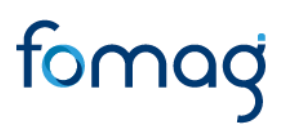

#### *GUÍA DEL DOCENTE PARA SOLICITUD DE OTROS TRÁMITES A TRAVÉS DEL SISTEMA HUMANO EN LÍNEA – V2*

*FALLOS, AJUSTES, RELIQUIDACIÓN, SANCIÓN MORA – VÍA ADMINISTRATIVA.*

#### **TABLA DE CONTENIDO**

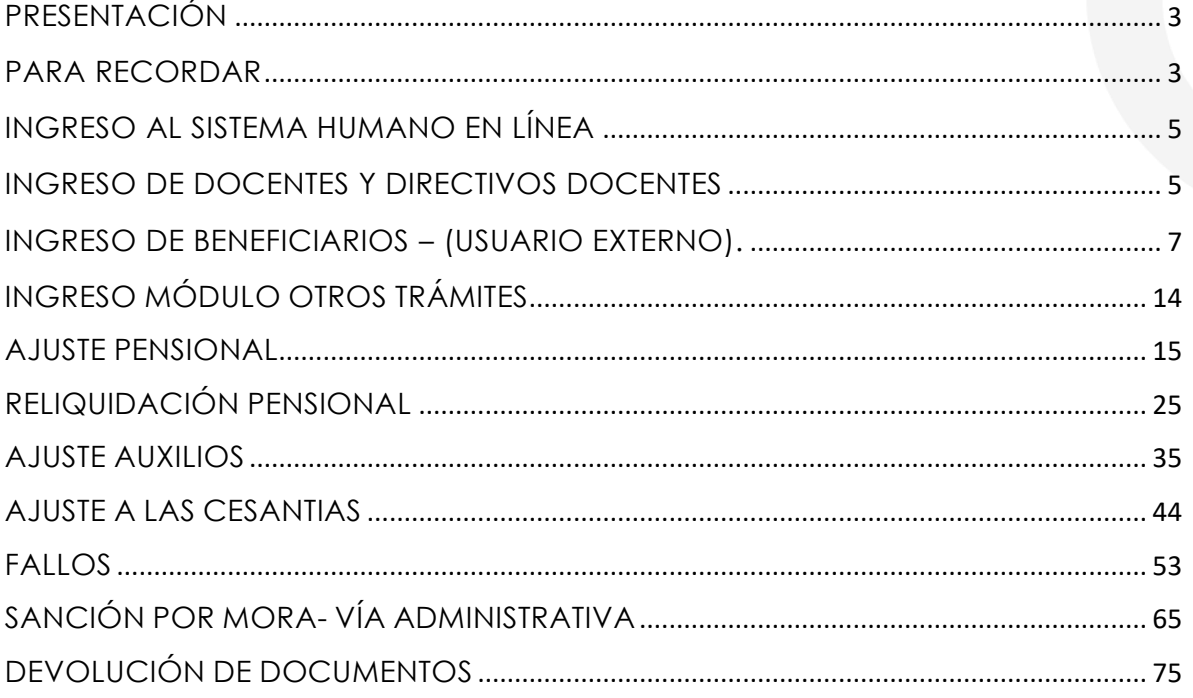

#### **PRESENTACIÓN**

<span id="page-2-0"></span>El Ministerio de Educación Nacional y el Fondo de Prestaciones Sociales del Magisterio Fomag, se permiten poner a disposición de los Docentes, el modelo en línea de atención de las Prestaciones Económicas, en lo relacionado con la solicitud de Otros Trámites.

Con este servicio en línea el docente puede solicitar otros trámites que requiera, según corresponda:

- Reliquidación Pensional
- Ajuste Pensional
- Ajustes Cesantías
- Ajustes Auxilios
- Fallos
- Sanción por mora Vía administrativa

Este documento contiene la guía del docente para la Solicitud de Otros Trámites, implementado en el Sistema de Información Humano en Línea.

#### <span id="page-2-1"></span>**PARA RECORDAR**

• Usted podrá hacer seguimiento a la etapa en que se encuentra su proceso. Es importante ingresar continuamente para revisar el resultado de cada etapa.

• Tenga en cuenta que los campos marcados en letra de color Rojo, deberán ser diligenciados obligatoriamente, por ser información vital para el trámite de sus Otros Trámites.

• Es responsabilidad del docente, sus beneficiarios o usuario externo según sea el caso, adjuntar documentos legibles, actualizados y garantizar la autenticidad de los mismos en la presentación para el trámite respectivo.

Para iniciar una solicitud de otro trámite, debe validar que ya tiene en el Sistema Humano en Línea una certificación laboral y salarial, aprobada por la Secretaría de Educación para las prestaciones que le aplica.

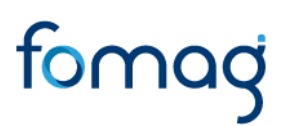

En caso de tener dudas al momento de realizar el paso a paso en su trámite, programe una asesoría virtual con FOMAG a través del siguiente link: *[https://www.fomag.gov.co/noticias/asesoria-virtual-solicitud-de-cesantias](https://www.fomag.gov.co/noticias/asesoria-virtual-solicitud-de-cesantias-en-linea/)[en-linea/](https://www.fomag.gov.co/noticias/asesoria-virtual-solicitud-de-cesantias-en-linea/)*

**Por favor siga atentamente la guía para facilitar el trámite:**

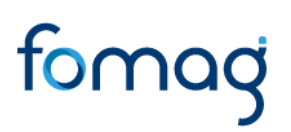

#### <span id="page-4-0"></span>**INGRESO AL SISTEMA HUMANO EN LÍNEA**

Para ingresar a la plataforma de Humano en Línea, se recomienda usar el navegador Mozilla, Firefox o Microsoft Edge, accediendo a través de la ruta de Humano en Línea que disponga la Secretaría de Educación, Una vez ingrese, el sistema lo direccionará a la página de acceso, donde deberá digitar los campos (código de empleado y contraseña suministrados por la Secretaría de Educación).

#### <span id="page-4-1"></span>**INGRESO DE DOCENTES Y DIRECTIVOS DOCENTES**

**1.** Digite su número de identificación en el campo **"Ingresar Código Empleado"** y de clic en el botón **Siguiente.**

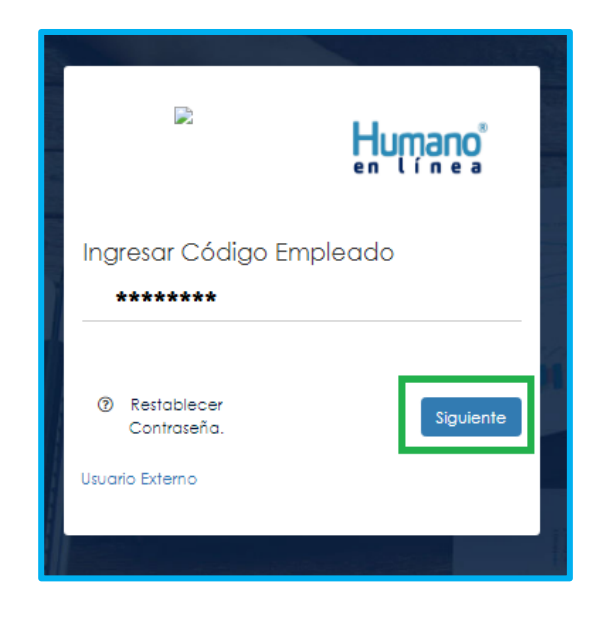

**2.** Digite la contraseña asignada o la que configuró para acceder al inicio y de clic en el botón **Ingresar.**

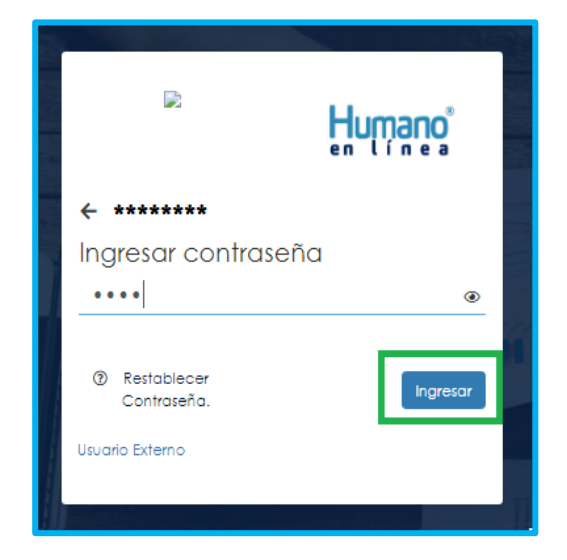

**3.** En caso de que el usuario no recuerde o no conozca su contraseña, podrá dar clic en la opción **Restablecer Contraseña**. De esta forma le llegará una notificación al correo principal inscrito en Humano en Línea, donde podrá crear una nueva contraseña. (Si no recuerda el correo que está registrado en el Sistema, deberá comunicarse con su Secretaría).

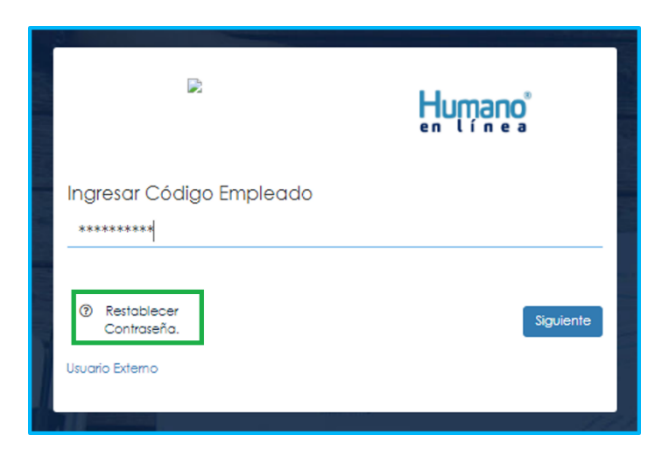

Al hacer clic en **Restablecer Contraseña**, el sistema le solicitará digitar su correo electrónico, para enviarle las indicaciones y así crear una nueva contraseña de ingreso. Una vez haya relacionado su correo electrónico, de clic en *Enviar.*

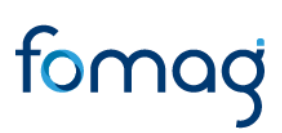

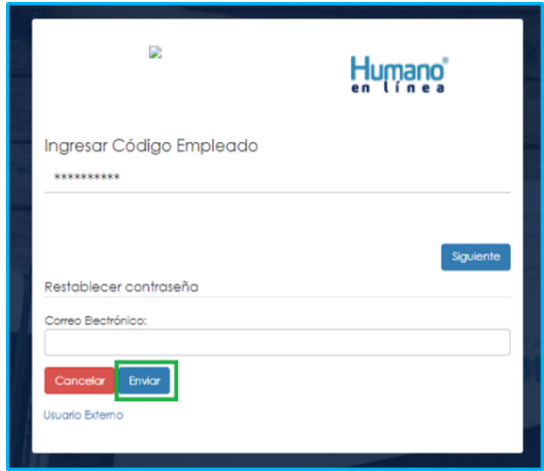

#### <span id="page-6-0"></span>**INGRESO DE BENEFICIARIOS – (USUARIO EXTERNO).**

**1.** Ingrese al sistema Humano en Línea dando clic en la opción **Usuario Externo**.

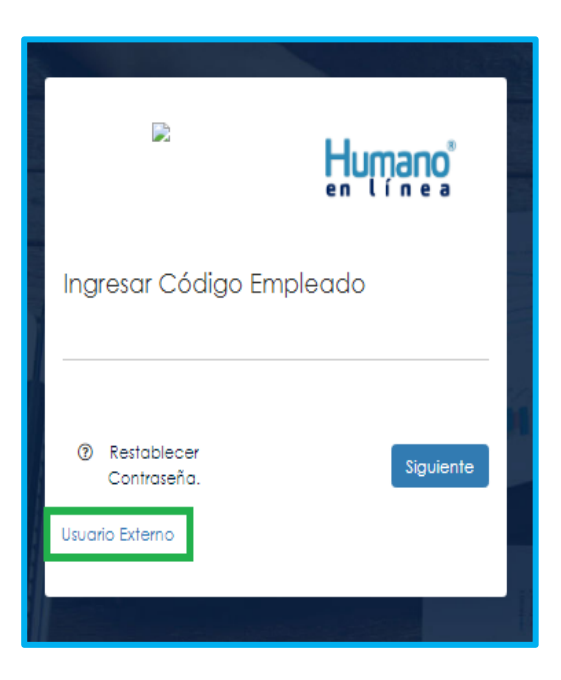

**2.** Si el beneficiario ya está registrado, debe seleccionar el Motivo de Acceso, que puede ser Prestación Económica Cesantías, Auxilio,

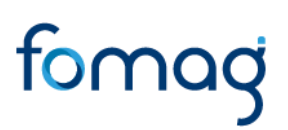

Certificación o Pensión, enseguida debe escoger su tipo de identificación, digitar su número de documento, luego el código del empleado (cédula del docente), clave con la que se registró la primera vez y por último deberá dar clic en **Ingresar**.

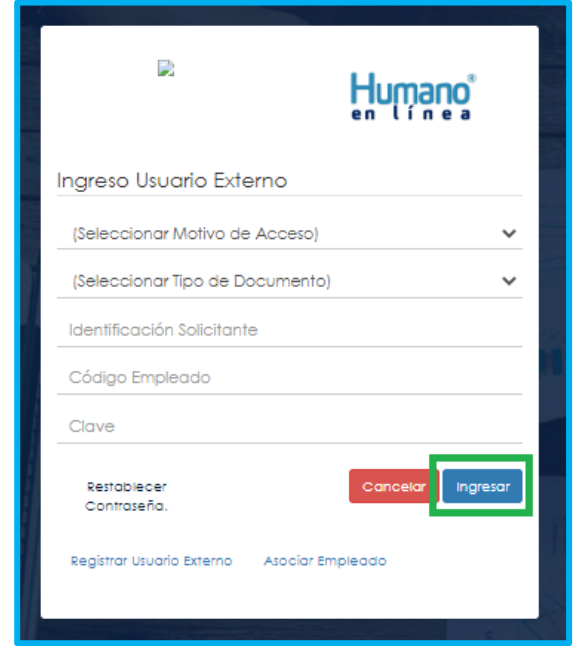

**3.** Si es la primera vez que ingresa a Humano en Línea como un Usuario Externo, debe realizar el registro dando clic en la opción **Registrar Usuario Externo**.

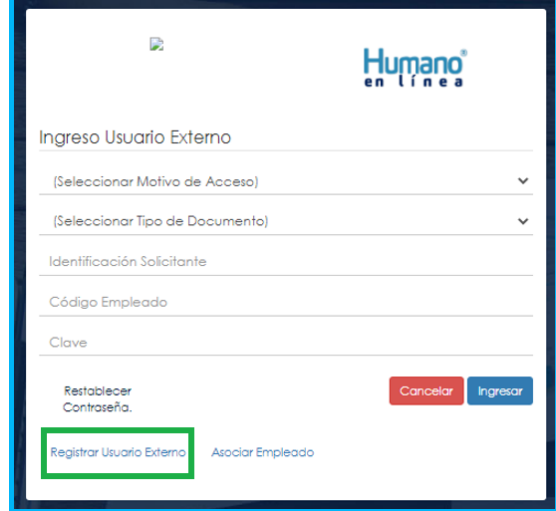

Atención al cliente: Bogotá: (601) 7562444 Resto del país: (57) 018000180510 <https://www.fomag.gov.co/>

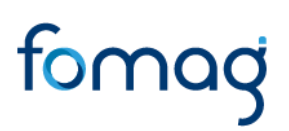

**4.** Diligencie todos los datos que se solicitan para el registro y de clic en el botón **Registrar.**

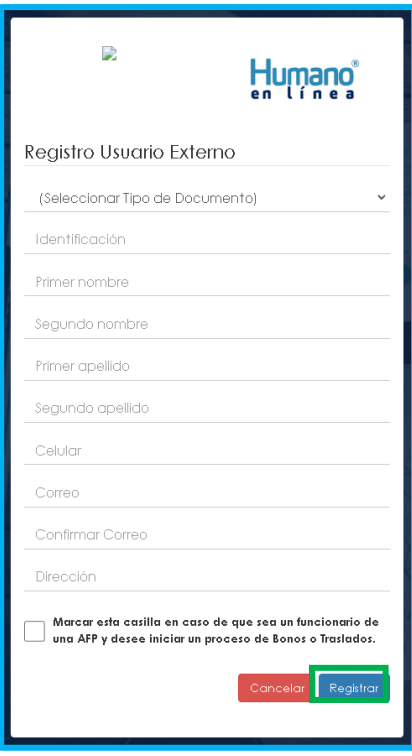

Aparecerá en la parte inferior un mensaje, informando que se ha realizado el registro, el cual genera una clave de usuario, esta se deberá guardar para posterior ingreso al sistema.

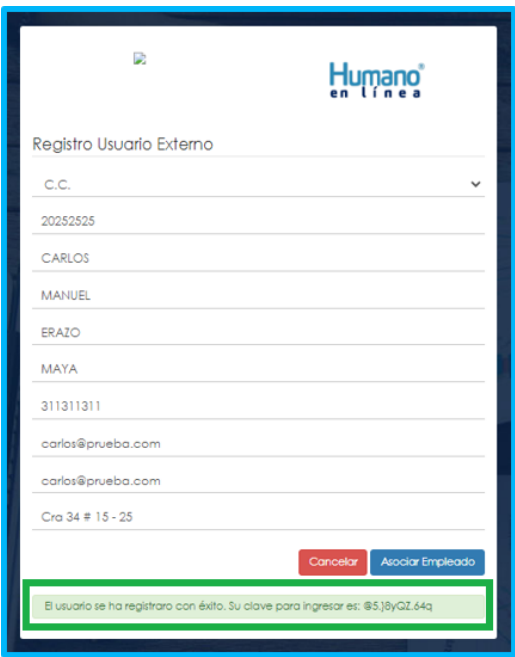

**5.** Asocie al docente con el usuario externo, dando clic en el botón Asociar Empleado.

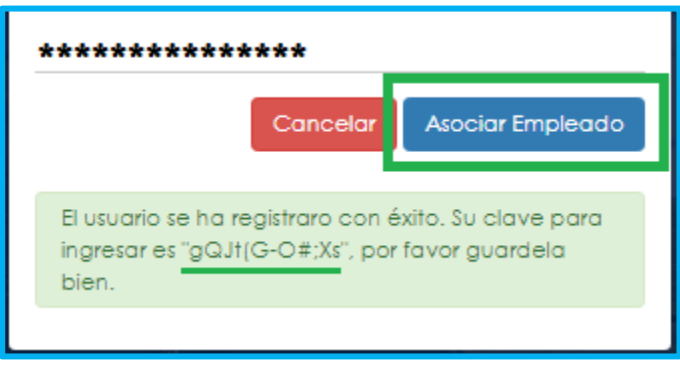

**6.** Diligencie los datos para asociar al empleado, primero seleccione el tipo de documento y número de identificación del beneficiario-solicitante, enseguida en la lista desplegable podrá seleccionar la opción Beneficiario, luego digite el código del empleado (cédula del docente) al que se está asociando, por último, debe seleccionar el Motivo de Acceso, el cual puede ser Prestación Económica Cesantías, Auxilio, Certificación o Pensión y de clic en el botón **Buscar.**

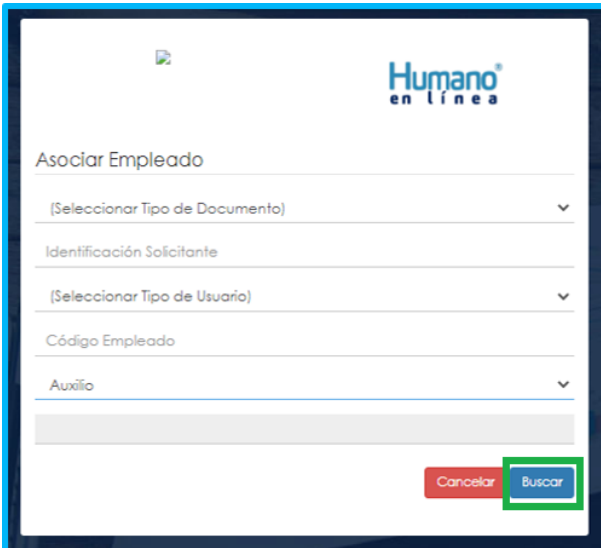

**7.** Aparecerá en la parte inferior el nombre del docente y un mensaje informando que el mismo se encuentra adscrito a la Secretaría, si el nombre no corresponde deberá dar clic en **Cancelar** y volver a realizar el proceso para asociar al empleado. Si la información es correcta de clic en el botón **Asociar**.

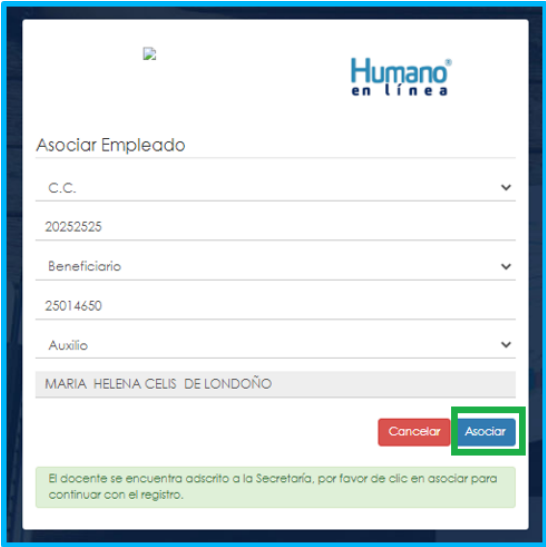

**8.** Al dar clic en el botón asociar, aparecerá un mensaje informando que el docente se asoció al usuario solicitante de manera satisfactoria, y puede dar clic en el botón **Ingresar**.

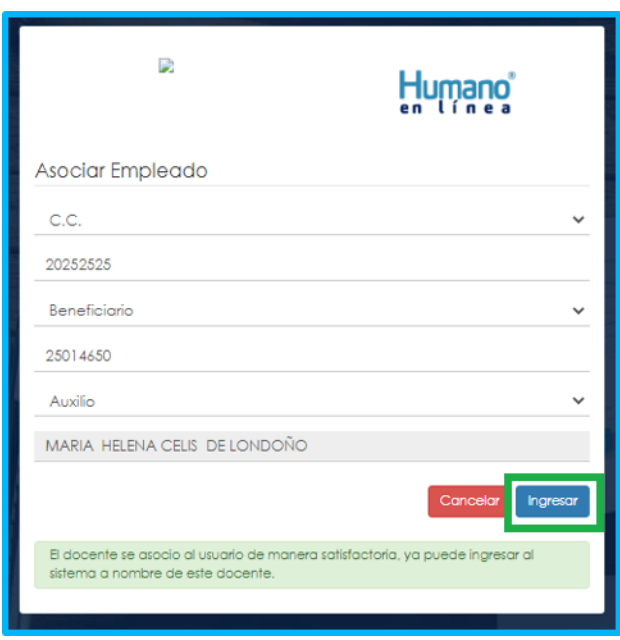

**9.** Para iniciar el proceso, el beneficiario deber seleccionar el Motivo de Acceso, el cual puede ser Prestación Económica Cesantías, Auxilio, Certificación o Pensión, continúa eligiendo su tipo de identificación, digite su número de documento, código del empleado (cédula del docente), y la clave que el sistema le arrojó en el momento que se estaba asociando al docente, por último, de clic en **Ingresar**.

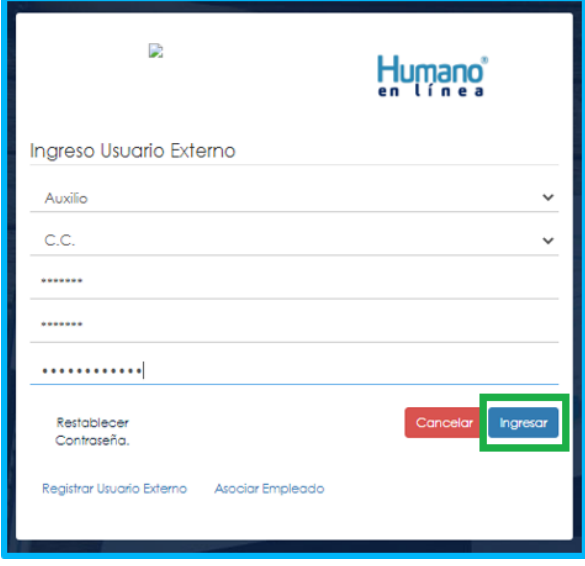

**10.** Para validar que el docente o beneficiario ingresó con su usuario a la plataforma Humano en línea, o si desea cambiar su clave, encontrará en la parte superior derecha de la pantalla, un mensaje de bienvenida con el nombre del docente, donde podrá dar clic y se desplegarán las opciones de **cerrar sesión o cambiar clave**.

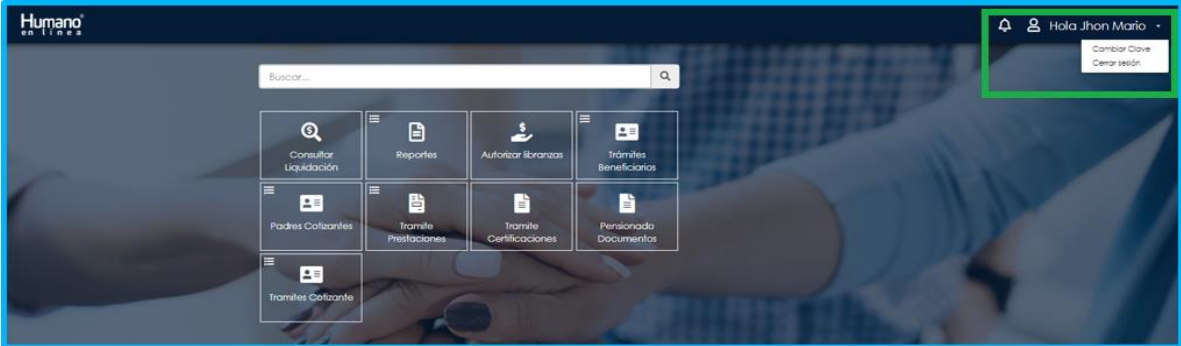

#### <span id="page-13-0"></span>**INGRESO MÓDULO OTROS TRÁMITES**

**1.** Al ingresar al aplicativo Humano en Línea con el usuario del docente, inicie dando clic en módulo de **Prestación Otros Trámites,** como se muestra en la imagen

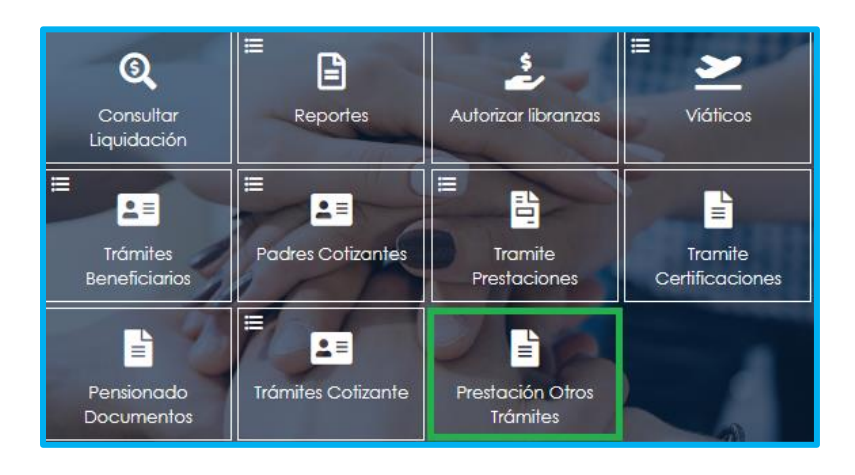

Cuando se ingrese como **Usuario Externo** seleccione **Prestación Otros Trámites,** como se muestra en la imagen.

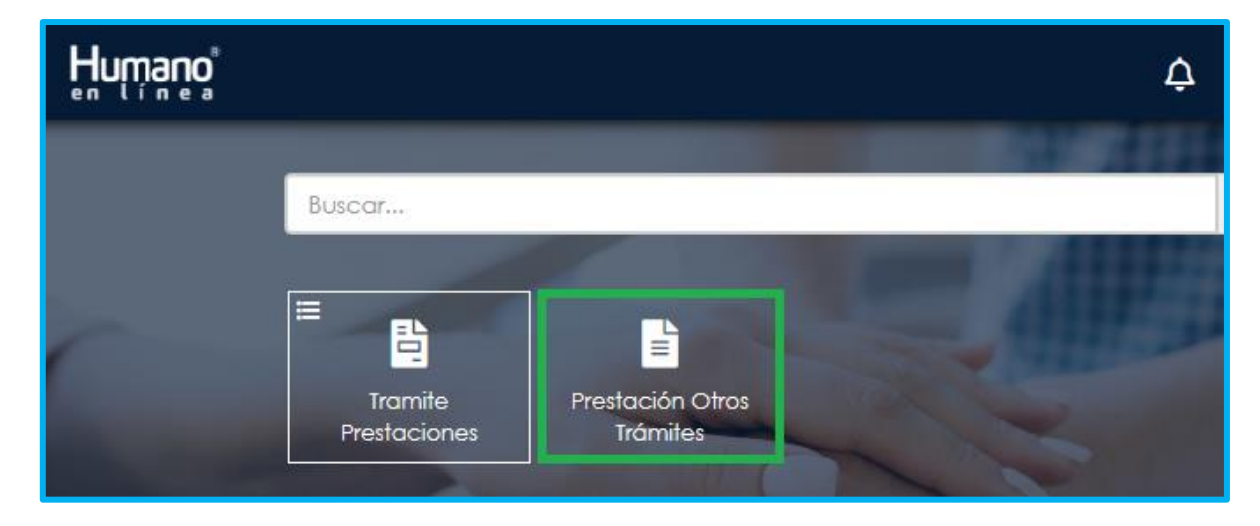

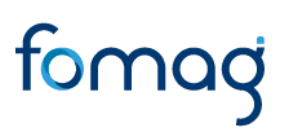

#### <span id="page-14-0"></span>**AJUSTE PENSIONAL**

**Ajuste de pensión:** Aplica cuando el docente pensionado requiere se revise la pensión reconocida.

**Ajuste a la reliquidación de la pensión**: Aplica cuando el docente retirado del servicio público requiere se revise la reliquidación de la pensión reconocida.

**1.** Al acceder al filtro de la solicitud, si ya cuenta con alguna solicitud en curso, puede consultarla dando clic en botón **Buscar**.

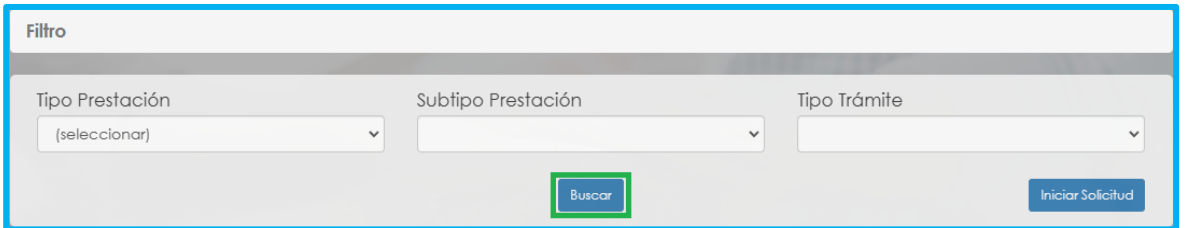

**2.** Para realizar una nueva solicitud de Ajuste, de clic en el botón **Iniciar Solicitud**.

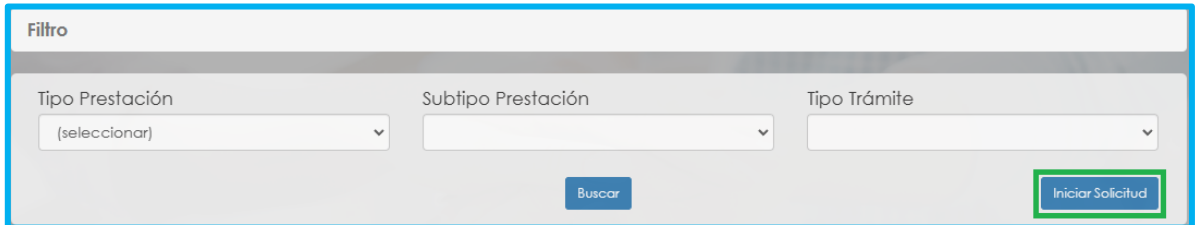

**3.** Al ingresar al filtro de la solicitud, seleccione en Tipo de Prestación Pensión, continúe seleccionado el Subtipo de Prestación y el Tipo de Trámite que para este caso es Ajuste, seguido de clic en el botón **Continuar.**

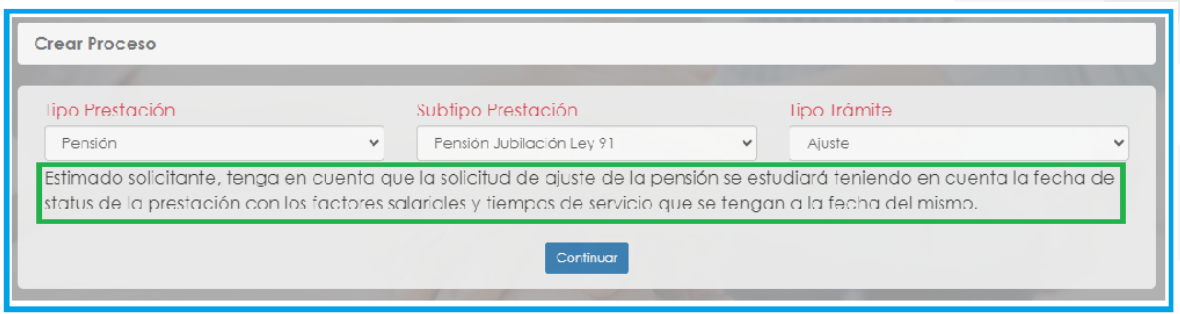

**4.** Visualizará el flujo del proceso de su prestación, donde se resalta la etapa en que se encuentra, en este caso, en "Solicitud Iniciada". De clic en **Gestionar** para iniciar el trámite.

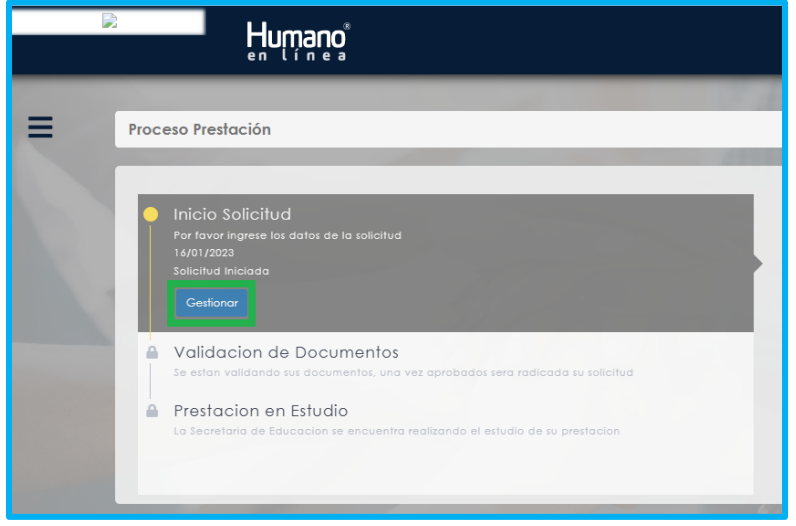

**5.** En la primera sección del formulario, encontrará los datos de contacto y el **Tipo de Prestación, Subtipo de Prestación y Tipo de Trámite** que seleccionó en el filtro de la solicitud.

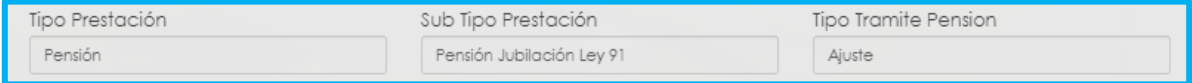

# tomag

**6.** Visualizará en el formulario el campo de nuevo correo personal y la confirmación el cual deberá diligenciar en el caso que haya cambiado.

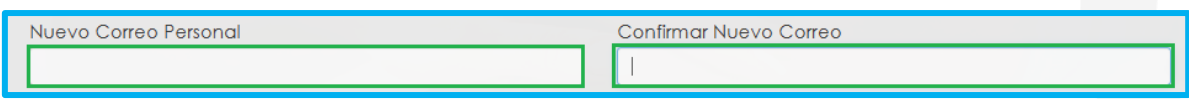

**7.** Seleccione de la lista desplegable el radicado de la prestación que da lugar a su solicitud; en el caso en que no se encuentre la prestación en la lista, continúe diligenciando la información del formulario que está en rojo.

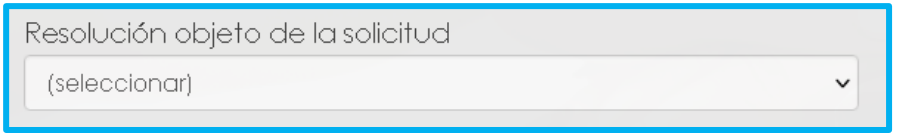

**8.** Continúe diligenciando los campos de la prestación que da lugar a su solicitud marcados en rojo; recuerde que en el caso en que haya seleccionado el radicado de su prestación, el sistema automáticamente diligenciará los siguientes campos:

Número de Radicado, Fecha de Radicado, Número de Acto, Fecha de Acto, Fecha de Notificación.

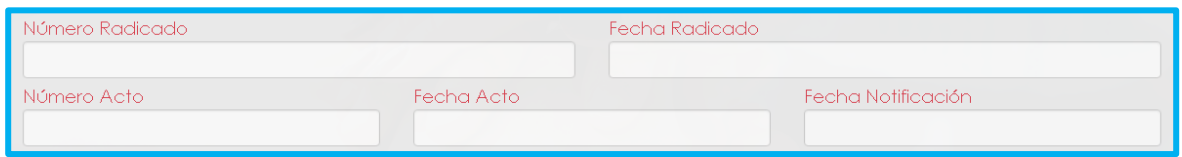

**9.** Seleccione de la lista desplegable la pensión reconocida que da lugar a su solicitud; en el caso en que no se encuentre la pensión en la lista, continúe diligenciando la información del formulario que está en rojo.

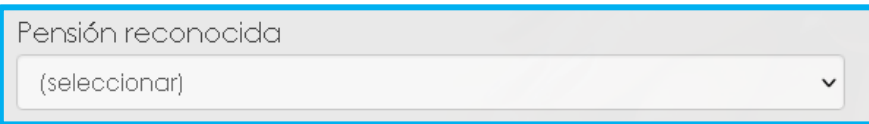

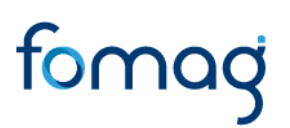

**10.** Continúe diligenciando los campos de la pensión reconocida que da lugar a su solicitud marcados en rojo; recuerde que en el caso en que haya seleccionado una pensión de la lista desplegable, el sistema automáticamente diligenciará los siguientes campos:

Fecha Status, Valor Mesada a Status, Fecha Efectividad, Valor Mesada a **Efectividad** 

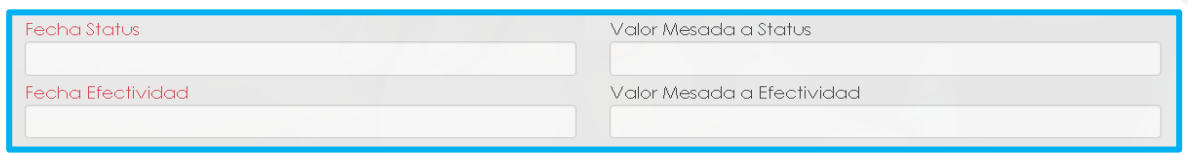

**11.** Seleccione de la lista desplegable el motivo que origino su solicitud y diligencie el campo de Descripción.

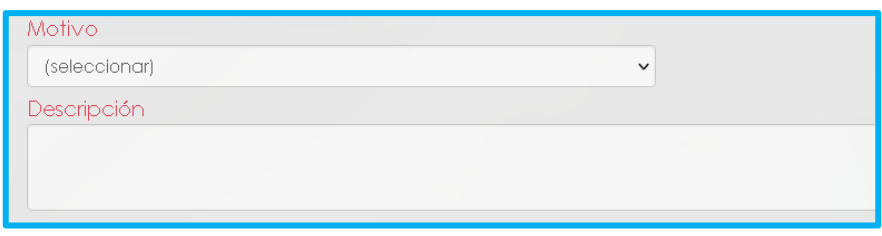

**12.** Visualizará un campo donde podrá adicionar tiempos cotizados en otros fondos a la solicitud en caso de requerirlo.

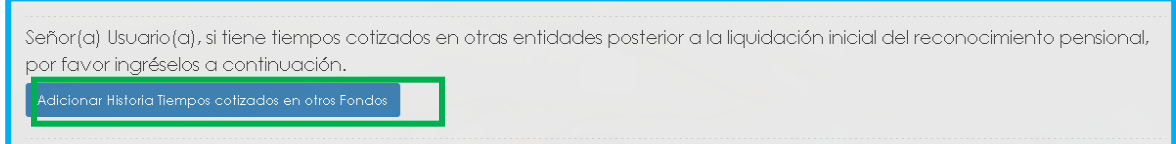

**13.** Continúe con el diligenciamiento de la Información Bancaria, seleccionando de las listas desplegables **Banco, Tipo de Cuenta, Número de Cuenta y Confirmar Número de cuenta.**

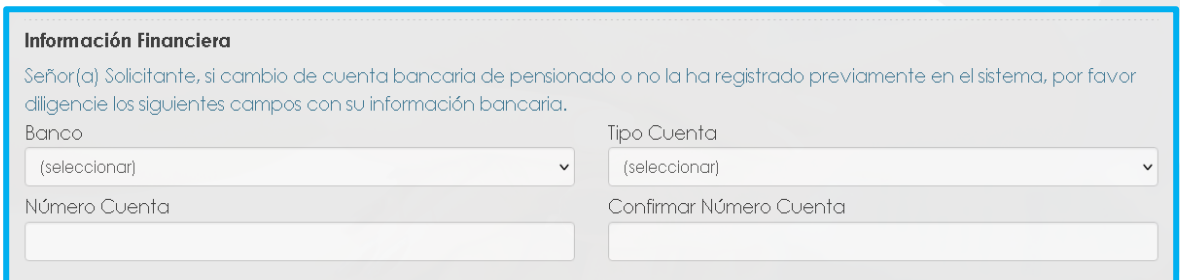

14. Si en su caso, requiere adicionar un Representante Legal o Apoderado en el sistema, debe diligenciar la información en la sección destinada para estos datos, que se encuentra justo después de la información bancaria (aplica en los casos de las solicitudes realizadas por Usuario Externo).

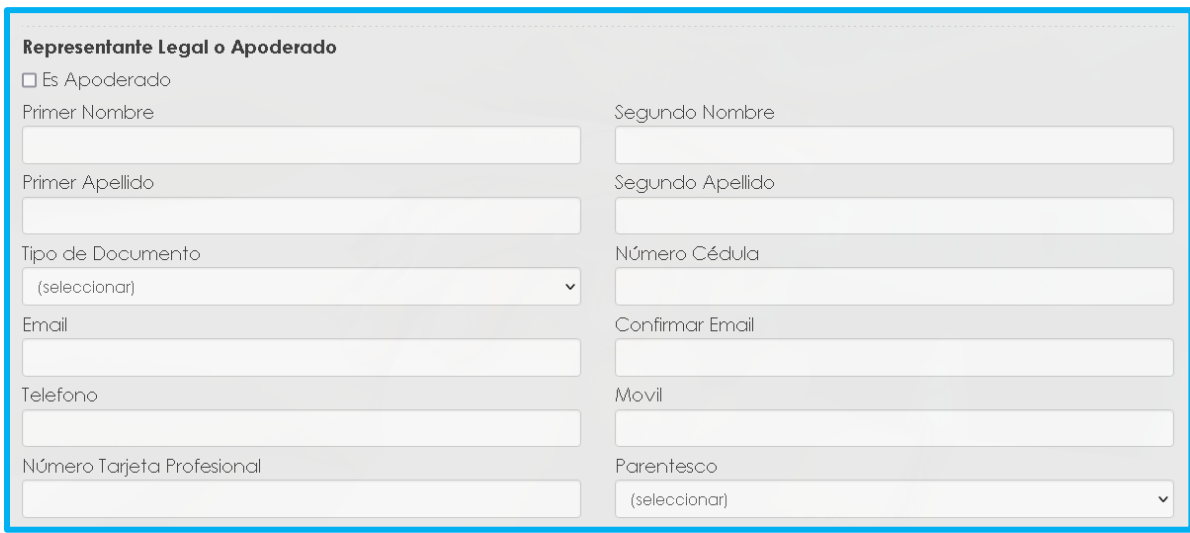

**15.** Continúe dando clic en los **check** donde acepta las políticas para el tratamiento de datos y clic en **Aceptar.**

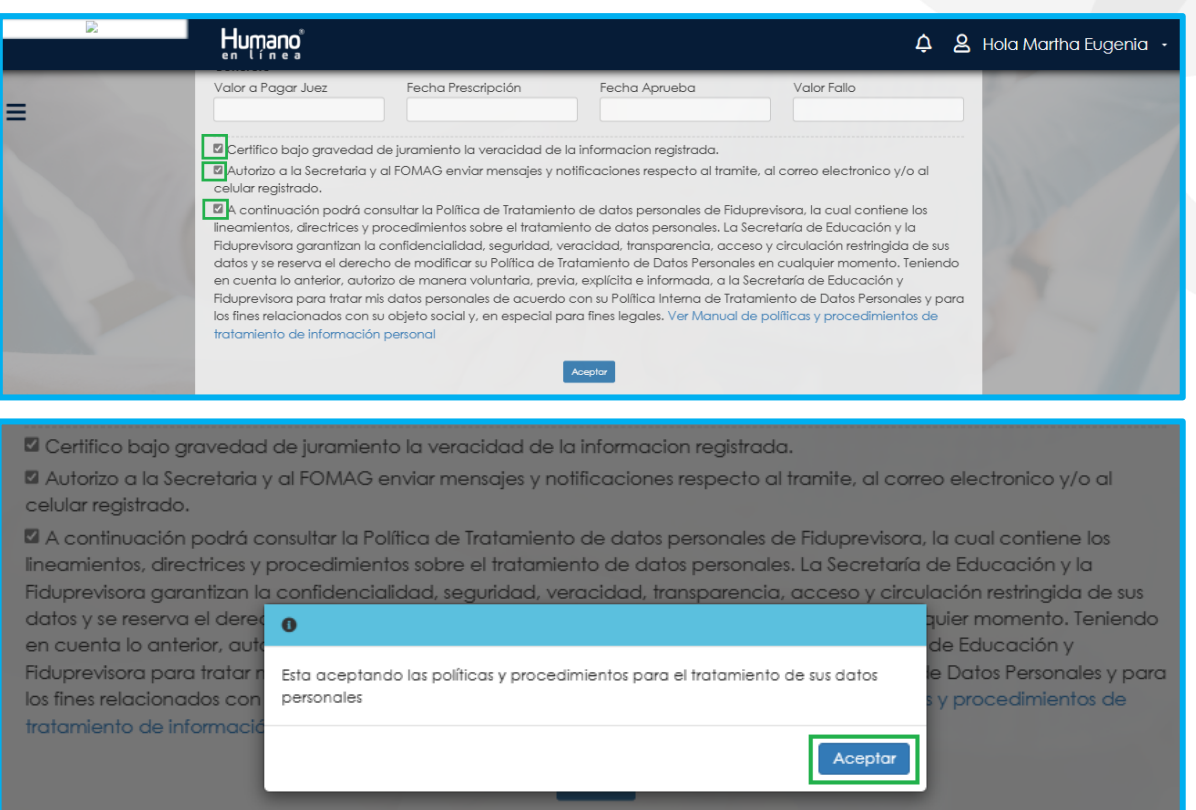

**16.** El sistema mostrará los documentos requeridos para el trámite de su solicitud. Aquellos marcados con \* (asterisco), indican que son obligatorios. Proceda con el cargue de los documentos.

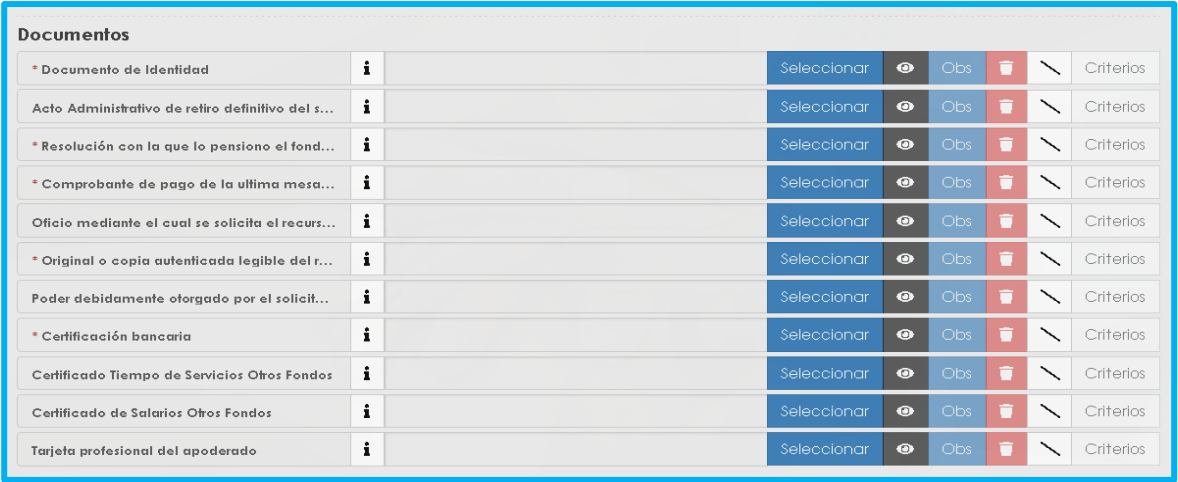

**17.** En la tabla que se presenta a continuación, podrá encontrar el detalle de los documentos requeridos para la solicitud de un **Ajuste Pensional**.

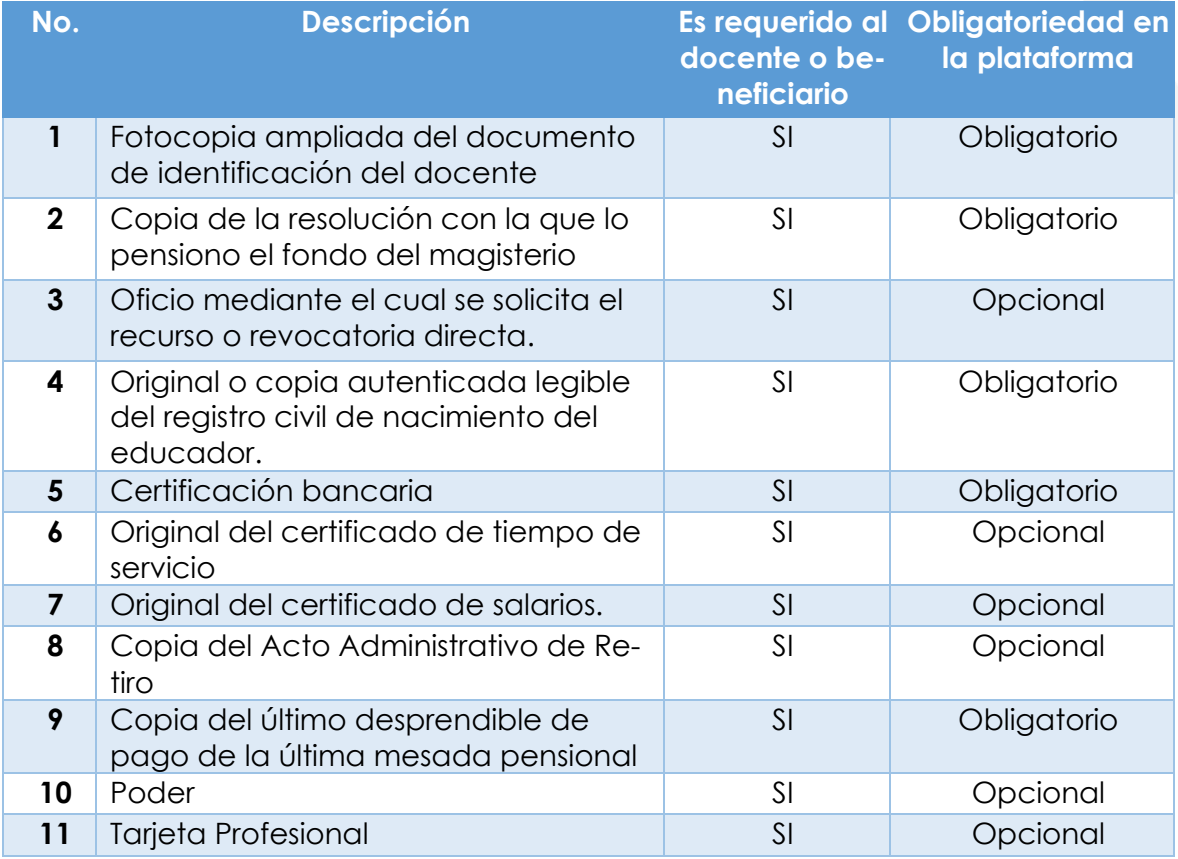

**18.** Para cargar un archivo de clic en el botón "seleccionar" y busque en su equipo el archivo que corresponde al documento solicitado, y adjúntelo; puede estar en cualquier tipo de formato digital.

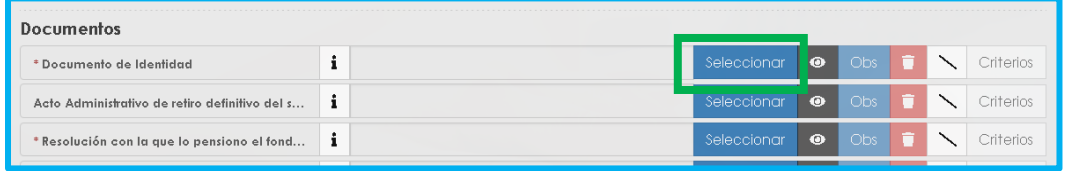

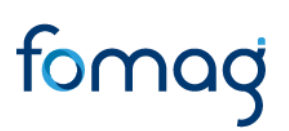

**19.** En el icono de Información podrá dar clic y visualizar el nombre del documento que se debe adjuntar y una breve descripción.

**20.** En el botón con un ícono en forma de **Ojo**, podrá visualizar el documento cargado.

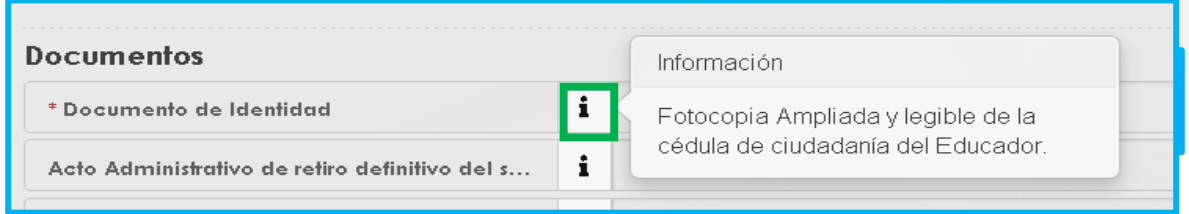

**21.** El botón de **Obs,** le permite registrar observaciones en cada documento si lo requiere.

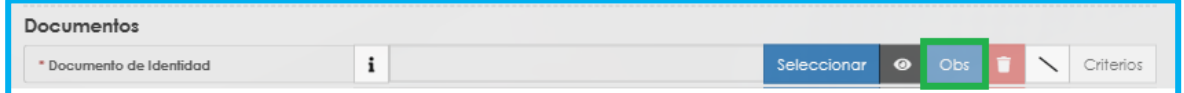

**22.** El botón con ícono rojo en forma de **Papelera,** le permite eliminar el documento cargado.

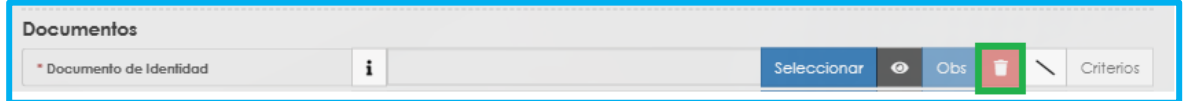

**23.** En el botón de **Criterios** le permite visualizar los criterios que la Secretaría tendrá en cuenta para validar los documentos que está adjuntando.

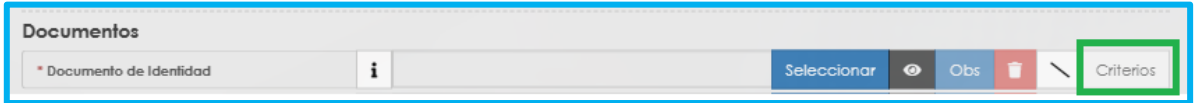

Verifique que los documentos que adjunta sean legibles, no tengan tachones ni enmendaduras y contengan toda la información requerida. Esto evitará algún tipo de rechazo en su solicitud por parte de la Secretaría de Educación.

**24.** Asegúrese que haya cargado todos los documentos obligatorios para su solicitud. Una vez cargue los documentos de soporte, de clic en **Aceptar.**

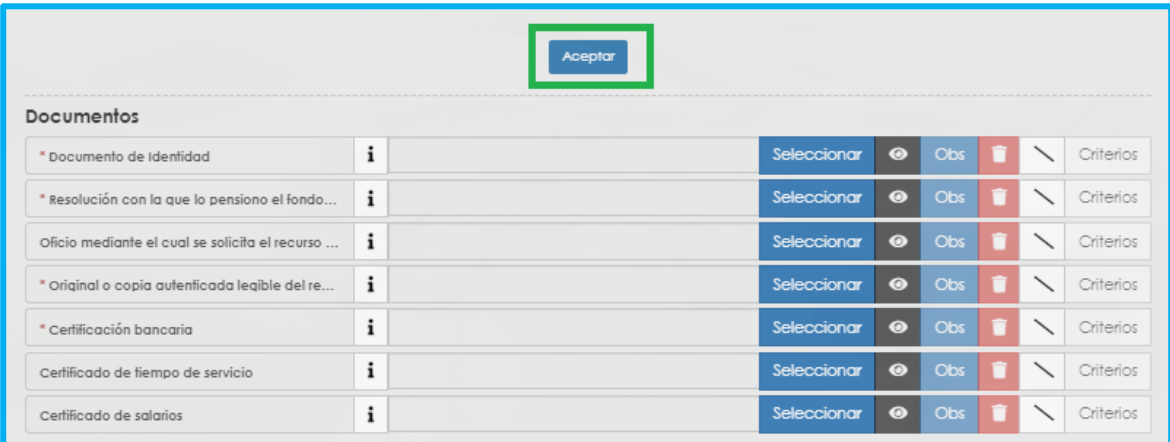

**25.** Al dar clic en **Acepta**r, se presenta el siguiente mensaje en el cual acepta que su solicitud será enviada a la Secretaría de Educación para su validación. De clic en **Aceptar.**

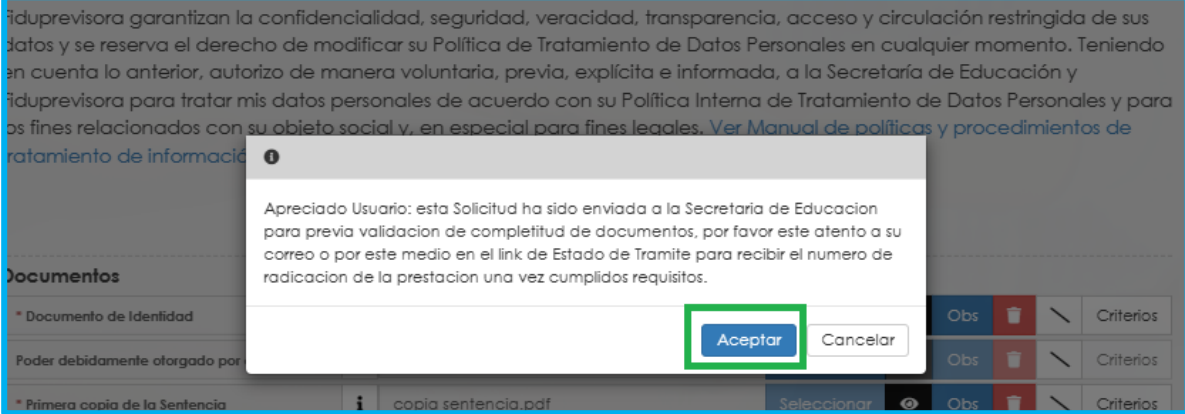

**26.** Una vez acepte y su solicitud sea remitida a la Secretaría de Educación para la validación documental, podrá realizar el seguimiento de su prestación, por medio del flujo del proceso.

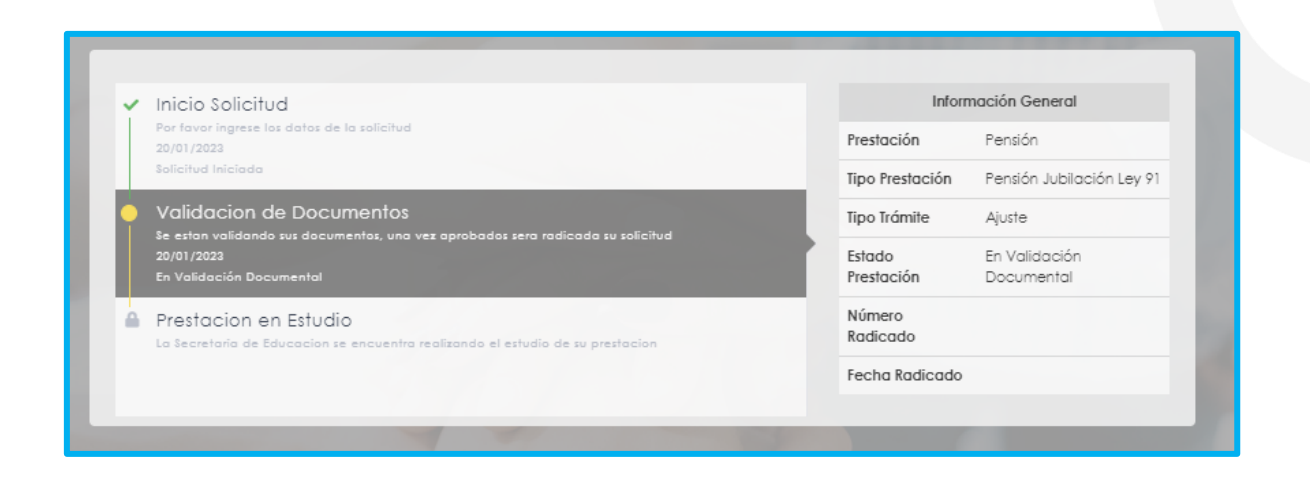

**Nota:** Recuerde hacer seguimiento a su solicitud. Para poder ver el estado en el que se encuentra, puede entrar a Humano en Línea con su usuario y contraseña, ingresando nuevamente por Trámite Prestación y Otros Trámites.

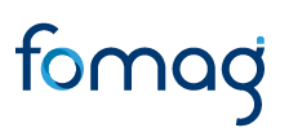

#### <span id="page-24-0"></span>**RELIQUIDACIÓN PENSIONAL**

**Reliquidación:** Opera para el docente pensionado que se retira definitivamente del servicio público, el cual solicita el estudio de la reliquidación de su pensión.

**1.** Al acceder al filtro de la solicitud, si ya cuenta con alguna solicitud en curso, puede consultarla dando clic en botón **Buscar**.

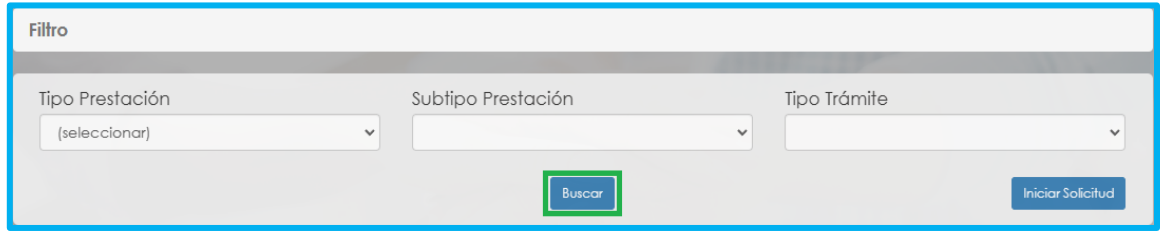

**2.** Para realizar una nueva solicitud de Reliquidación, de clic en el botón **Iniciar Solicitud**,

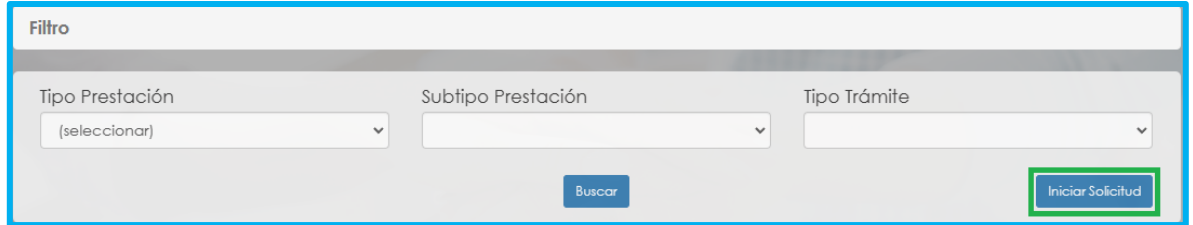

**3.** Al ingresar al filtro de la solicitud, seleccione en Tipo de Prestación Pensión, continúe seleccionado el Subtipo de Prestación y el Tipo de Trámite que para este caso es Reliquidación, seguido de clic en el botón **Continuar.**

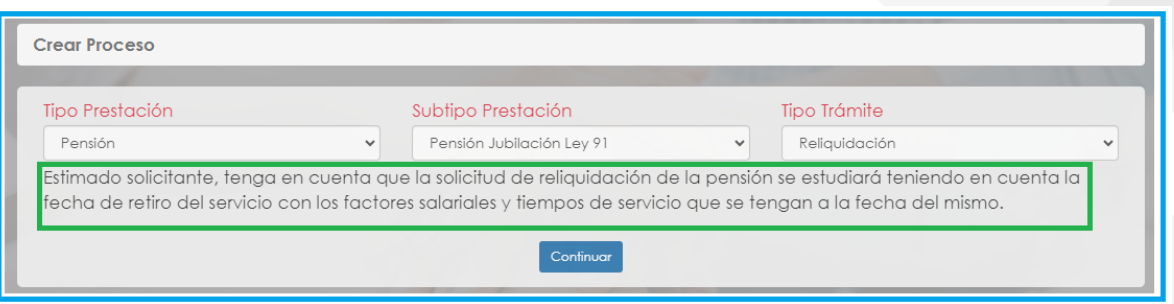

**4.** Visualizará el flujo del proceso de su prestación, donde se resalta la etapa en que se encuentra, en este caso, en "Solicitud Iniciada". De clic en **Gestionar** para iniciar el trámite.

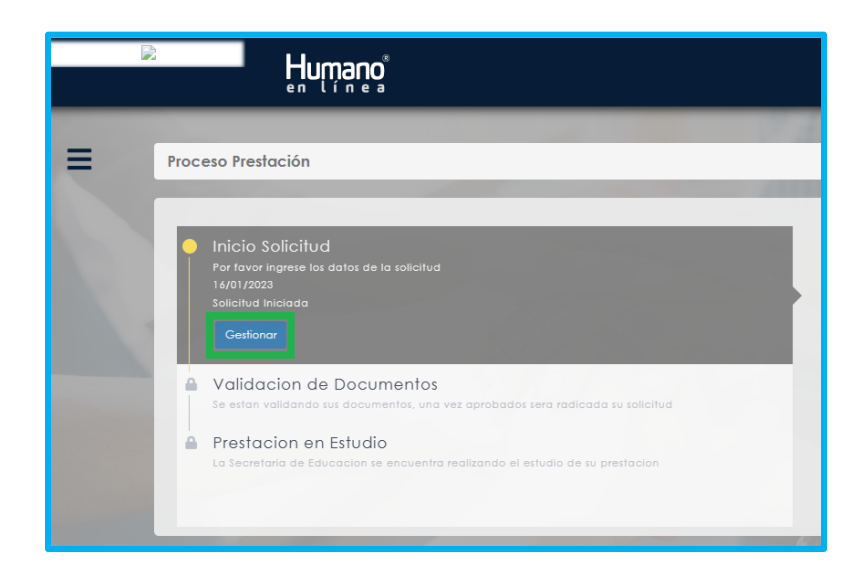

**5.** En la primera sección del formulario, encontrara los datos de contacto y el **Tipo de prestación, Subtipo de prestación y Tipo de Trámite** que selecciono en el filtro de la solicitud.

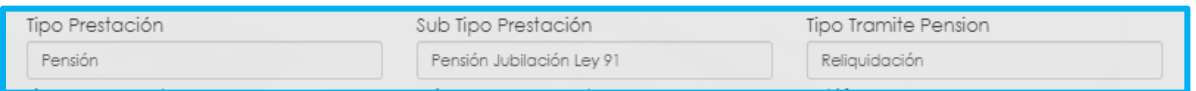

**6.** Visualizará en el formulario el campo de nuevo correo personal y la confirmación el cual deberá diligenciar en el caso que haya cambiado.

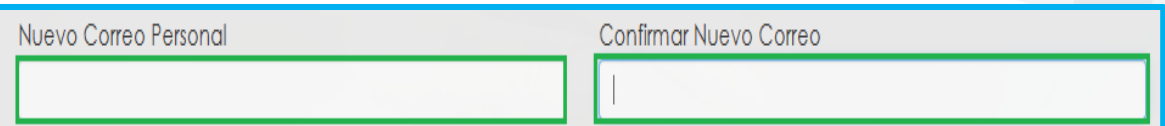

**7.** Seleccione de la lista desplegable el radicado de la prestación que da lugar a su solicitud; en el caso en que no se encuentre la prestación en la lista, continúe diligenciando la información del formulario que está en rojo.

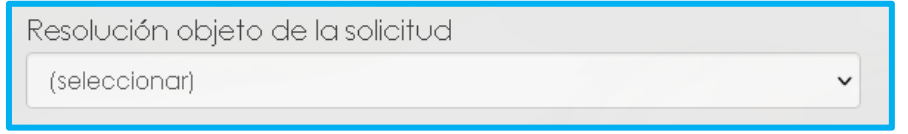

**8.** Continúe diligenciando los campos de la prestación que da lugar a su solicitud marcados en rojo; recuerde que en el caso en que haya seleccionado el radicado de su prestación, el sistema automáticamente diligenciará los siguientes campos:

Número de Radicado, Fecha de Radicado, Número de Acto, Fecha de Acto, Fecha de Notificación.

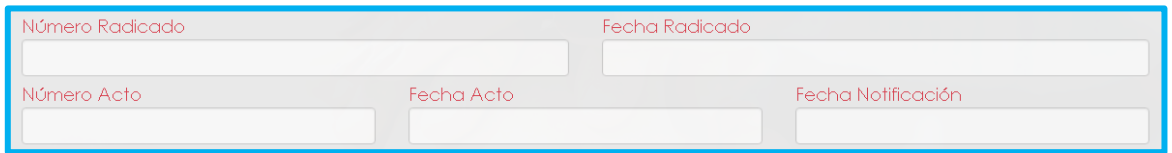

**9.** Seleccione de la lista desplegable la pensión reconocida que da lugar a su solicitud; en el caso en que no se encuentre la pensión en la lista, continúe diligenciando la información del formulario que está en rojo.

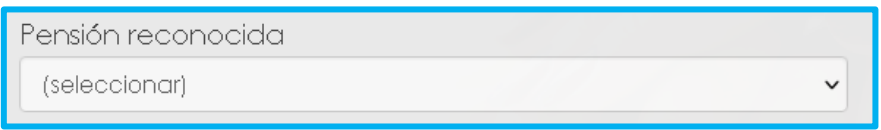

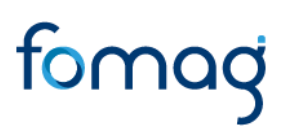

**10.** Continúe diligenciando los campos de la pensión reconocida que da lugar a su solicitud marcados en rojo; recuerde que en el caso en que haya seleccionado una pensión de la lista desplegable, el sistema automáticamente diligenciará los siguientes campos:

Fecha Status, Valor Mesada a Status, Fecha Efectividad, Valor Mesada a **Efectividad** 

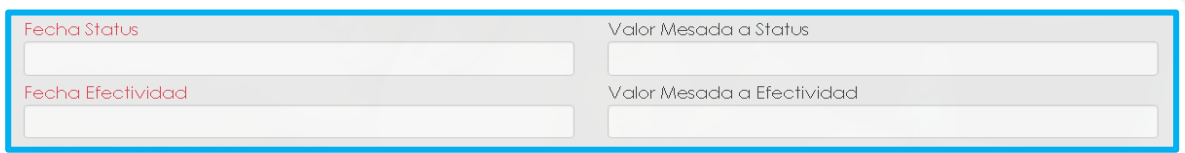

**11.** Seleccione de la lista desplegable el motivo que origino su solicitud y diligencie el campo de Descripción.

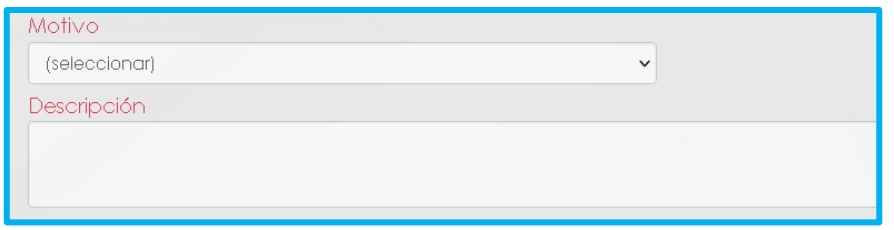

**12.** Visualizará un campo donde podrá adicionar tiempos cotizados en otros fondos a la solicitud en caso de requerirlo.

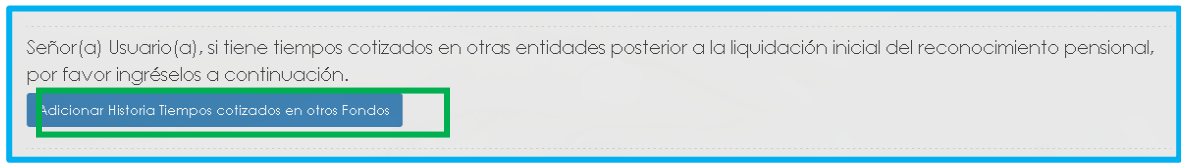

**13.** Continúe con el diligenciamiento de la Información Bancaria, seleccionando de las listas desplegables **Banco, Tipo de Cuenta, Número de Cuenta y Confirmar Número de cuenta.**

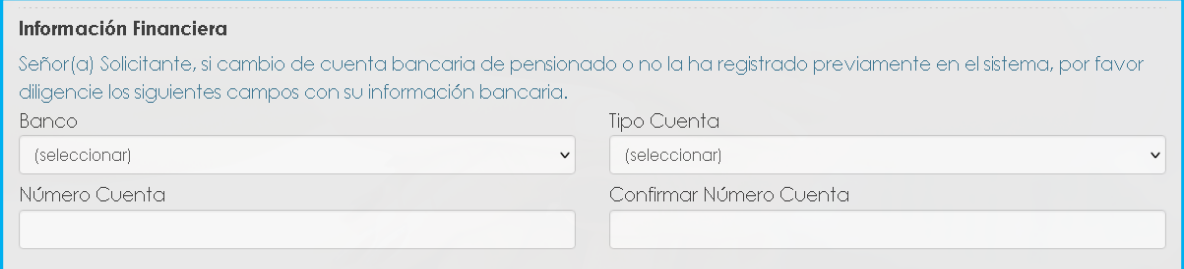

14. Si en su caso, requiere adicionar un Representante Legal o Apoderado en el sistema, debe diligenciar la información en la sección destinada para estos datos, que se encuentra justo después de la información bancaria (aplica en los casos de las solicitudes realizadas por Usuario Externo).

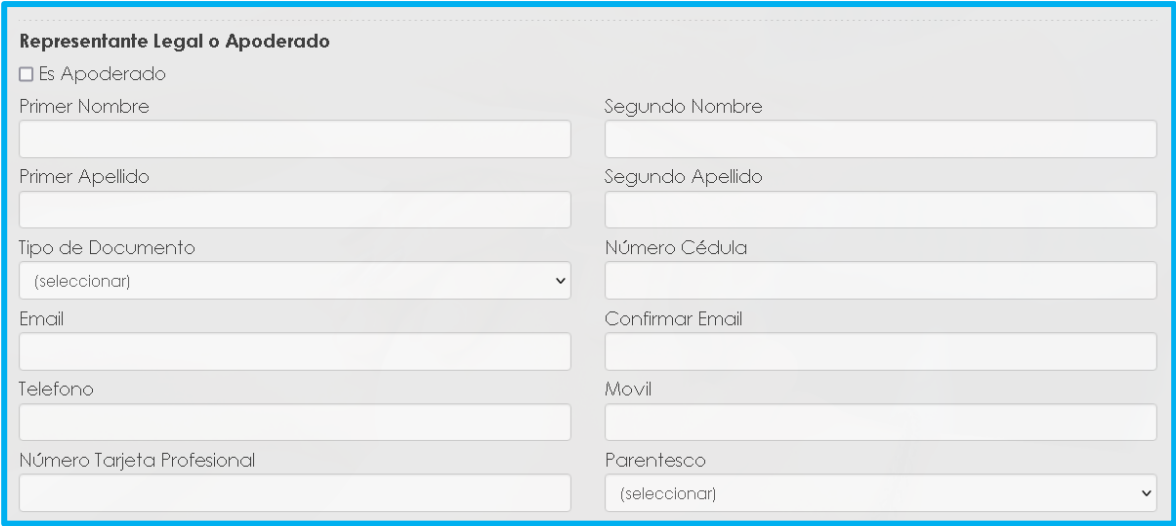

**15.** Continúe dando clic en los **check** donde acepta las políticas para el tratamiento de datos y clic en **Aceptar.**

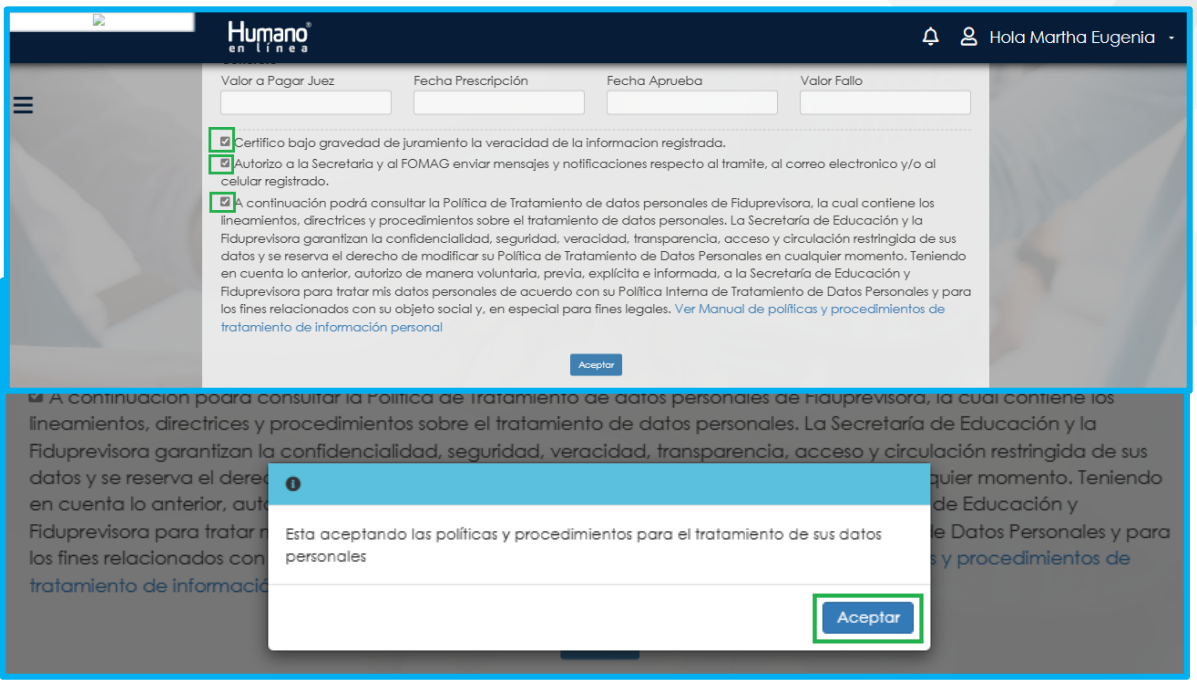

**16.** El sistema mostrará los documentos requeridos para el trámite de su solicitud. Aquellos marcados con \* (asterisco), indican que son obligatorios. Proceda con el cargue de los documentos.

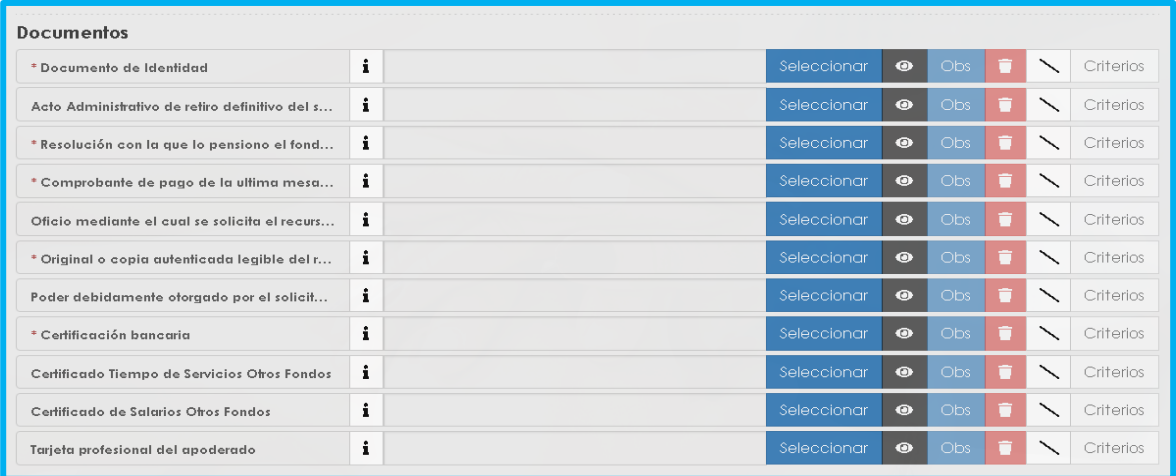

**17.** En la tabla que se presentan a continuación, podrá encontrar el detalle de los documentos requeridos para la solicitud de una **Reliquidación**.

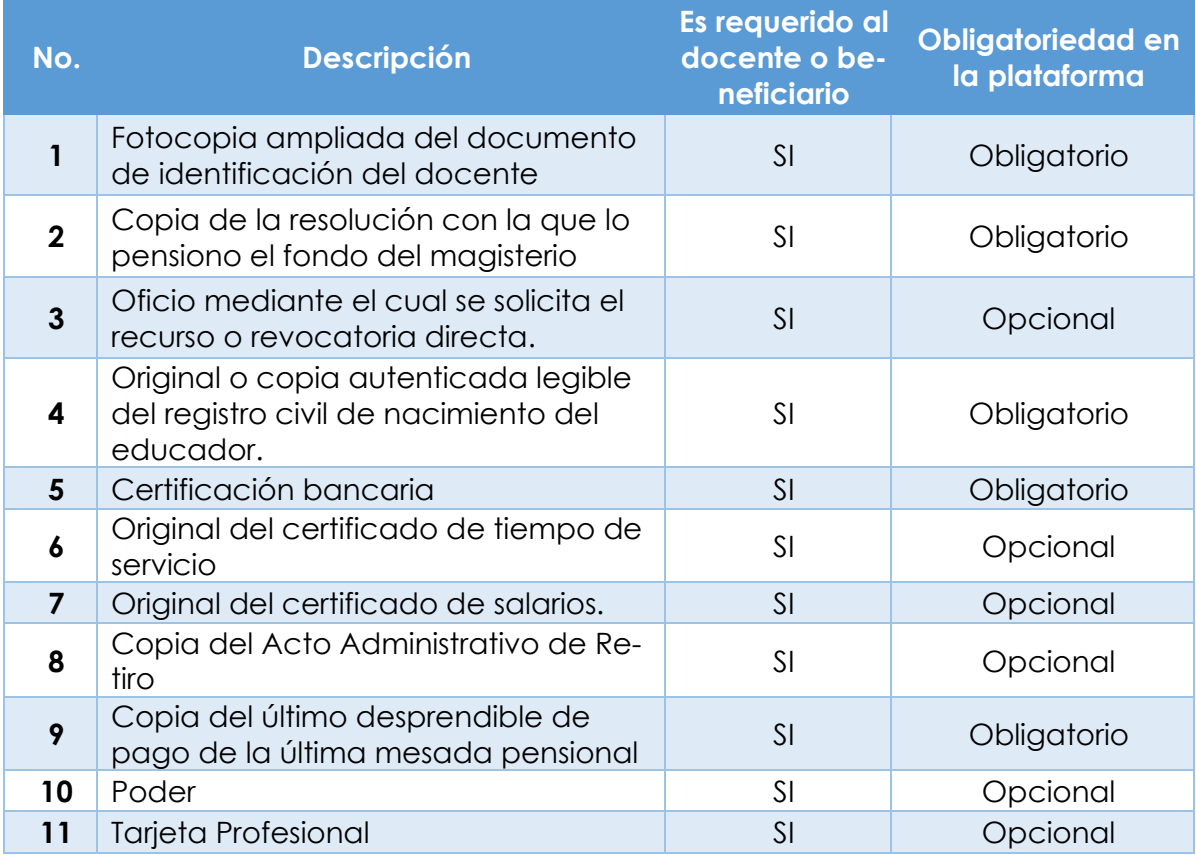

**18.** Para cargar un archivo de clic en el botón "seleccionar" y busque en su equipo el archivo que corresponde al documento solicitado, y adjúntelo; puede estar en cualquier tipo de formato digital.

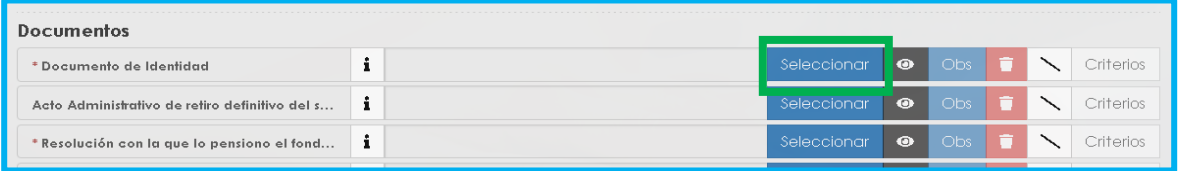

**19.** En el icono de Información podrá dar clic y visualizar el nombre del documento que se debe adjuntar y una breve descripción.

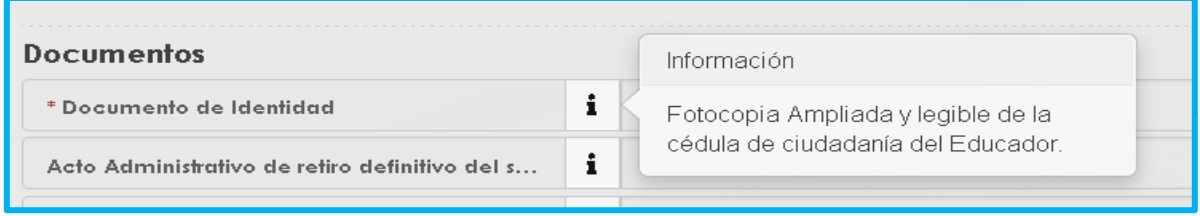

**20.** En el botón con un ícono en forma de **Ojo**, podrá visualizar el documento cargado.

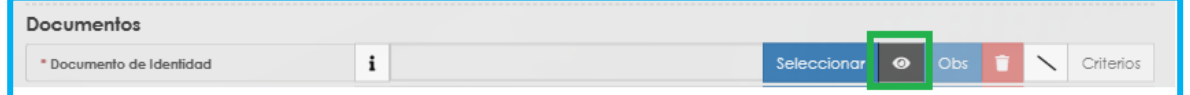

**21.** El botón de **Obs,** le permite registrar observaciones en cada documento si lo requiere.

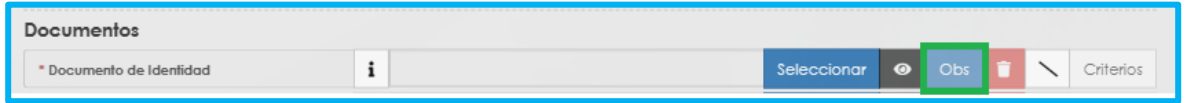

**22.** El botón con ícono rojo en forma de **Papelera,** le permite eliminar el documento cargado.

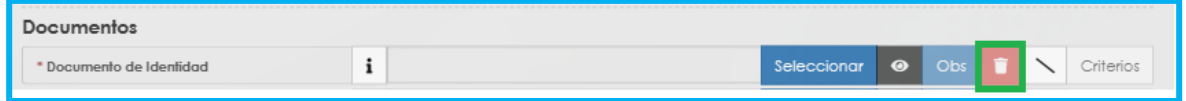

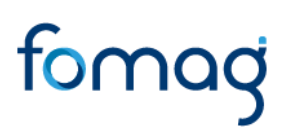

**23.** En el botón de **Criterios** le permite visualizar los criterios que la Secretaría tendrá en cuenta para validar los documentos que está adjuntando.

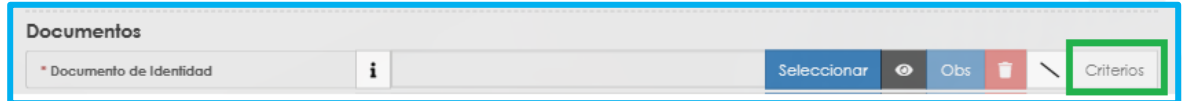

Verifique que los documentos que adjunta sean legibles, no tengan tachones ni enmendaduras y contengan toda la información requerida. Esto evitará algún tipo de rechazo en su solicitud por parte de la Secretaría de Educación.

**24.** Asegúrese que haya cargado todos los documentos obligatorios para su solicitud. Una vez cargue los documentos de soporte, de clic en **Aceptar.**

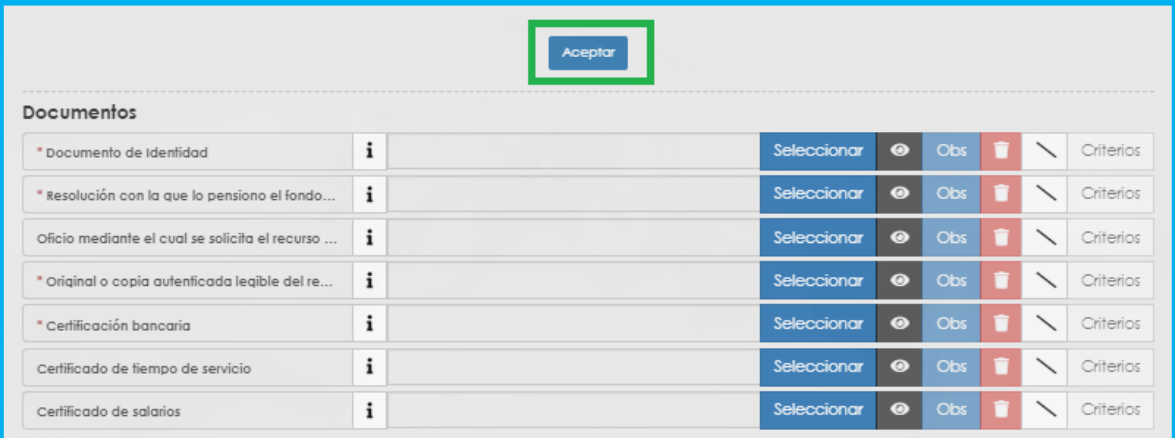

**25.** Al dar clic en **Acepta**r, se presenta el siguiente mensaje en el cual acepta que su solicitud será enviada a la Secretaría de Educación para su validación. De clic en **Aceptar.**

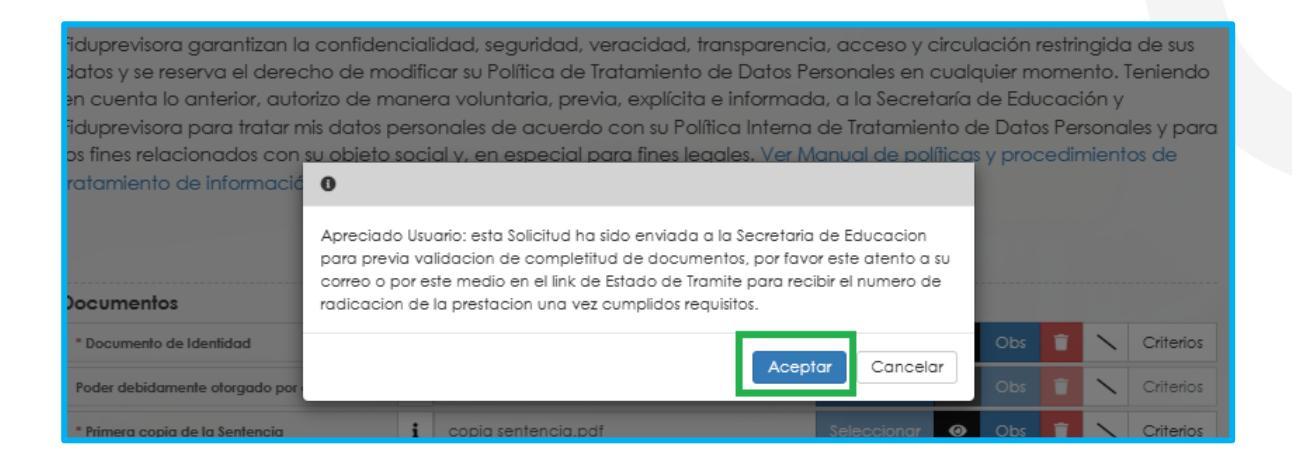

**26.** Una vez acepte y su solicitud sea remitida a la Secretaría de Educación para la validación documental, podrá realizar el seguimiento de su prestación, por medio del flujo del proceso.

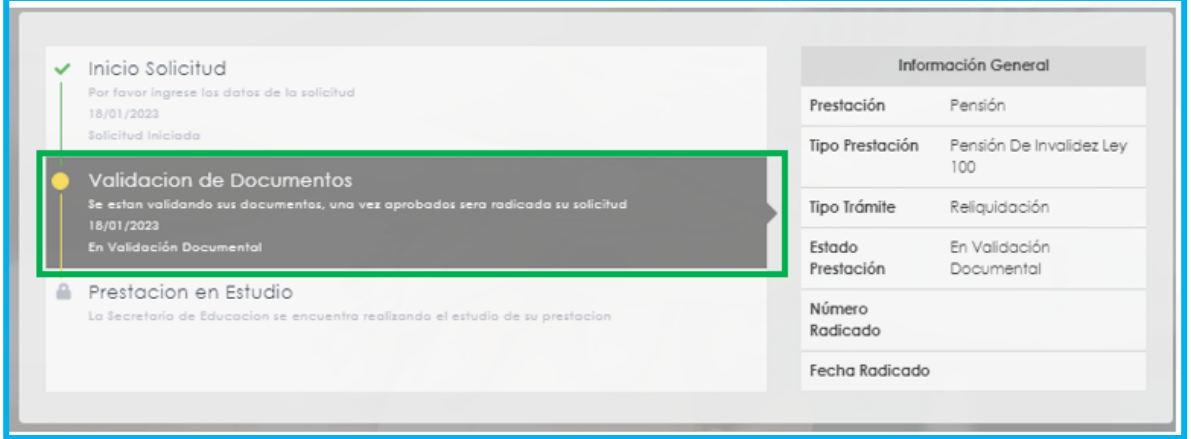

**Nota:** Recuerde hacer seguimiento a su solicitud. Para poder ver el estado en el que se encuentra, puede entrar a Humano en Línea con su usuario y contraseña, ingresando nuevamente por Trámite Prestación y Otros Trámites.

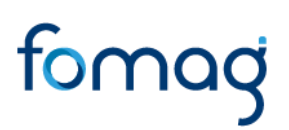

#### <span id="page-34-0"></span>**AJUSTE AUXILIOS**

**1.** Al acceder al filtro de la solicitud, si ya cuenta con alguna solicitud en curso, puede consultarla dando clic en botón **Buscar**.

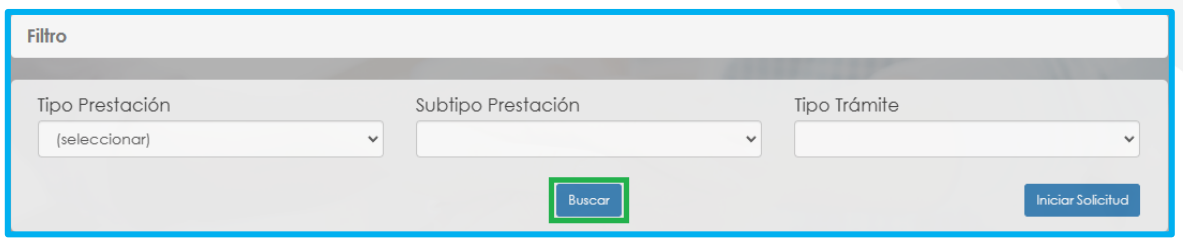

**2.** Para realizar una nueva solicitud de Ajuste Auxilios, de clic en el botón **Iniciar Solicitud**.

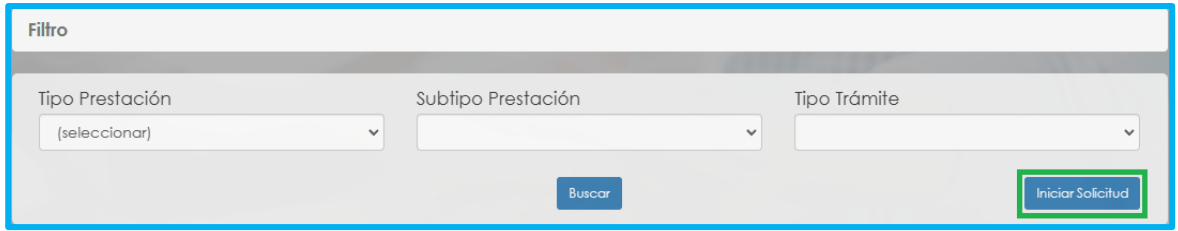

**3.** Al ingresar al filtro de la solicitud, seleccione el Tipo de Prestación que da lugar al ajuste de cesantías, continúe seleccionado el Subtipo de Prestación y el Tipo de Trámite que para este caso es Ajuste, seguido de clic en el botón **Continuar.**

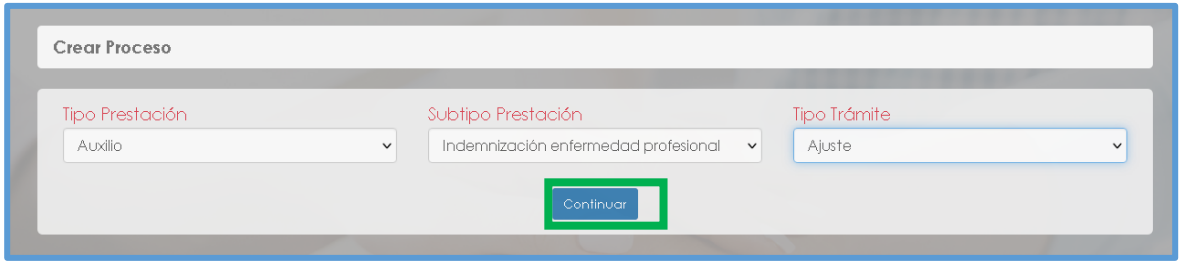

# tomag

**4.** Visualizará el flujo del proceso de su prestación, donde se resalta la etapa en que se encuentra, en este caso, en "Solicitud Iniciada". De clic en **Gestionar** para iniciar el trámite.

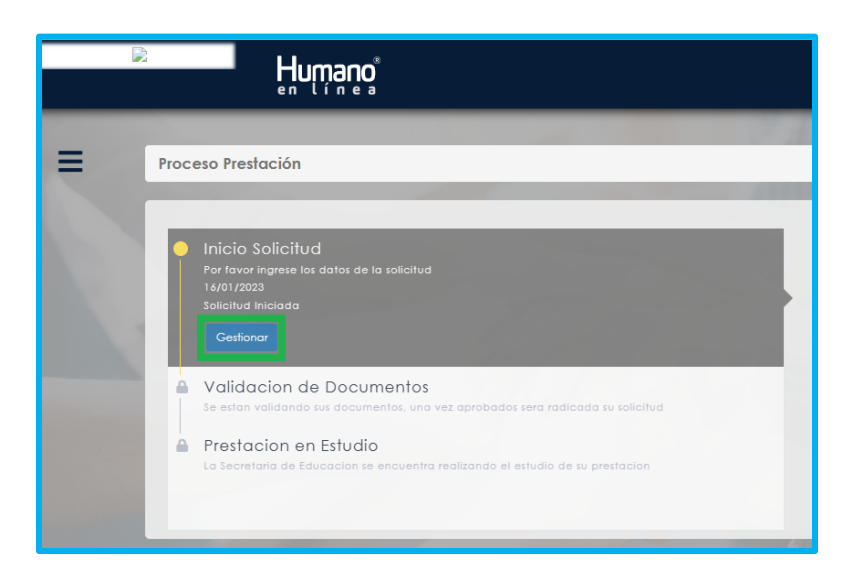

**5.** En la primera sección del formulario, encontrara los datos de contacto y el **Tipo de Prestación, Subtipo de prestación y Tipo de Trámite** que selecciono en el filtro de la solicitud.

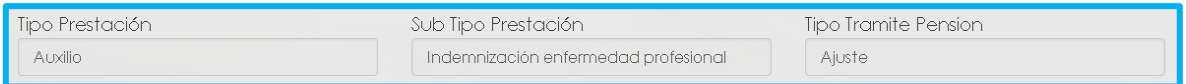

**6.** Visualizará en el formulario el campo de nuevo correo personal y la confirmación el cual deberá diligenciar en el caso que haya cambiado.

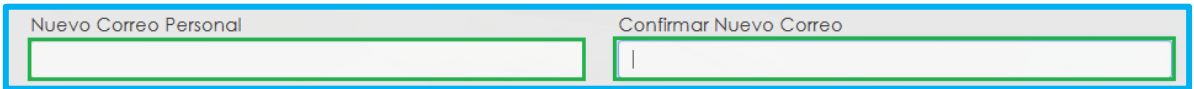

**7.** Seleccione de la lista desplegable el radicado de la prestación que da lugar a su solicitud; en el caso en que no se encuentre la prestación en la lista, continúe diligenciando la información del formulario que está en rojo.
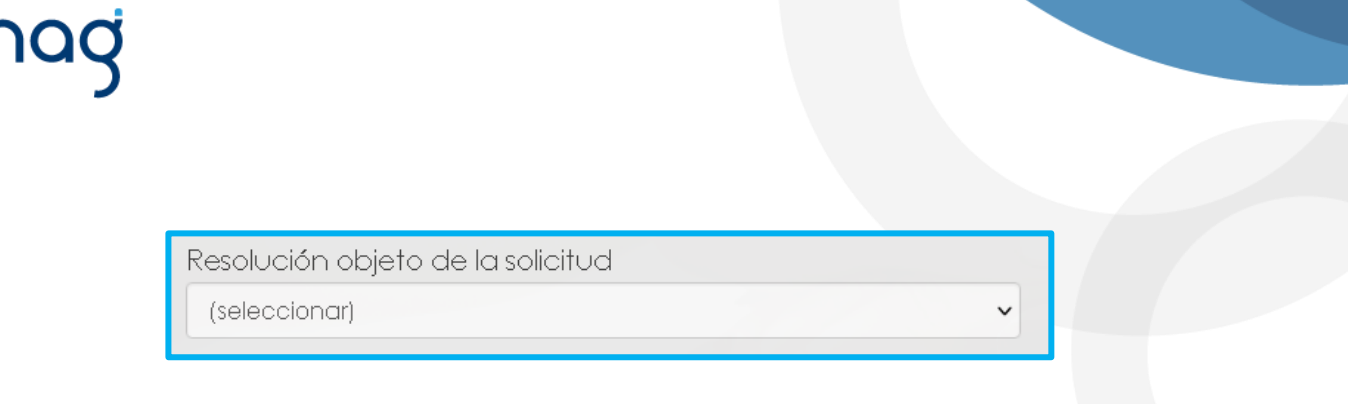

**8.** Continúe diligenciando los campos de la prestación que da lugar a su solicitud marcados en rojo; recuerde que en el caso en que haya seleccionado el radicado de su prestación, el sistema automáticamente diligenciará los siguientes campos:

 $\overline{\phantom{a}}$ 

Número de Radicado, Fecha de Radicado, Número de Acto, Fecha de Acto, Fecha de Notificación.

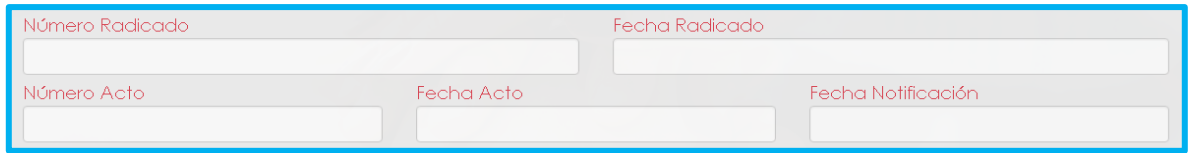

**9.** Seleccione de la lista desplegable el motivo que origino su solicitud y diligencie el campo de Descripción.

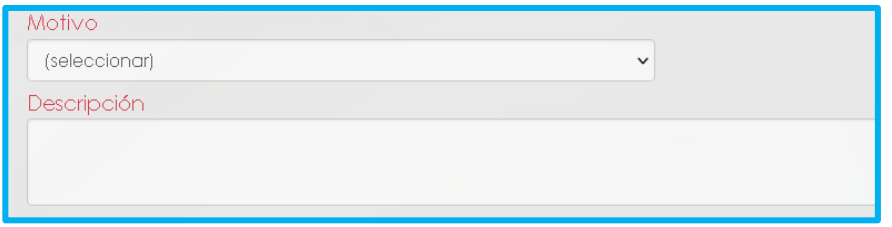

**10.** Continúe con el diligenciamiento de la Información Bancaria, seleccionando de las listas desplegables **Banco, Tipo de Cuenta, Número de Cuenta y Confirmar Número de cuenta.**

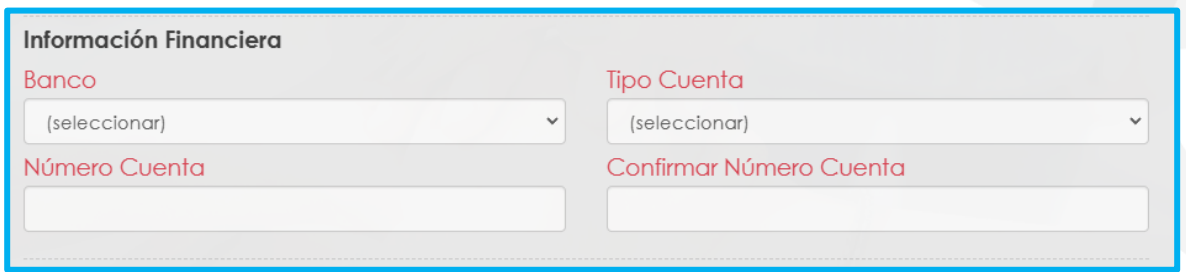

**11.** Si en su caso, requiere adicionar un Representante Legal o Apoderado en el sistema, debe diligenciar la información en la sección destinada para estos datos, que se encuentra justo después de la información bancaria (aplica en los casos de las solicitudes realizadas por Usuario Externo).

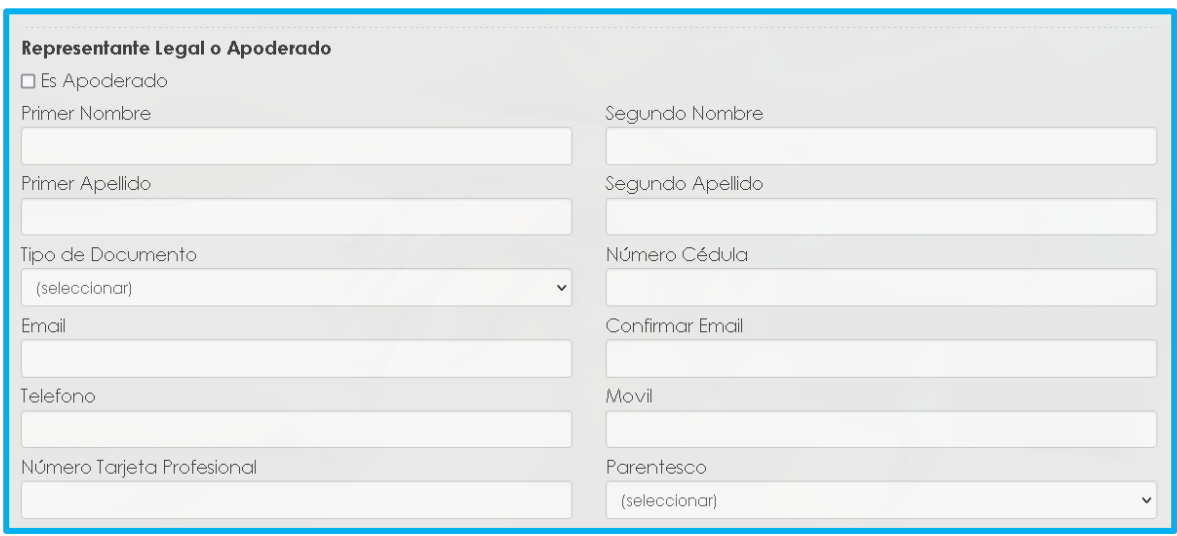

**12.** Continúe dando clic en los **check** donde acepta las políticas para el tratamiento de datos y clic en **aceptar**

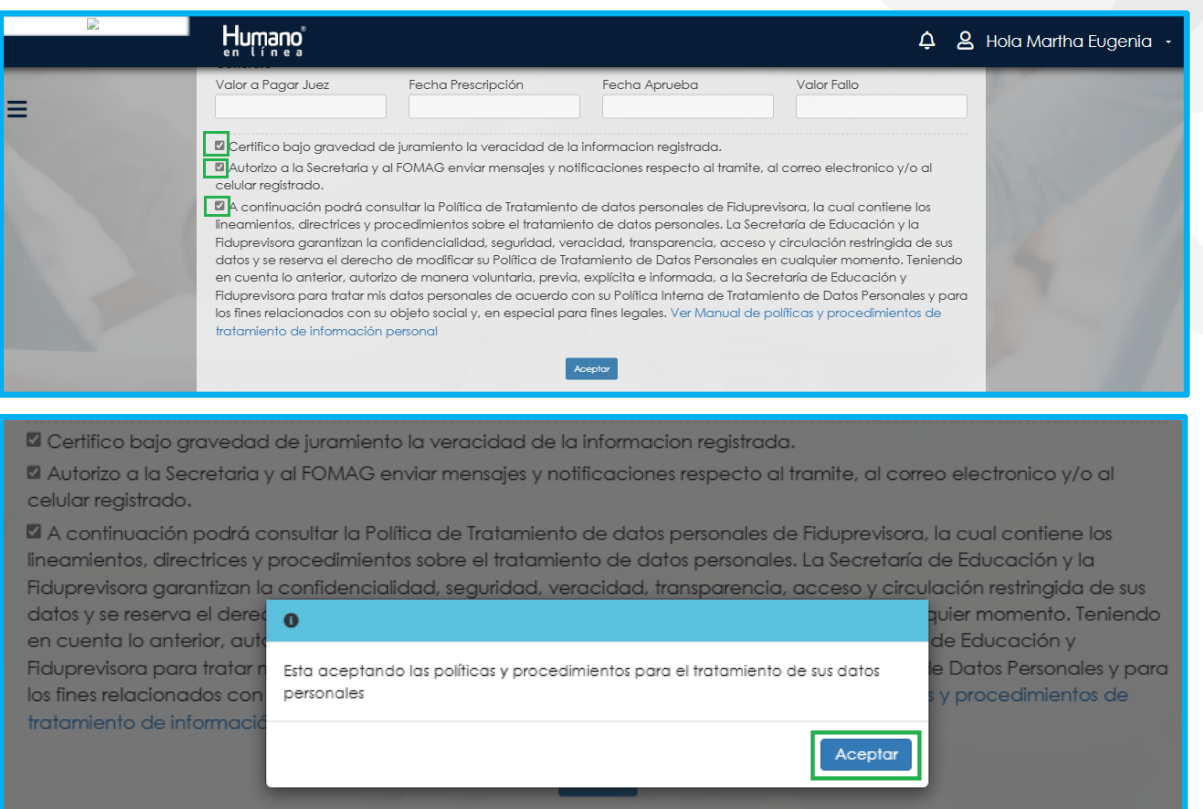

**13.** El sistema mostrará los documentos requeridos para el trámite de su solicitud. Aquellos marcados con \* (asterisco), indican que son obligatorios. Proceda con el cargue de los documentos.

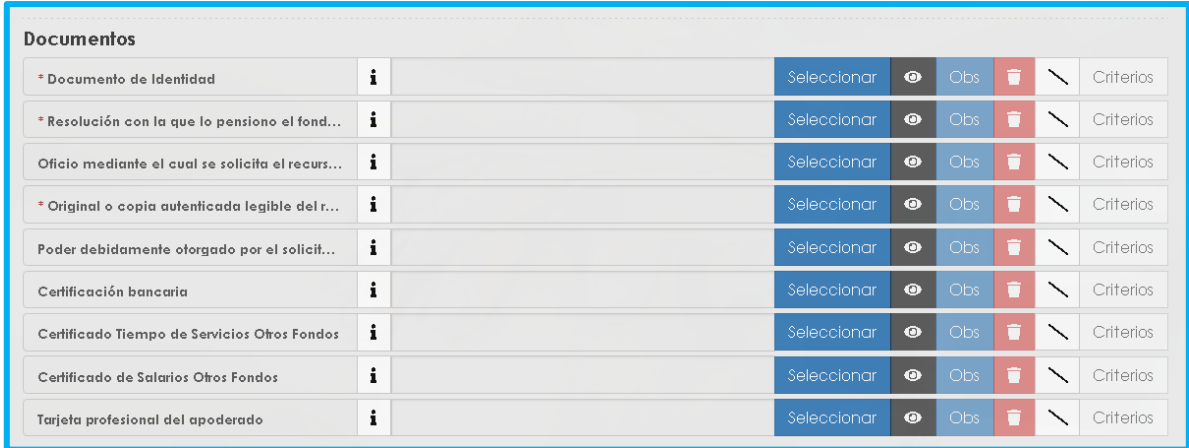

14. En la tabla que se presentan a continuación, podrá encontrar el detalle de los documentos requeridos para la solicitud de un Ajuste a las Cesantías.

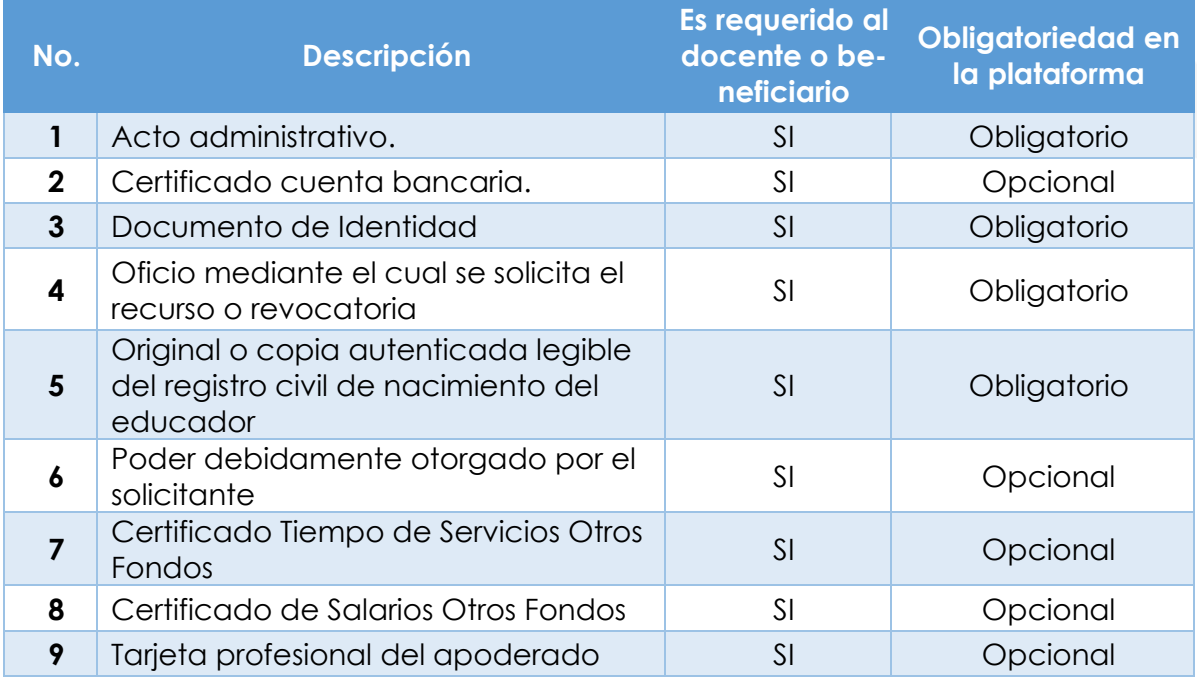

**15.** Para cargar un archivo de clic en el botón "Seleccionar" y busque en su equipo el archivo que corresponde al documento solicitado, y adjúntelo; puede estar en cualquier tipo de formato digital.

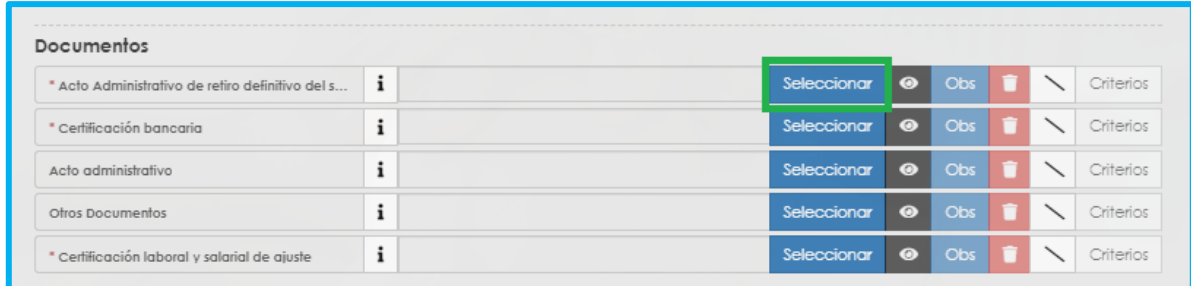

**16.** En el icono de Información podrá dar clic y visualizar el nombre del documento que se debe adjuntar y una breve descripción.

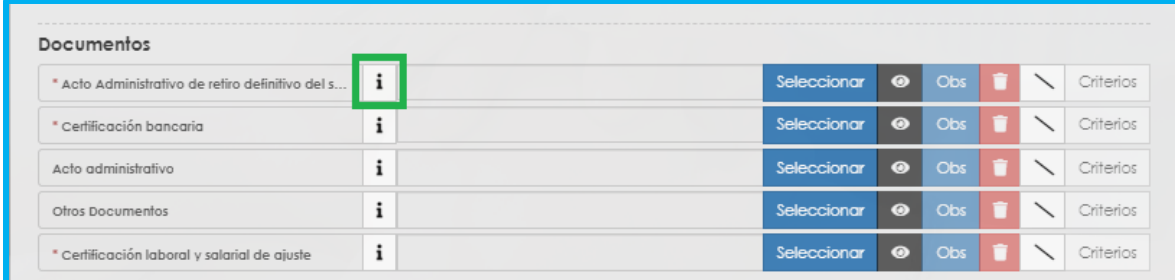

**17.** En el botón con un ícono en forma de **Ojo**, podrá visualizar el documento cargado.

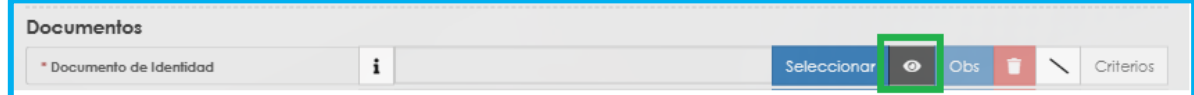

**18.** El botón de **Obs**, le permite registrar observaciones en cada documento si lo requiere.

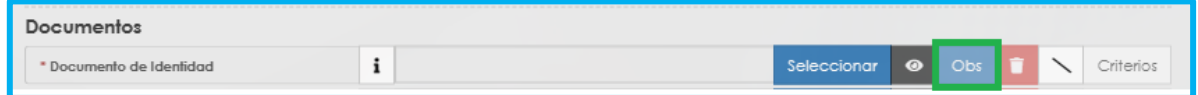

**19.** El botón con ícono rojo en forma de **Papelera,** le permite eliminar el documento cargado.

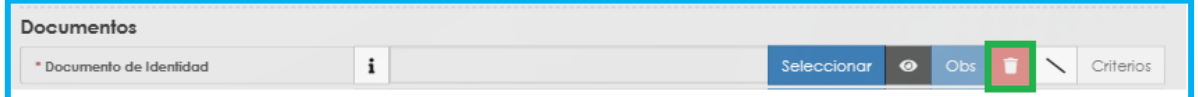

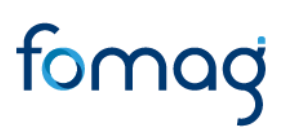

**20.** El botón de **Criterios** le permite visualizar los criterios que la Secretaría tendrá en cuenta para validar los documentos que está adjuntando.

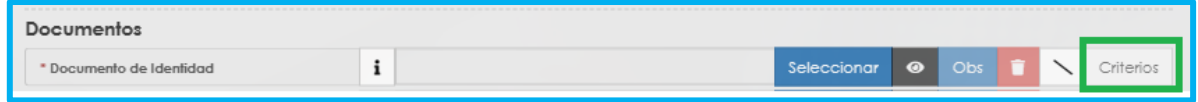

Verifique que los documentos que adjunta sean legibles, no tengan tachones ni enmendaduras y contengan toda la información requerida. Esto evitará algún tipo de rechazo en su solicitud por parte de la Secretaría de Educación.

**21.** Asegúrese que haya cargado todos los documentos obligatorios para su solicitud. Una vez cargue los documentos de soporte, de clic en **Aceptar.**

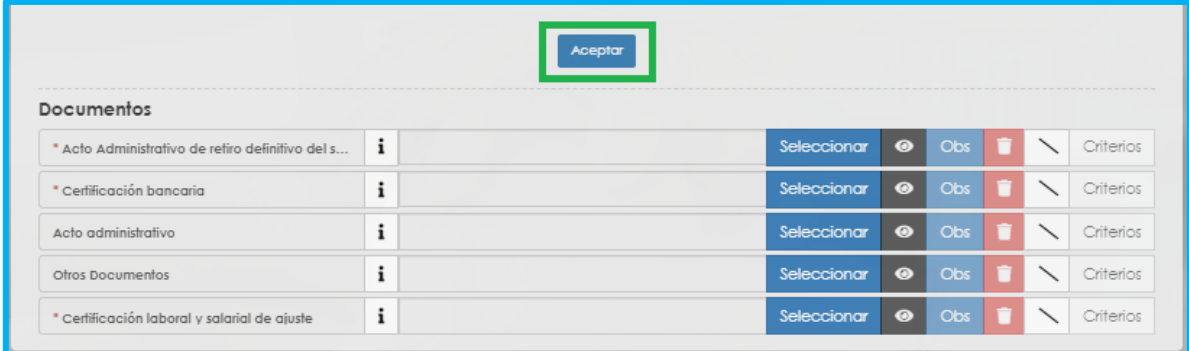

**22.** Al dar clic en **Acepta**r, se presenta el siguiente mensaje en el cual acepta que su solicitud será enviada a la Secretaría de Educación para su validación. Clic en **Aceptar**

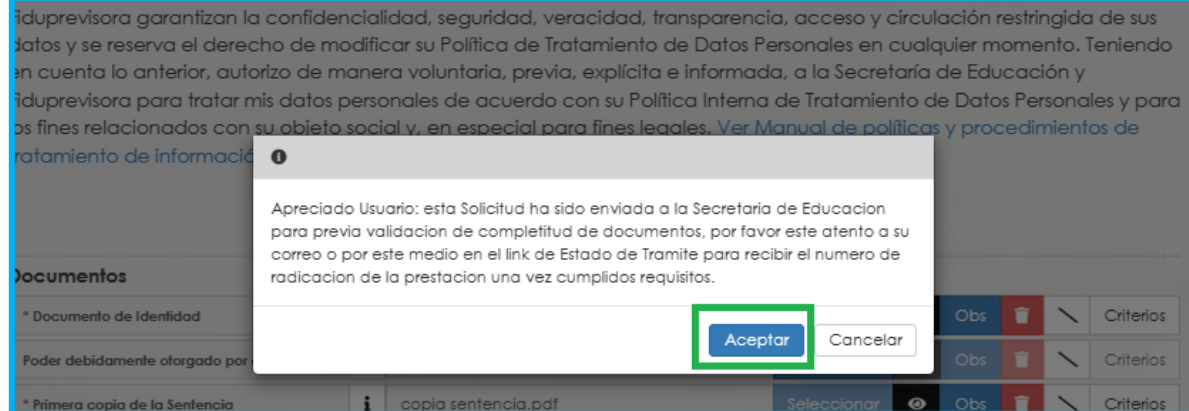

**23.** Una vez acepte y su solicitud remitida a la Secretaría de Educación para la validación documental, podrá realizar el seguimiento de su prestación, por medio del flujo del proceso.

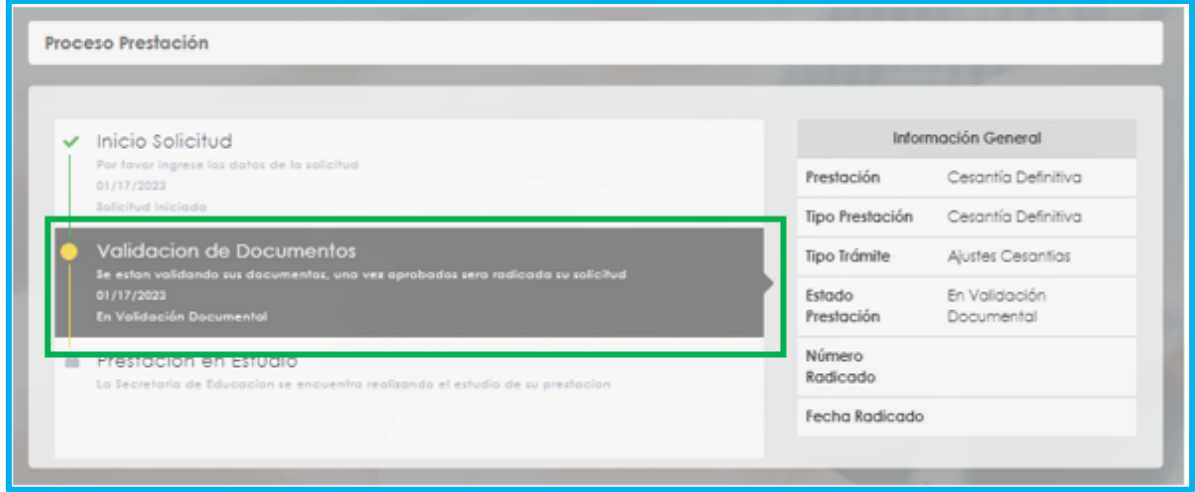

**Nota:** Recuerde hacer seguimiento a su solicitud. Para poder ver el estado en el que se encuentra, puede entrar a Humano en Línea con su usuario y contraseña, ingresando nuevamente por Trámite Prestación y Otros Trámites.

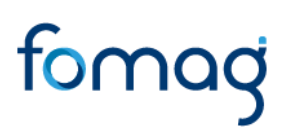

#### **AJUSTE A LAS CESANTIAS**

**1.** Al acceder al filtro de la solicitud, si ya cuenta con alguna solicitud en curso, puede consultarla dando clic en botón **Buscar**.

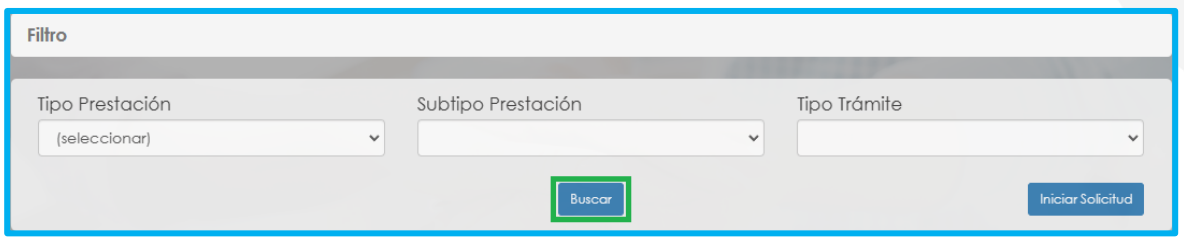

**2.** Para realizar una nueva solicitud de Ajuste a las Cesantías, de clic en el botón **Iniciar Solicitud**.

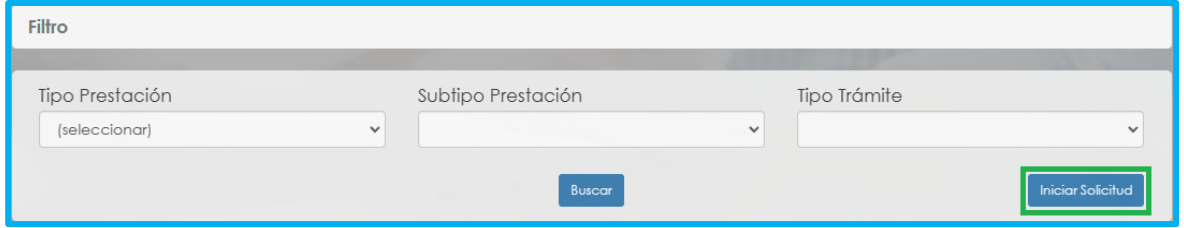

**3.** Al ingresar al filtro de la solicitud, seleccione el Tipo de Prestación que da lugar al ajuste de cesantías, continúe seleccionado el Subtipo de Prestación y el Tipo de Trámite que para este caso es Ajuste Cesantías, seguido de clic en el botón **Continuar.**

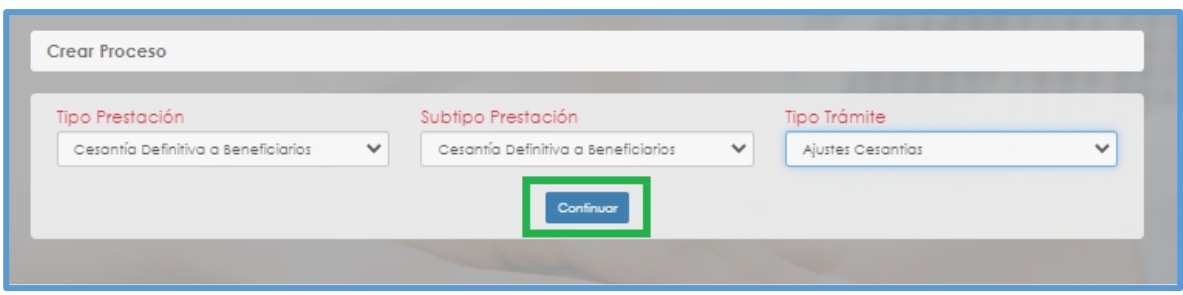

**4.** Visualizará el flujo del proceso de su prestación, donde se resalta la etapa en que se encuentra, en este caso, en "Solicitud Iniciada". De clic en **Gestionar** para iniciar el trámite.

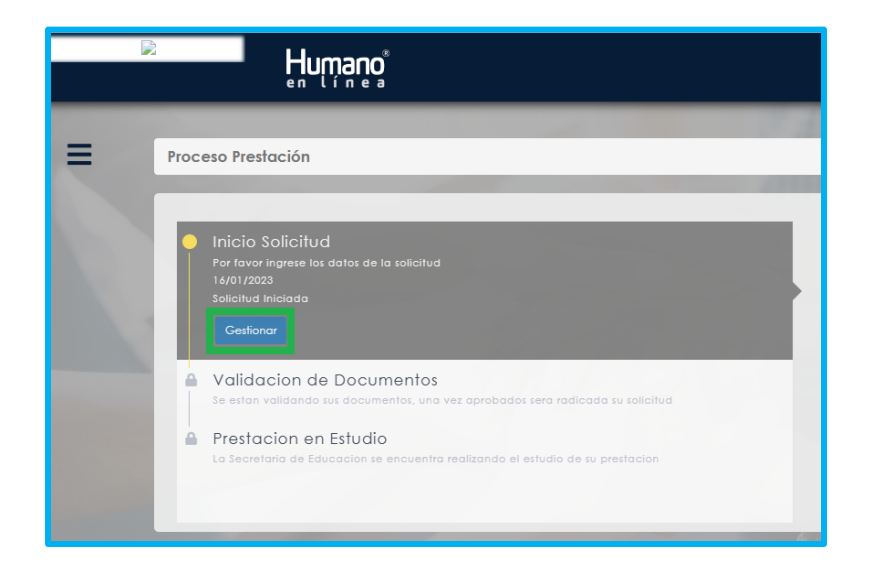

**5.** En la primera sección del formulario, encontrara los datos de contacto y el **Tipo de Prestación, Subtipo de prestación y Tipo de Trámite** que selecciono en el filtro de la solicitud.

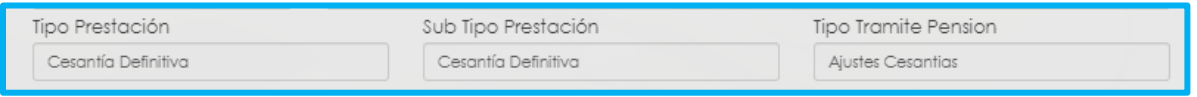

**6.** Visualizará en el formulario el campo de nuevo correo personal y la confirmación el cual deberá diligenciar en el caso que haya cambiado.

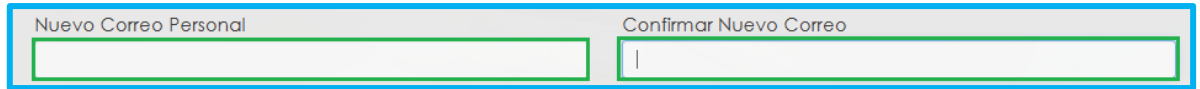

**7.** Seleccione de la lista desplegable el radicado de la prestación que da lugar a su solicitud; en el caso en que no se encuentre la prestación en la lista, continúe diligenciando la información del formulario que está en rojo.

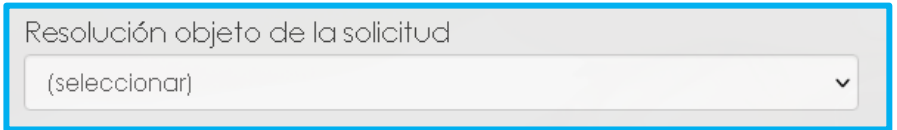

**8.** Continúe diligenciando los campos de la prestación que da lugar a su solicitud marcados en rojo; recuerde que en el caso en que haya seleccionado el radicado de su prestación, el sistema automáticamente diligenciará los siguientes campos:

Número de Radicado, Fecha de Radicado, Número de Acto, Fecha de Acto, Fecha de Notificación.

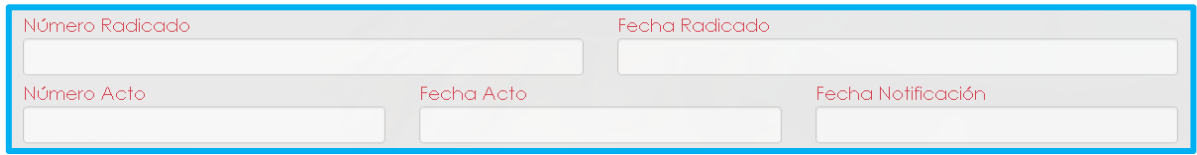

**9.** Seleccione de la lista desplegable el motivo que origino su solicitud y diligencie el campo de Descripción.

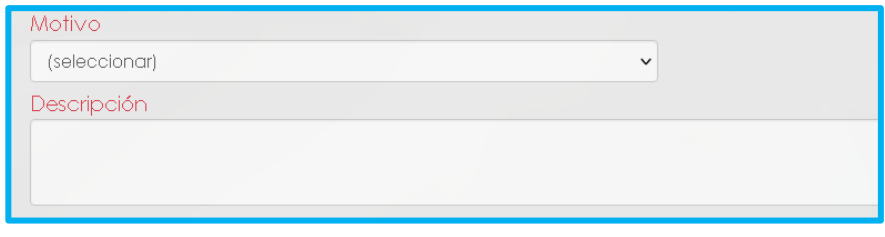

**10.** Continúe con el diligenciamiento de la Información Bancaria, seleccionando de las listas desplegables **Banco, Tipo de Cuenta, Número de Cuenta y Confirmar Número de cuenta.**

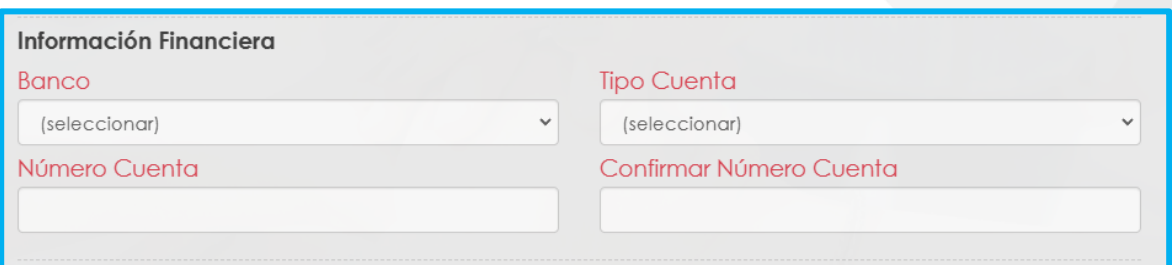

**11.** Si en su caso, requiere adicionar un Representante Legal o Apoderado en el sistema, debe diligenciar la información en la sección destinada para estos datos, que se encuentra justo después de la información bancaria (aplica en los casos de las solicitudes realizadas por Usuario Externo).

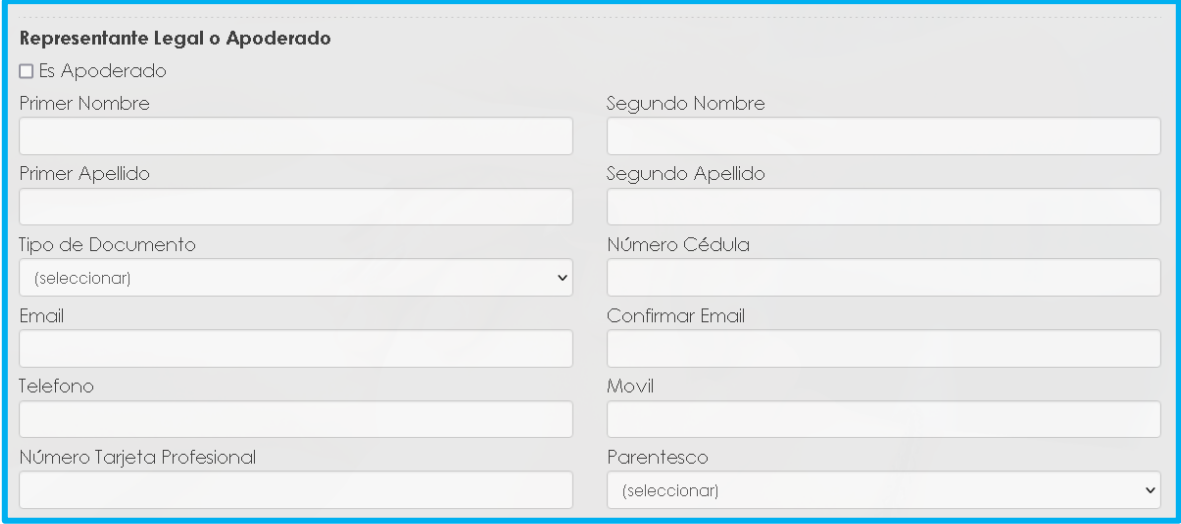

**12.** Continúe dando clic en los **check** donde acepta las políticas para el tratamiento de datos y clic en **aceptar**

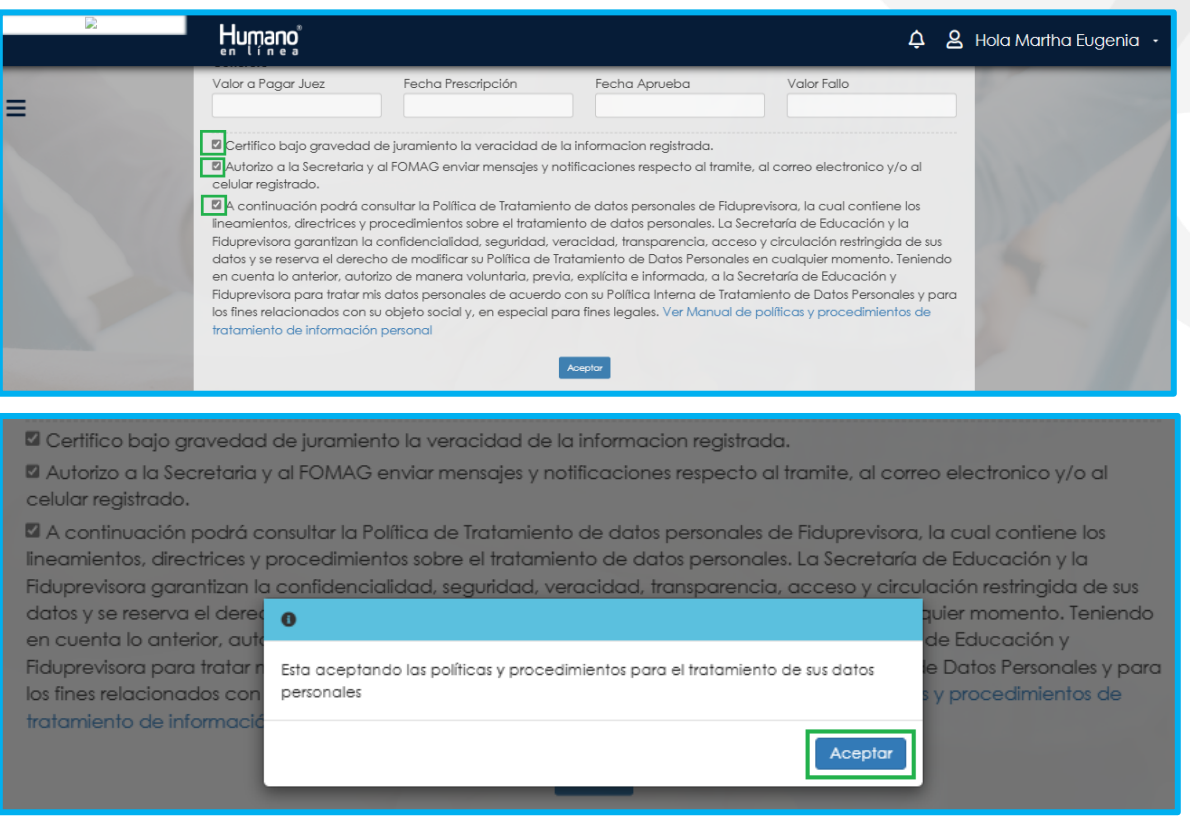

**13.** El sistema mostrará los documentos requeridos para el trámite de su solicitud. Aquellos marcados con \* (asterisco), indican que son obligatorios. Proceda con el cargue de los documentos.

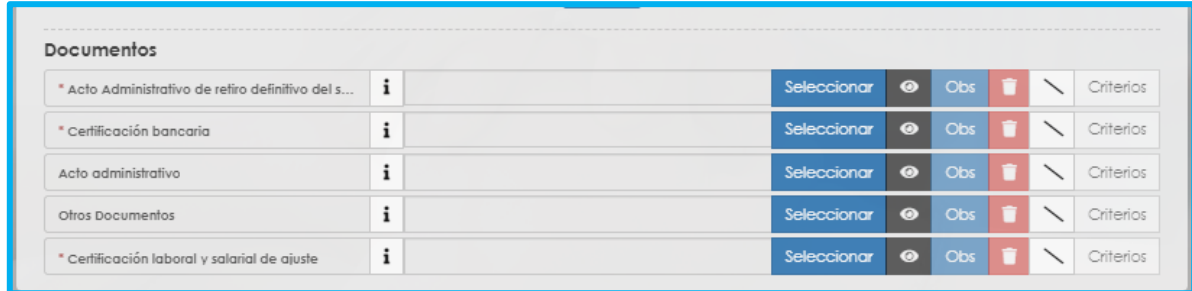

14. En la tabla que se presentan a continuación, podrá encontrar el detalle de los documentos requeridos para la solicitud de un Ajuste a las Cesantías.

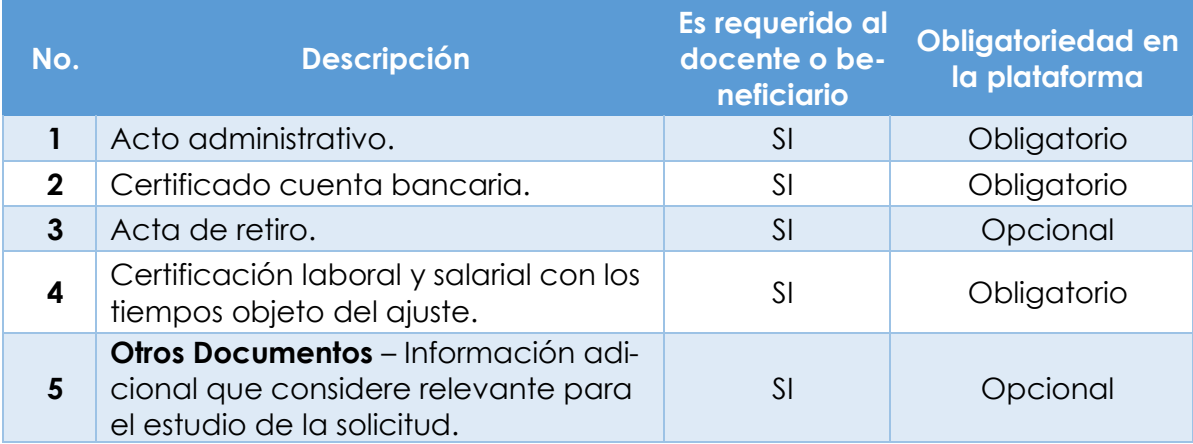

**15.** Para cargar un archivo de clic en el botón "seleccionar" y busque en su equipo el archivo que corresponde al documento solicitado, y adjúntelo; puede estar en cualquier tipo de formato digital.

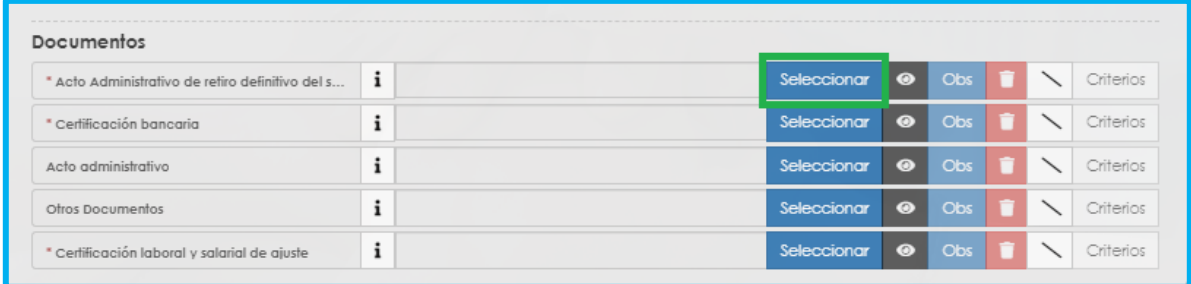

**16.** En el icono de Información podrá dar clic y visualizar el nombre del documento que se debe adjuntar y una breve descripción.

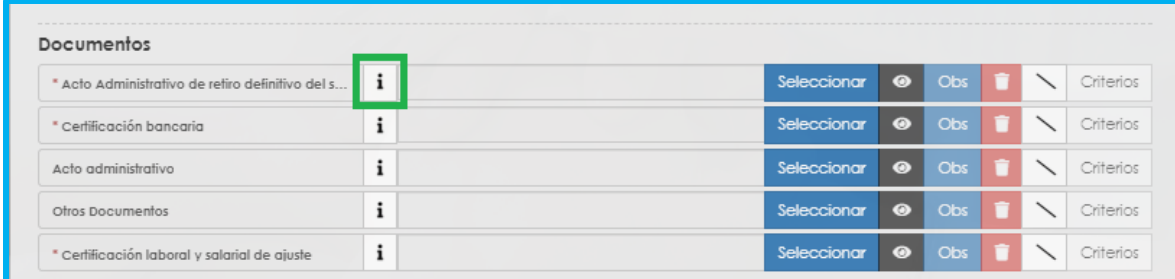

**17.** En el botón con un ícono en forma de **Ojo**, podrá visualizar el documento cargado.

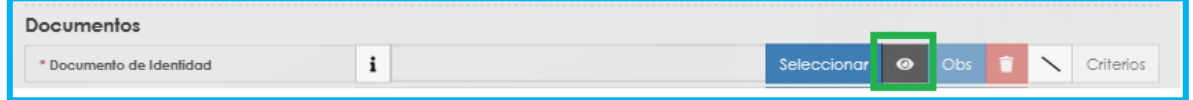

**18.** El botón de **Obs**, le permite registrar observaciones en cada documento si lo requiere.

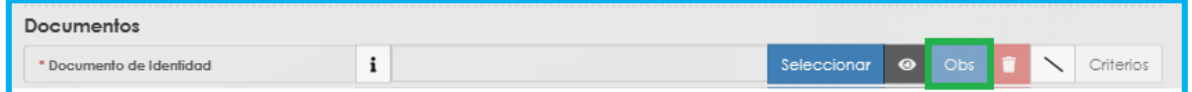

**19.** El botón con ícono rojo en forma de **Papelera,** le permite eliminar el documento cargado.

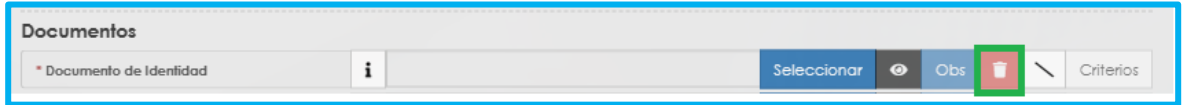

**20.** El botón de **Criterios** le permite visualizar los criterios que la Secretaría tendrá en cuenta para validar los documentos que está adjuntando.

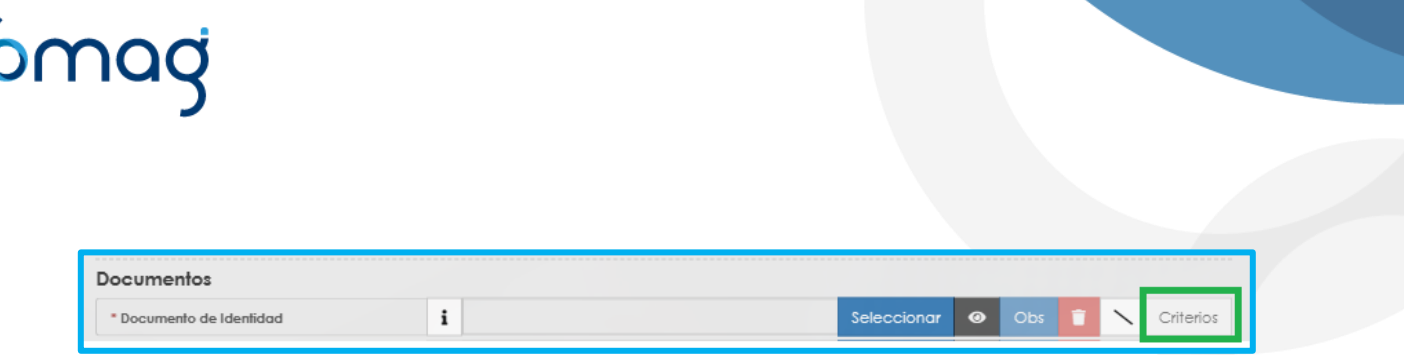

Verifique que los documentos que adjunta sean legibles, no tengan tachones ni enmendaduras y contengan toda la información requerida. Esto evitará algún tipo de rechazo en su solicitud por parte de la Secretaría de Educación.

**21.** Asegúrese que haya cargado todos los documentos obligatorios para su solicitud. Una vez cargue los documentos de soporte, de clic en **Aceptar.**

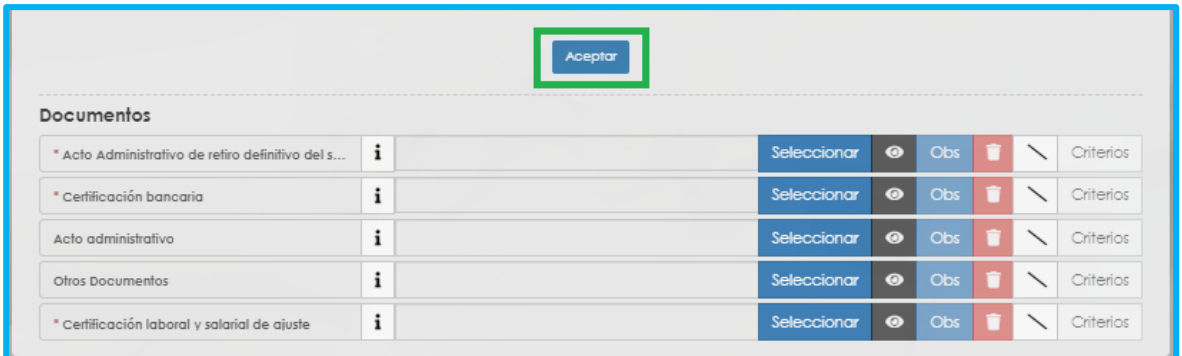

**22.** Al dar clic en **Acepta**r, se presenta el siguiente mensaje en el cual acepta que su solicitud será enviada a la Secretaría de Educación para su validación. Clic en **Aceptar**

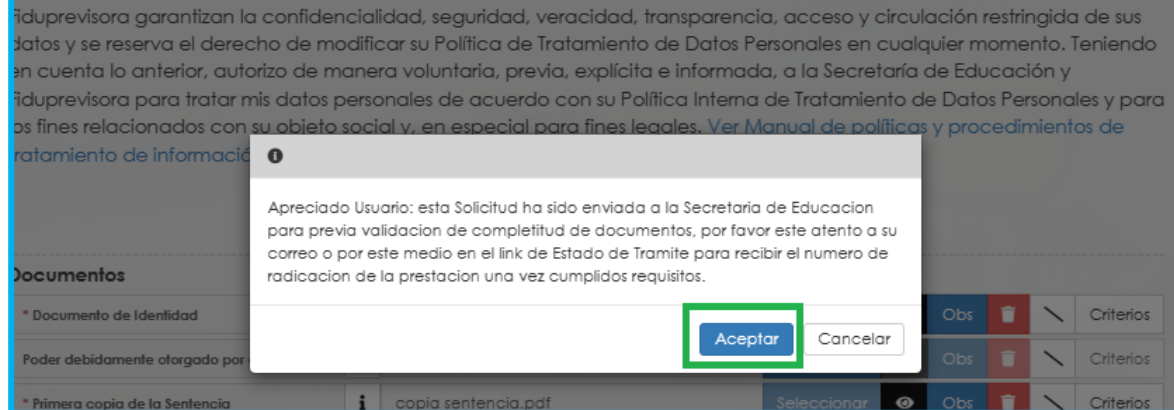

**23.** Una vez acepte y su solicitud remitida a la Secretaría de Educación para la validación documental, podrá realizar el seguimiento de su prestación, por medio del flujo del proceso.

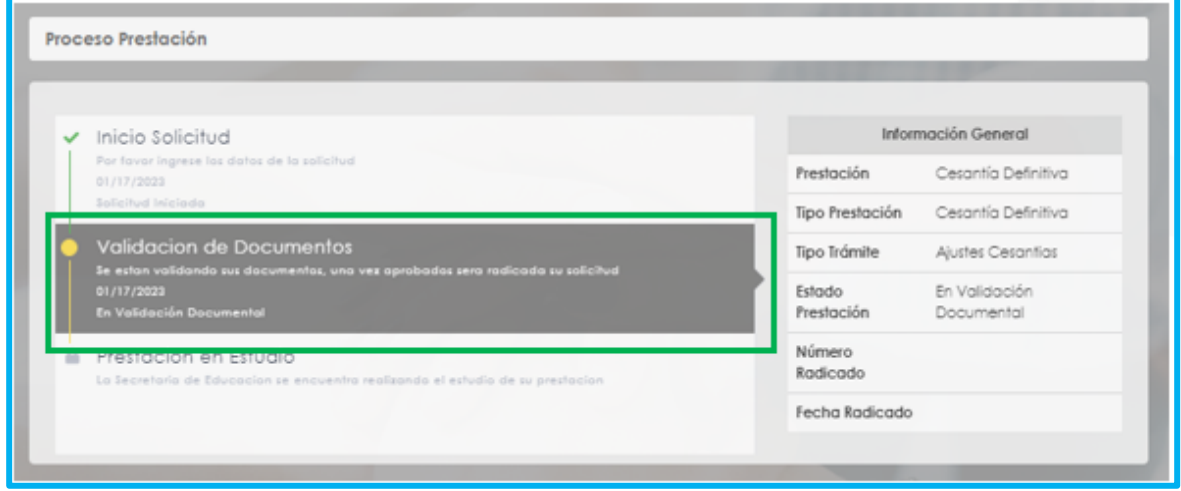

**Nota:** Recuerde hacer seguimiento a su solicitud. Para poder ver el estado en el que se encuentra, puede entrar a Humano en Línea con su usuario y contraseña, ingresando nuevamente por Trámite Prestación y Otros Trámites.

#### **FALLOS**

**1.** Al acceder al filtro de la solicitud, si ya cuenta con alguna solicitud en curso, puede consultarla dando clic en botón **Buscar**.

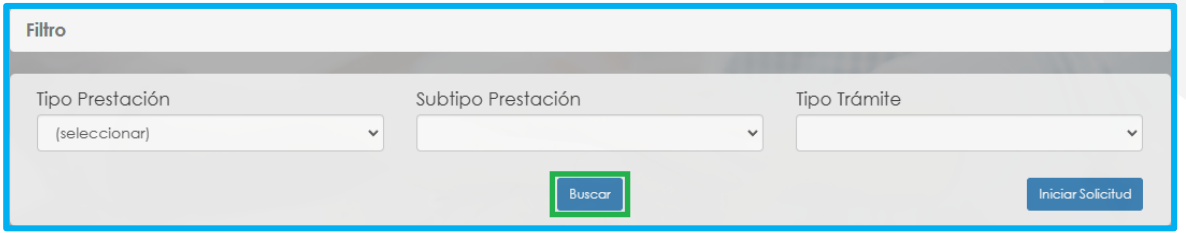

**2.** Para realizar una nueva solicitud de Fallo, de clic en el botón **iniciar solicitud**,

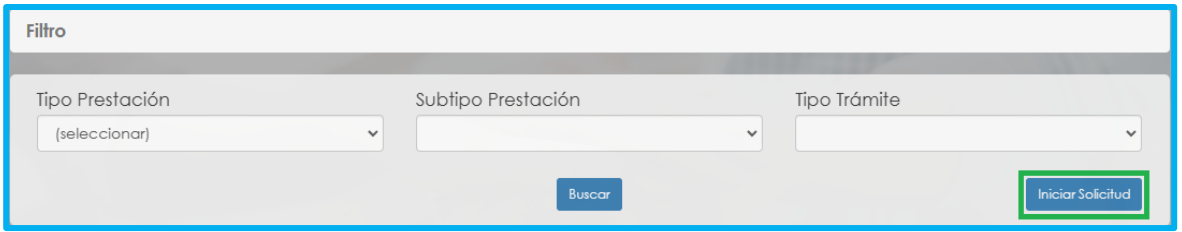

**3.** Al ingresar al filtro de la solicitud, seleccione el Tipo de Prestación que da lugar al Fallo, el Subtipo de Prestación y el Tipo de Trámite que para este caso es Fallo, seguido de clic en el botón **Continuar.**

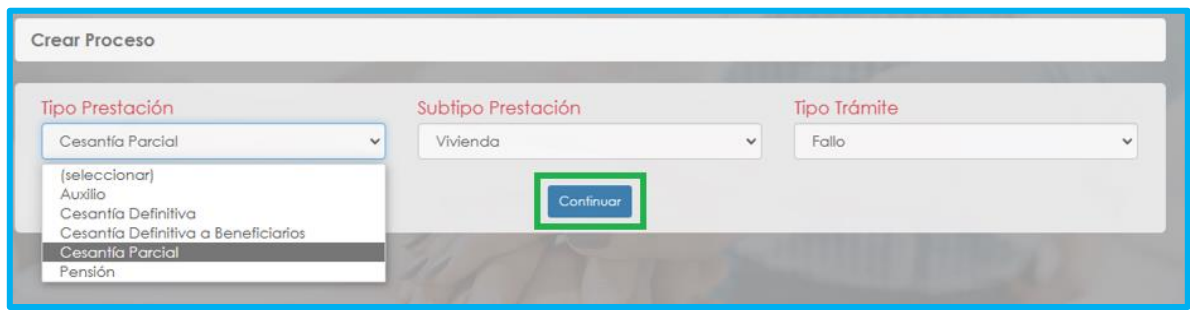

**4.** Visualizará el flujo del proceso de su prestación, donde se resalta la etapa en que se encuentra, en este caso, en "Solicitud Iniciada". De clic en **Gestionar** para iniciar el trámite.

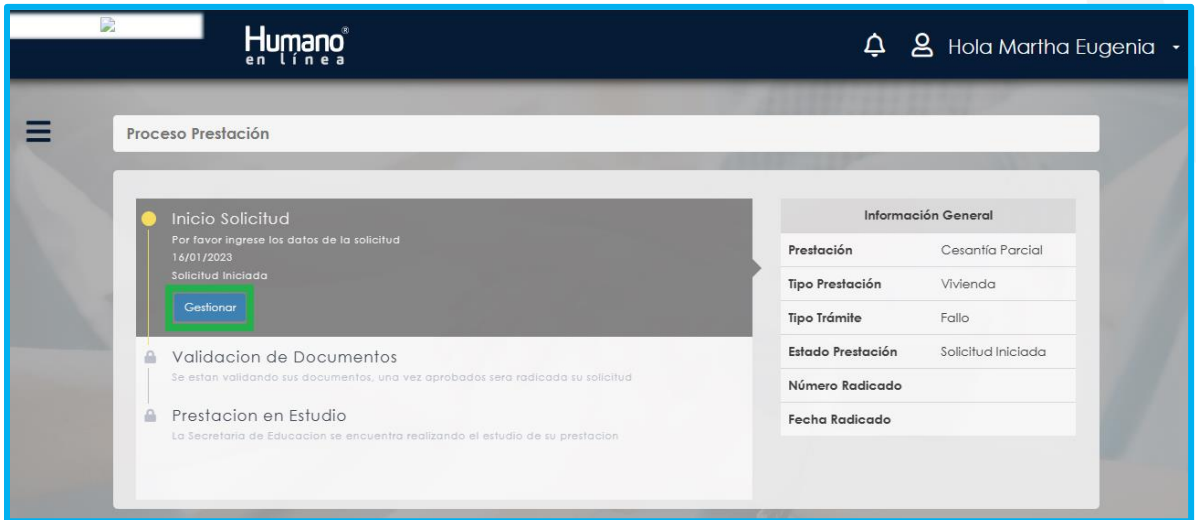

**5.** En la primera sección del formulario, encontrara los datos del **Tipo de prestación, Subtipo de prestación y Tipo de Trámite** que selecciono en el filtro de la solicitud.

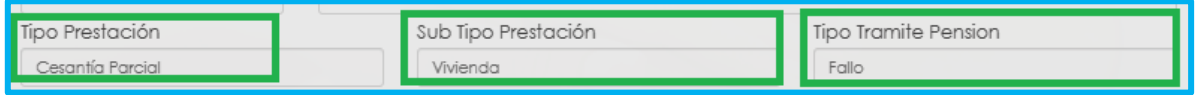

**6.** Visualizara en el formulario el campo de nuevo correo personal y la confirmación el cual deberá diligenciar en el caso que haya cambiado.

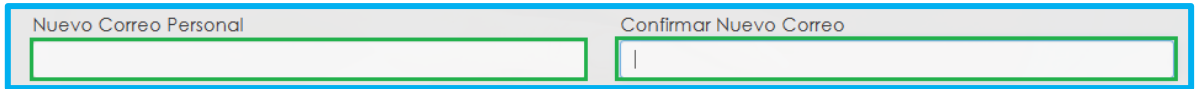

**7.** Seleccione de la lista desplegable el radicado de la prestación que da lugar a su solicitud; en el caso en que no se encuentre la prestación en la lista, continúe diligenciando la información del formulario que está en rojo.

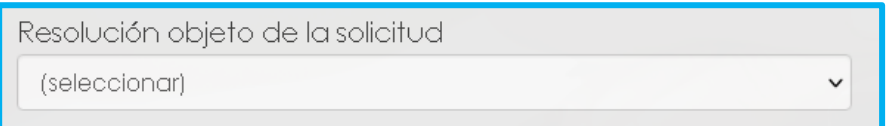

**8.** Continúe diligenciando los campos de la prestación que da lugar a su solicitud marcados en rojo; recuerde que en el caso en que haya seleccionado el radicado de su prestación, el sistema automáticamente diligenciará los siguientes campos:

Número de Radicado, Fecha de Radicado, Número de Acto, Fecha de Acto, Fecha de Notificación

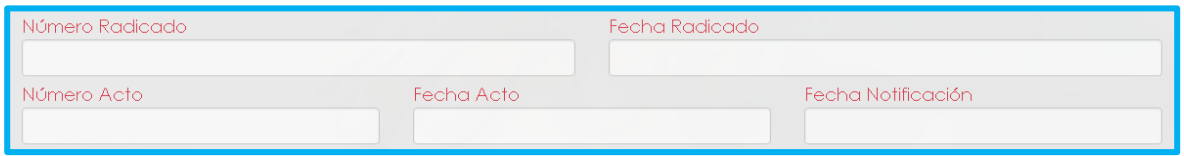

**9.** Seleccione de la lista desplegable el motivo que origino su solicitud y diligencie el campo de Descripción

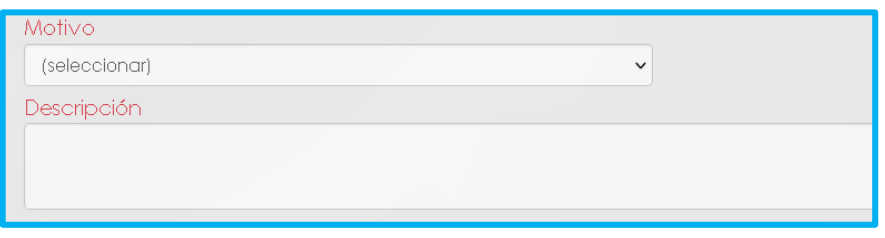

**10.** Continúe con el diligenciamiento de la Información Bancaria, seleccionando de las listas desplegables **Banco, Tipo de Cuenta, Número de Cuenta y Confirmar Número de cuenta.**

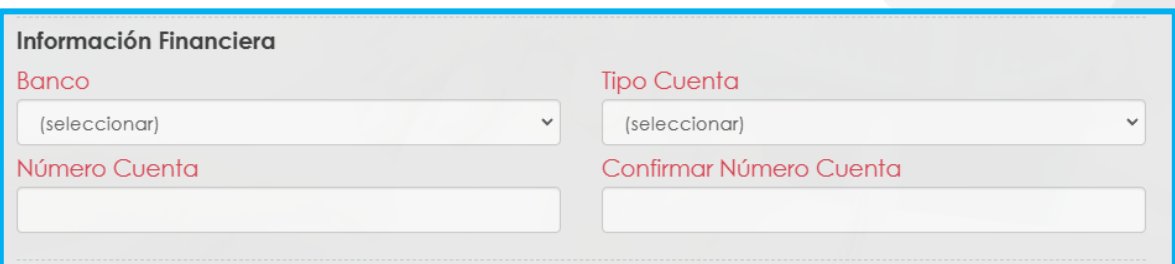

**11.** Si en su caso, requiere adicionar un Representante Legal o Apoderado en el sistema, debe diligenciar la información en la sección destinada para estos datos, que se encuentra justo después de la información bancaria (aplica en los casos de las solicitudes realizadas por Usuario Externo).

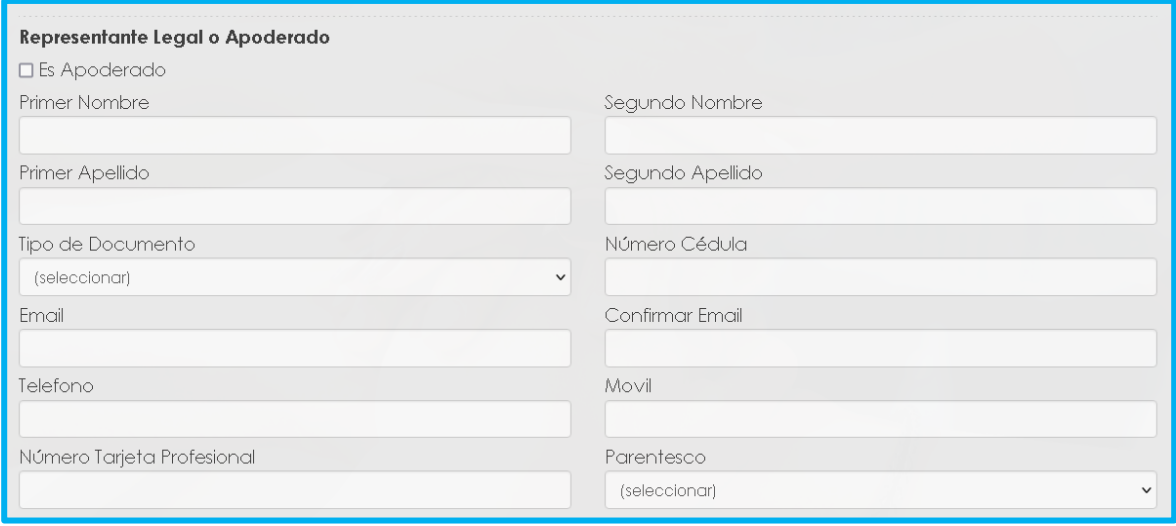

**12.** Diligencie los campos de **Demandante**, **Demandado y Fallo** seleccionado la información de las listas despegables y la información correspondiente a todos los campos marcados con letra roja.

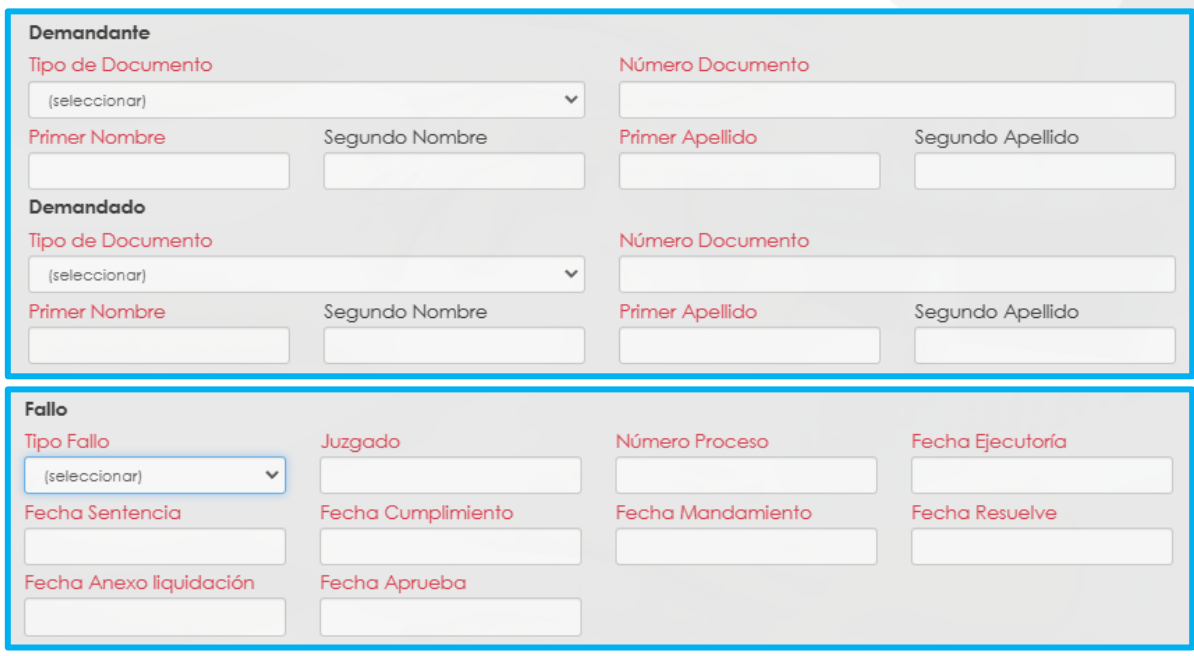

**13.** Diligencie de manera opcional los datos de la **Instancia** del fallo, seleccionado de la lista desplegable como Primera, Segunda o Ultima instancia y Fecha Instancia.

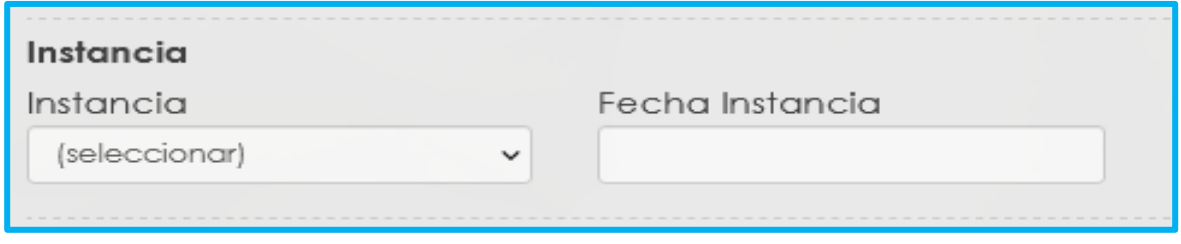

**14.** Continúe dando clic en los **check** donde acepta las políticas para el tratamiento de datos y clic en **Aceptar.**

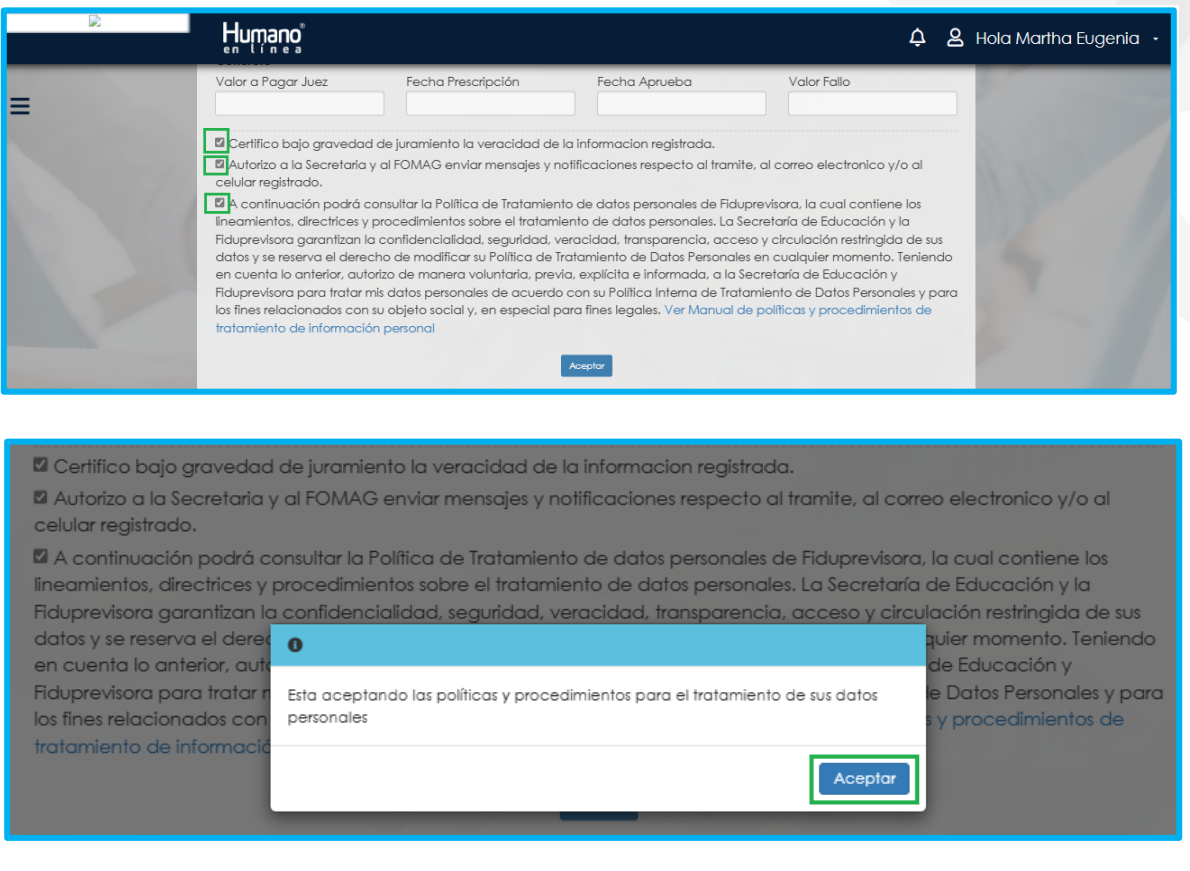

**15.** El sistema mostrará los documentos requeridos para el trámite de su solicitud. Aquellos marcados con \* (asterisco), indican que son obligatorios. Proceda con el cargue de los documentos.

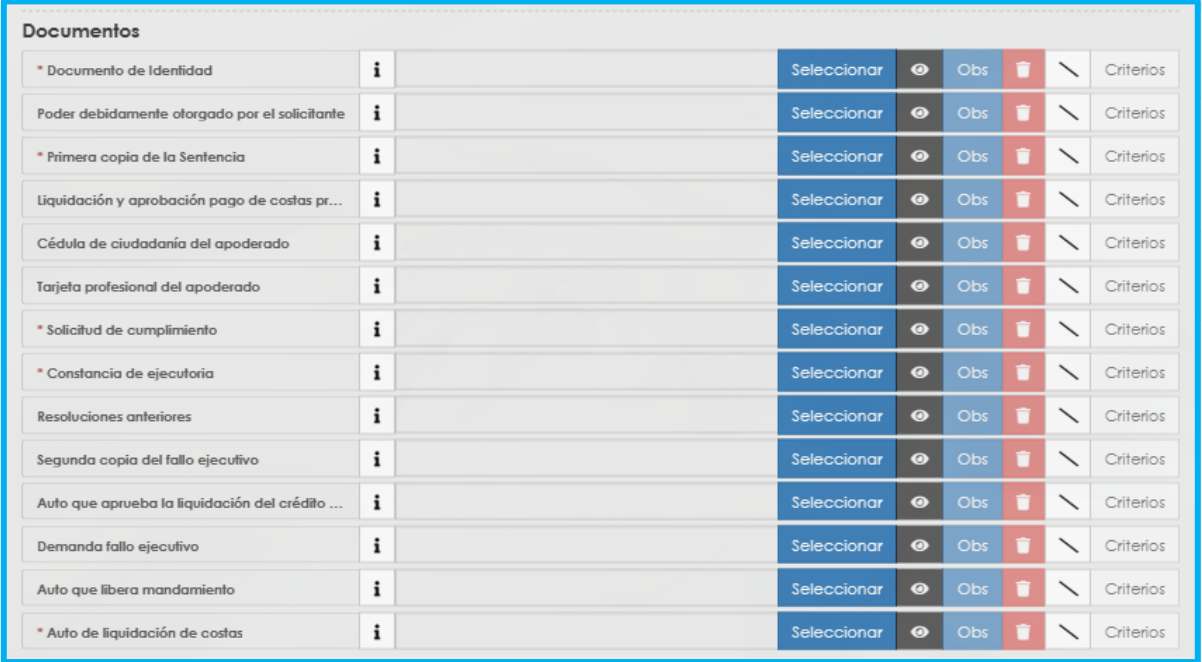

**16.** En la tabla que se presentan a continuación, podrá encontrar el detalle de los documentos requeridos para la solicitud de un Fallo.

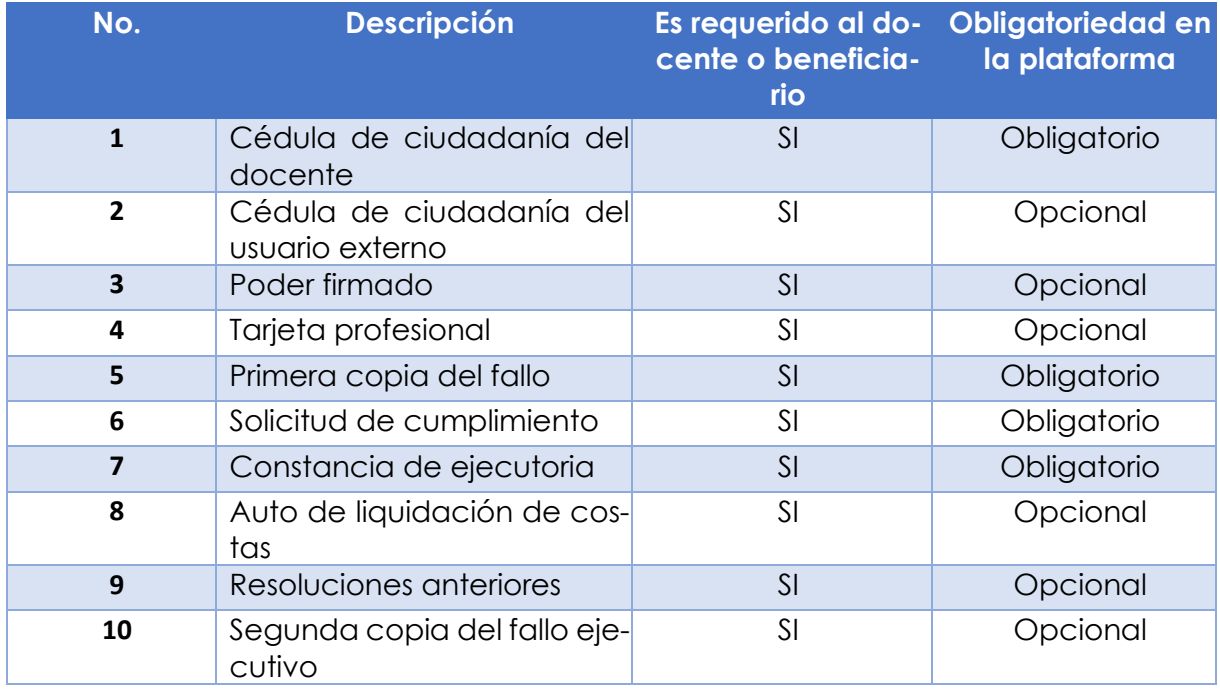

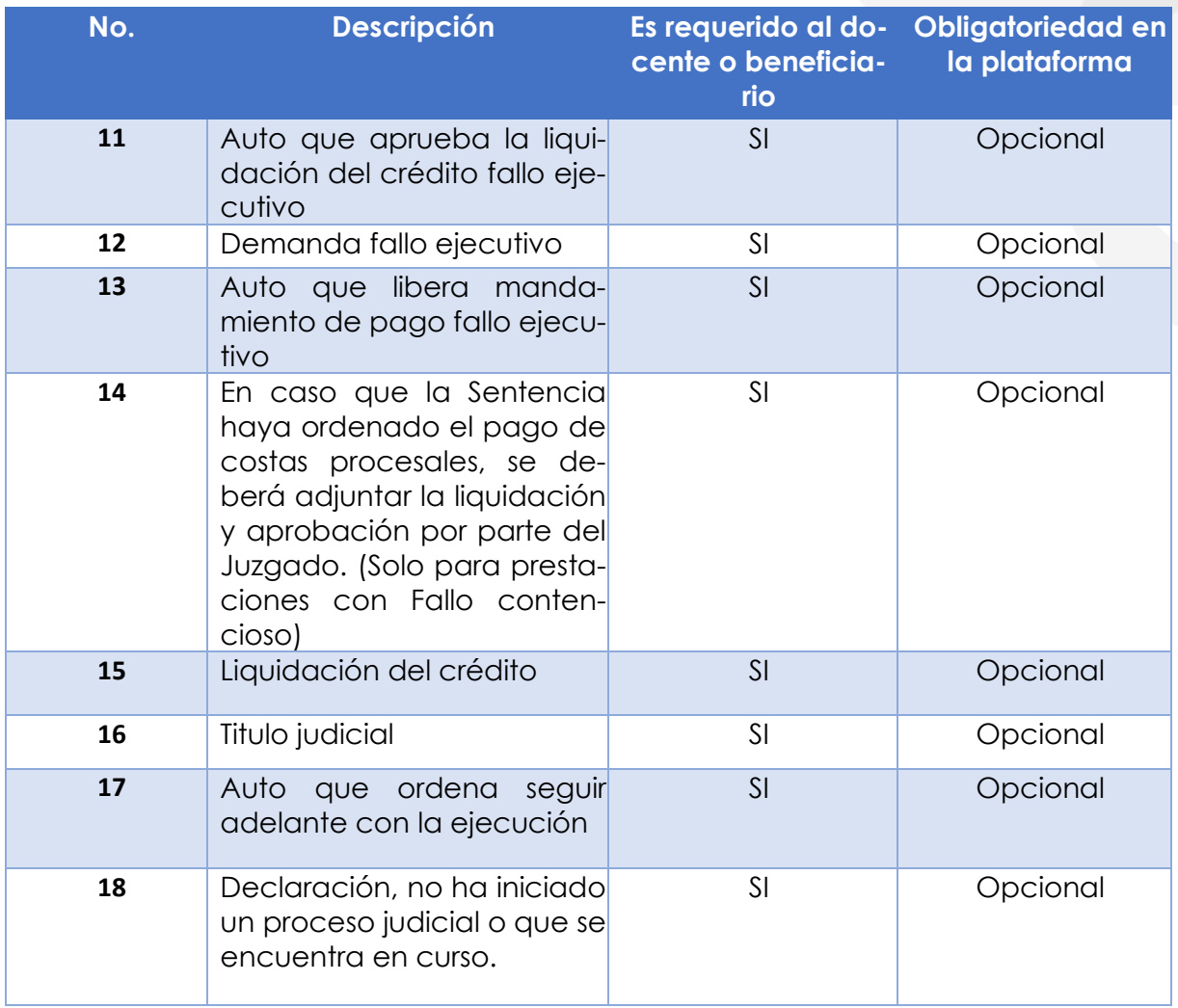

**17.** Para cargar un archivo de clic en el botón "seleccionar" y busque en su equipo el archivo que corresponde al documento solicitado, y adjúntelo; puede estar en cualquier tipo de formato digital.

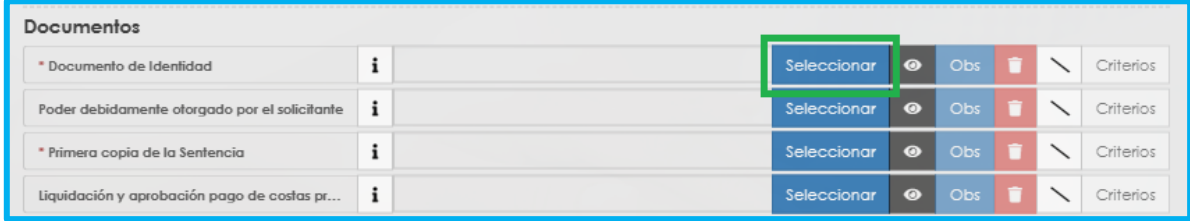

**18.** En el icono de Información podrá dar clic y visualizar el nombre del documento que se debe adjuntar y una breve descripción.

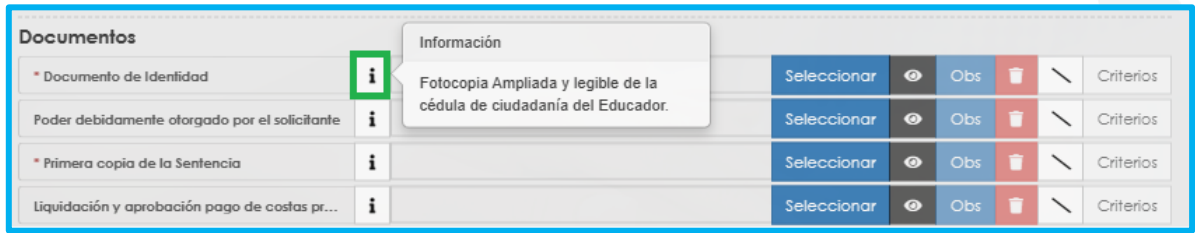

**19.** En el botón con un ícono en forma de **Ojo**, podrá visualizar el documento cargado.

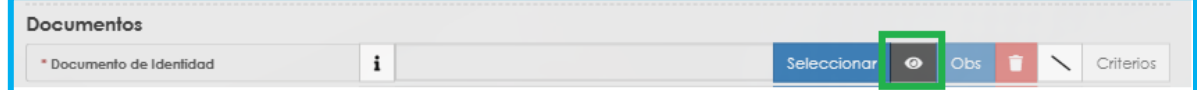

**20.** El botón de **Obs,** le permite registrar observaciones en cada documento si lo requiere.

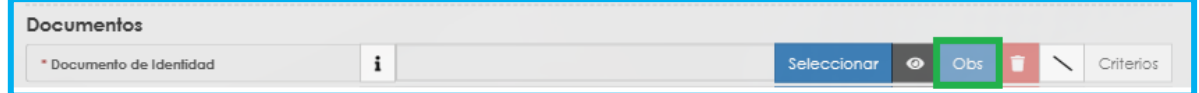

**21.** El botón con icono rojo en forma de **Papelera,** le permite eliminar el documento cargado.

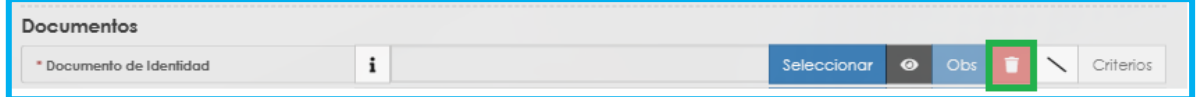

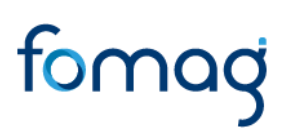

**22.** En el botón de **Criterios** le permite visualizar los criterios que la Secretaría tendrá en cuenta para validar los documentos que está adjuntando.

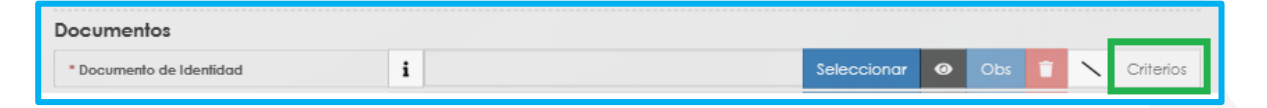

Verifique que los documentos que adjunta sean legibles, no tengan tachones ni enmendaduras y contengan toda la información requerida. Esto evitará algún tipo de rechazo en su solicitud por parte de la Secretaría de Educación.

**23.** Asegúrese que haya cargado todos los documentos obligatorios para su solicitud. Una vez cargue los documentos de soporte, de clic en **Aceptar.**

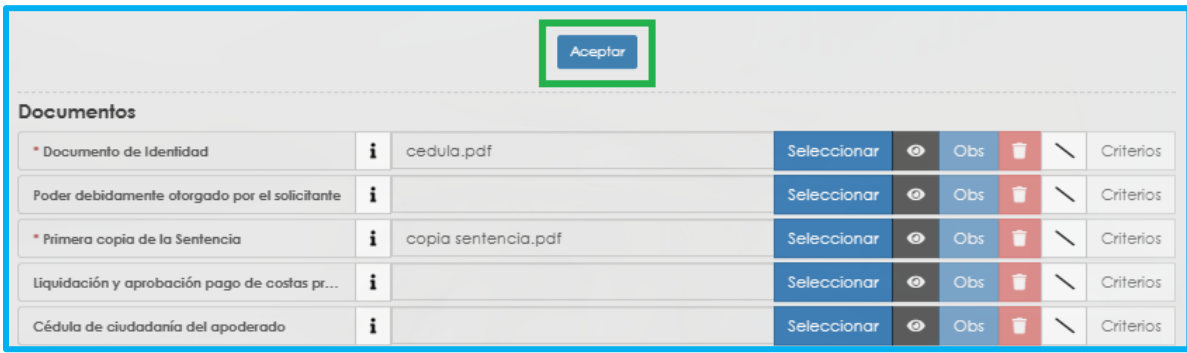

**24.** Al dar clic en **Acepta**r, se presenta el siguiente mensaje en el cual acepta que su solicitud será enviada a la Secretaría de Educación para su validación. Clic en **Aceptar.**

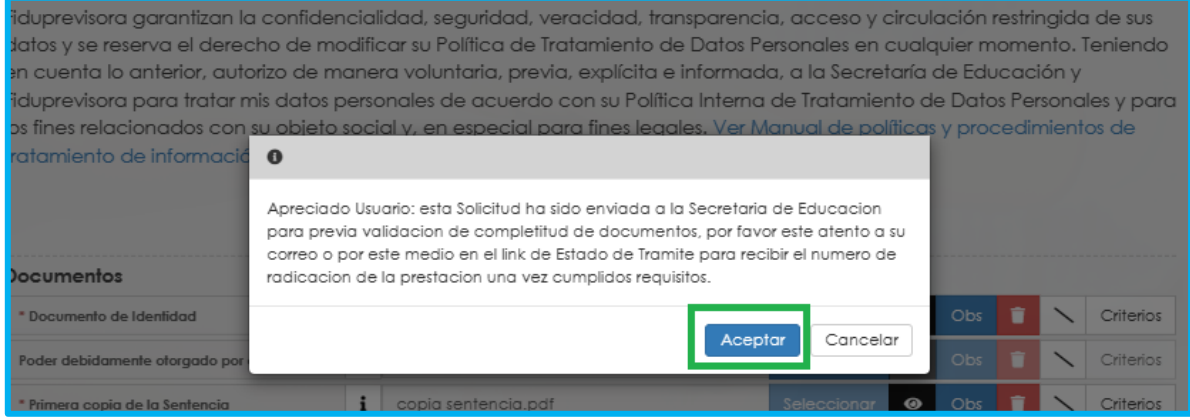

**25.** Una vez acepte y su solicitud remitida a la Secretaría de Educación para la validación documental, podrá realizar el seguimiento de su prestación, por medio del flujo del proceso.

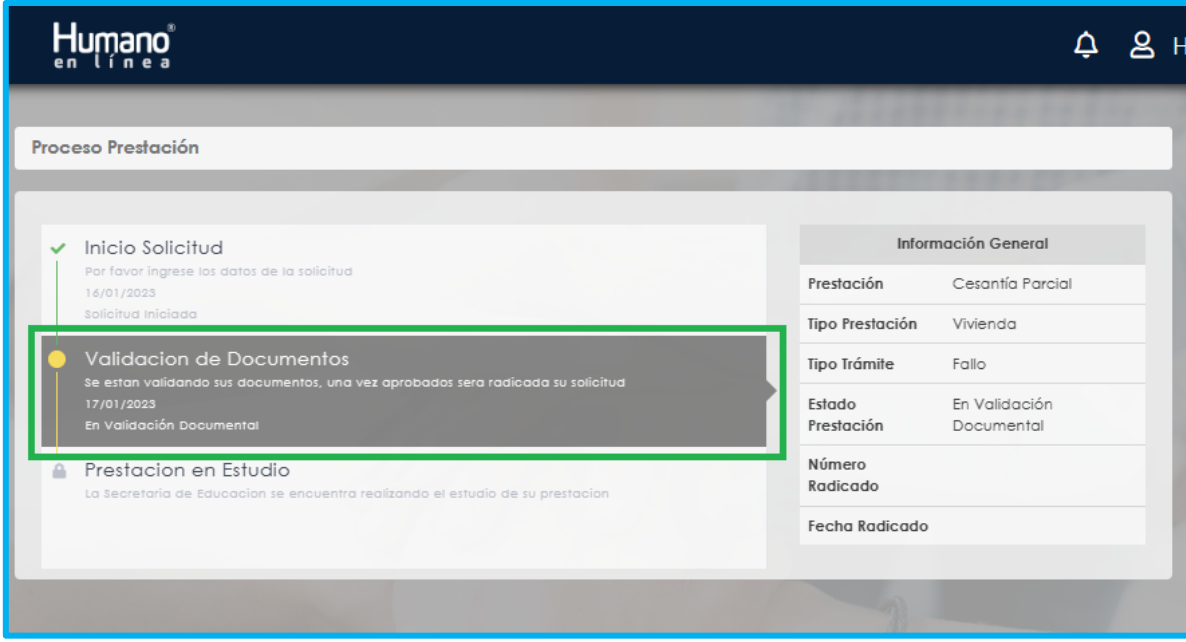

**Nota:** Recuerde hacer seguimiento a su solicitud. Para poder ver el estado en el que se encuentra, puede entrar a Humano en Línea con su usuario y contraseña, ingresando nuevamente por Trámite Prestación y Otros Trámites.

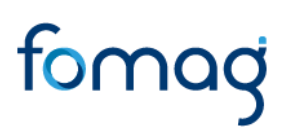

#### **SANCIÓN POR MORA- VÍA ADMINISTRATIVA**

**1.** Al acceder al filtro de la solicitud, si ya cuenta con alguna solicitud en curso, puede consultarla dando clic en botón **Buscar**.

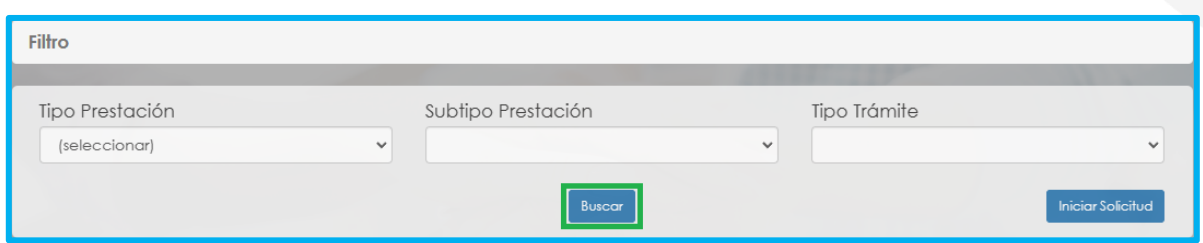

**2.** Para realizar una nueva solicitud de Sanción por Mora, de clic en el botón **Iniciar Solicitud**.

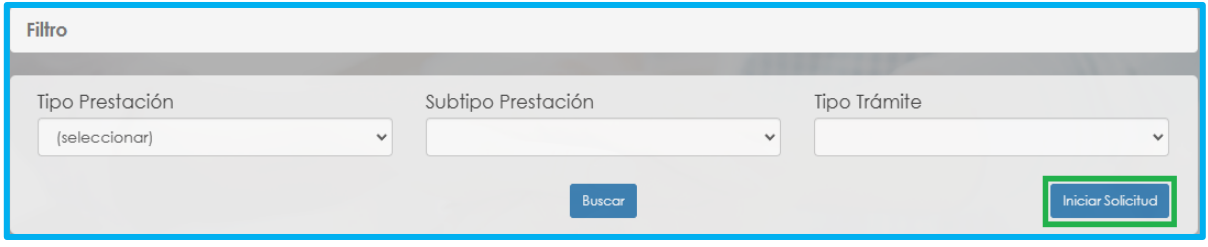

**3.** Al ingresar al filtro de la solicitud, seleccione en el campo de tipo de prestación el tipo de cesantía que da lugar a la Sanción por Mora, recuerde que para este tipo de trámite solo aplica para las prestaciones reconocidas de cesantías definitivas, cesantías definitivas a beneficiarios y cesantías parciales. Continúe seleccionado el subtipo de prestación y el tipo de trámite que para este caso es ajuste a las cesantías, seguido de clic en el botón **Continuar.**

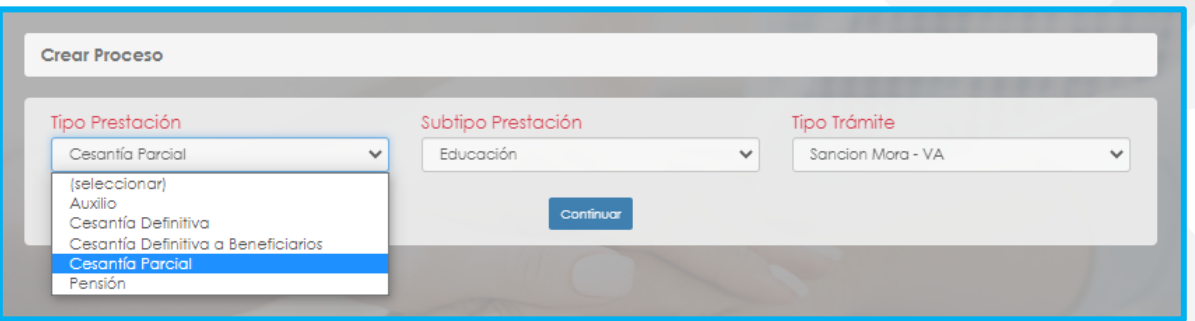

**4.** Visualizará el flujo del proceso de su prestación, donde se resalta la etapa en que se encuentra, en este caso, en "Solicitud Iniciada". De clic en **Gestionar** para iniciar el trámite.

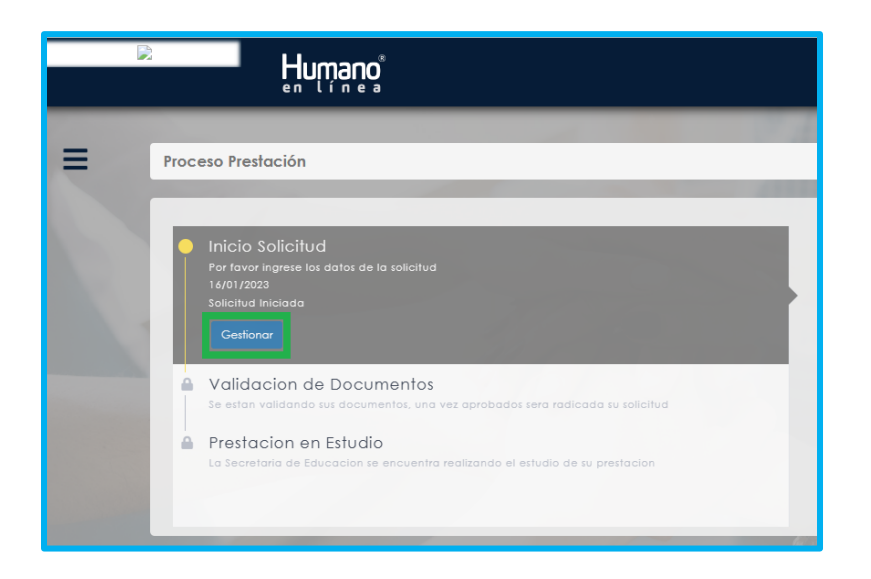

**5.** En la primera sección del formulario, encontrara los datos de contacto y el **Tipo de prestación, Subtipo de prestación y Tipo de Trámite** que selecciono en el filtro de la solicitud.

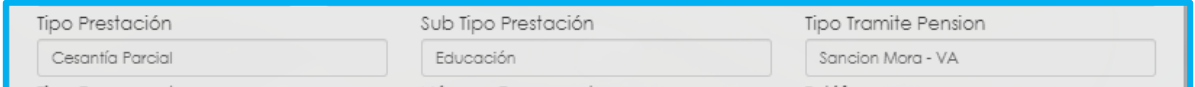

**6.** Visualizara en el formulario el campo de nuevo correo personal y la confirmación el cual deberá diligenciar en el caso que haya cambiado.

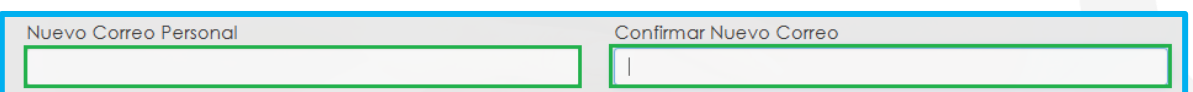

**7.** Seleccione de la lista desplegable el radicado de la prestación que da lugar a su solicitud, en el caso en que no se encuentre, continúe diligenciando la información del formulario que está en rojo.

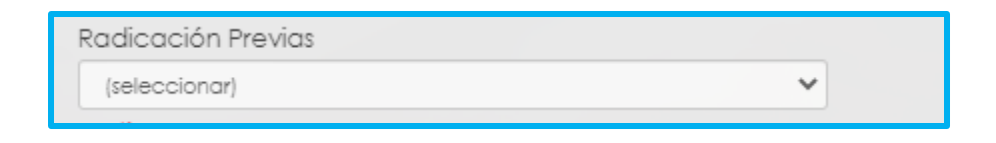

**8.** Seleccione de la lista desplegable el motivo que origino su solicitud.

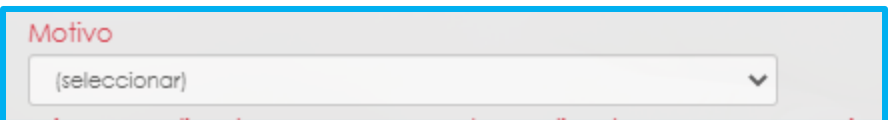

**9.** Continúe diligenciando los campos marcados en rojo, en el caso en que haya seleccionado el radicado de su prestación, el sistema automáticamente diligenciara los siguientes campos.

Número de Radicado, Fecha de Radicado, Número de Acto, Fecha de Acto, Fecha de Notificación, Descripción.

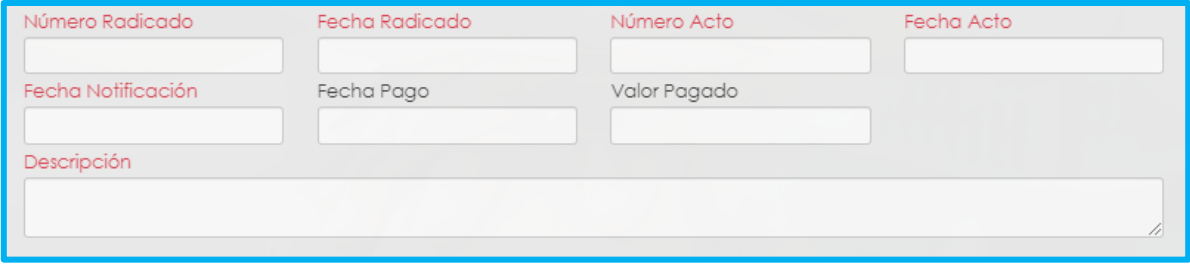

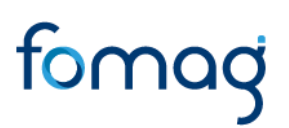

**10.** Continúe con el diligenciamiento de la Información Bancaria, seleccionando de las listas desplegables **Banco, Tipo de Cuenta, Número de Cuenta y Confirmar Número de cuenta.**

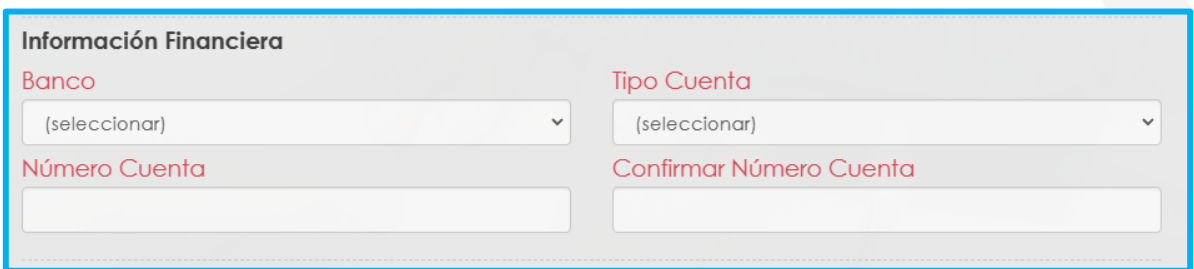

**11.** Si en su caso, requiere adicionar un **Representante Legal** en el sistema, debe diligenciar la información en la sección destinada para estos datos, que se encuentra justo después de la información bancaria.

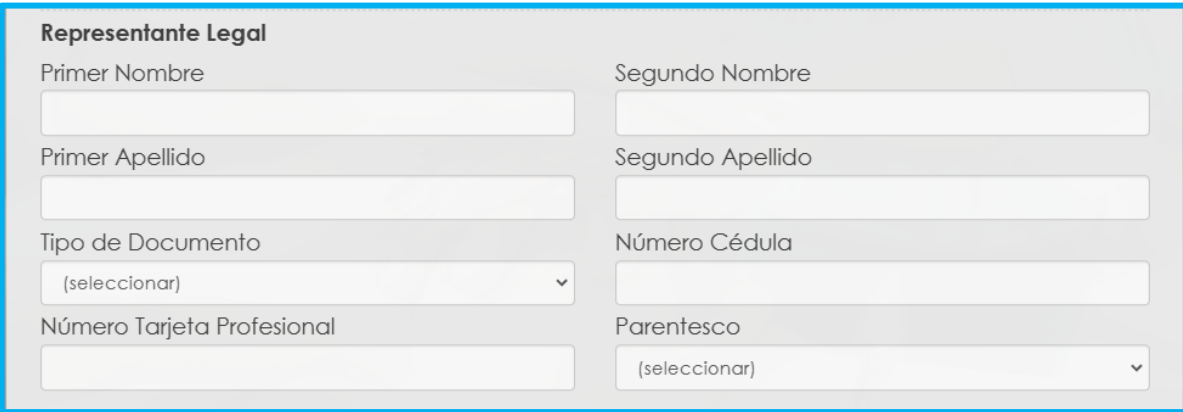

**12.** Continúe dando clic en los **check** donde acepta las políticas para el tratamiento de datos y clic en **aceptar**

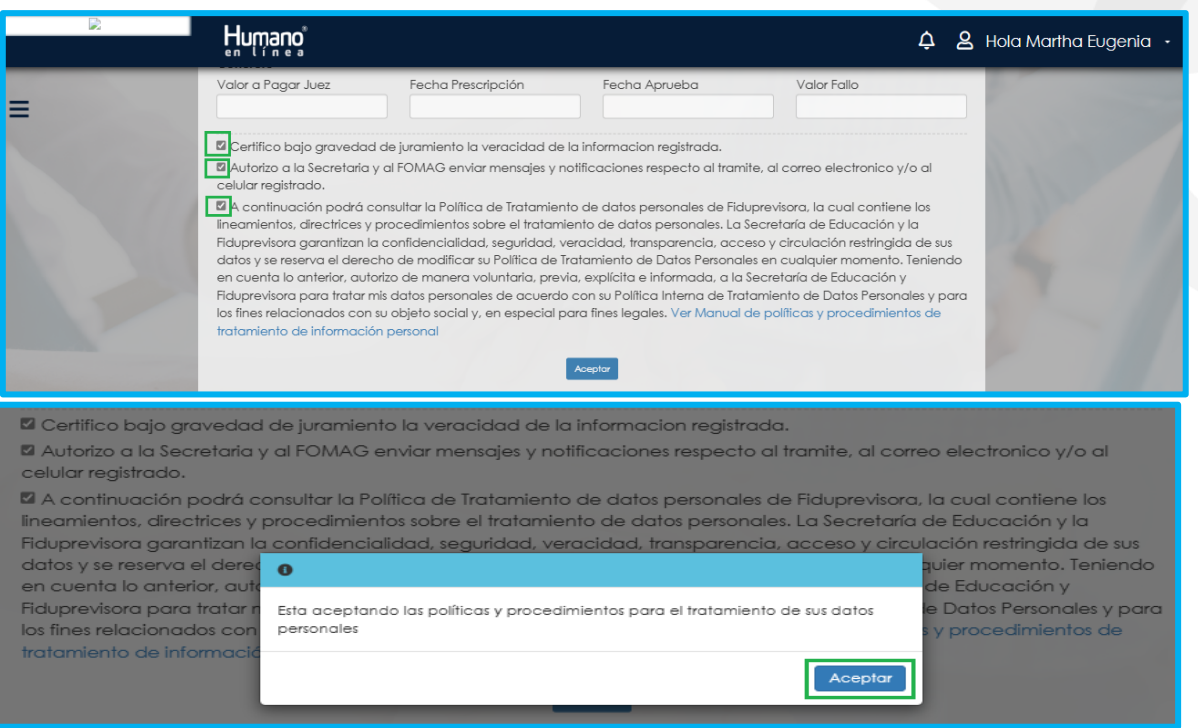

**13.** El sistema mostrará los documentos requeridos marcados con \* (asterisco), los cuales son obligatorios, proceda con el cargue de los documentos.

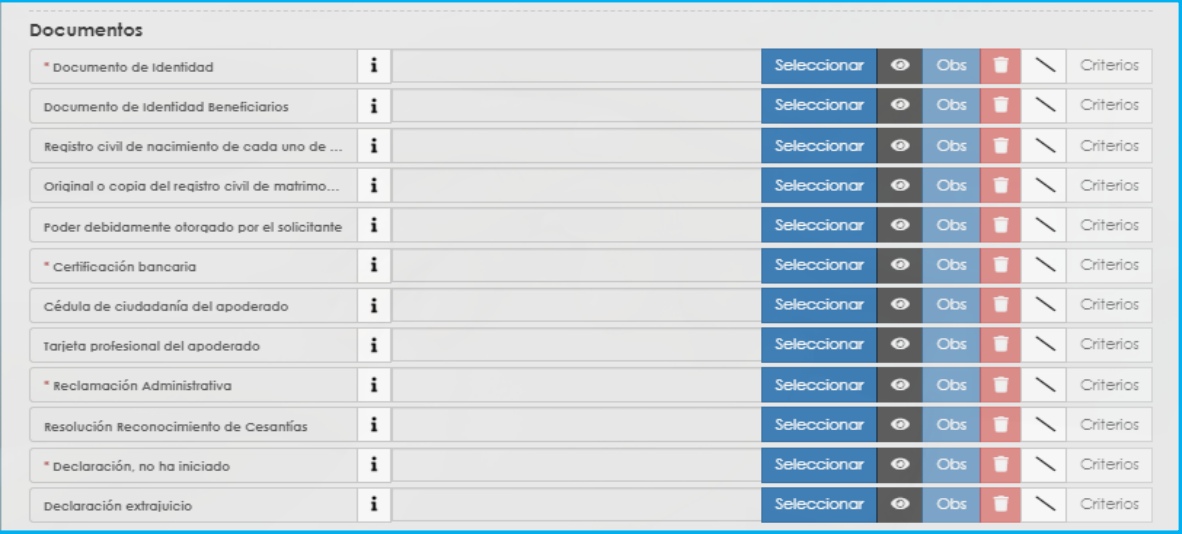

**14.** En la tala que se presentan a continuación, podrá encontrar el detalle de los documentos requeridos para la solicitud de una Sanción Mora Vía Administrativa.

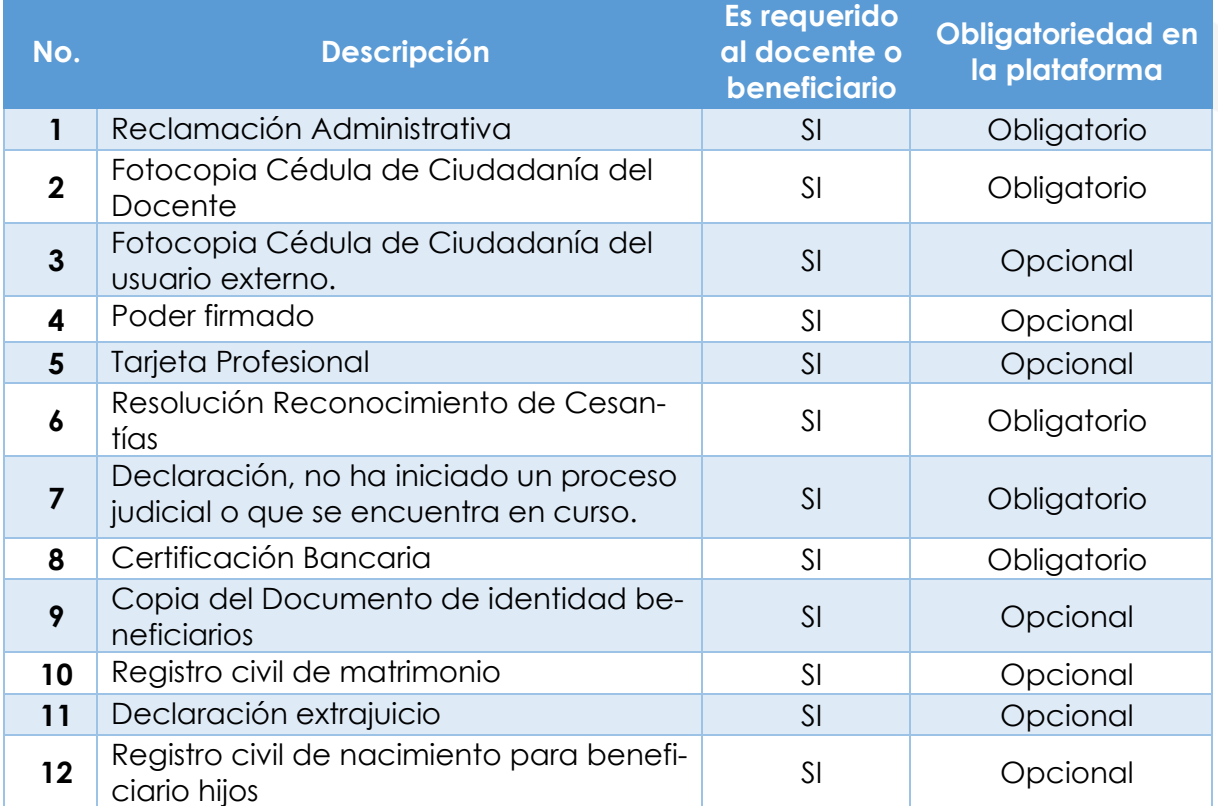

**15.** Para cargar un archivo de clic en el botón "seleccionar" y busque en su equipo el archivo que corresponde al documento solicitado, y adjúntelo; puede estar en cualquier tipo de formato digital.

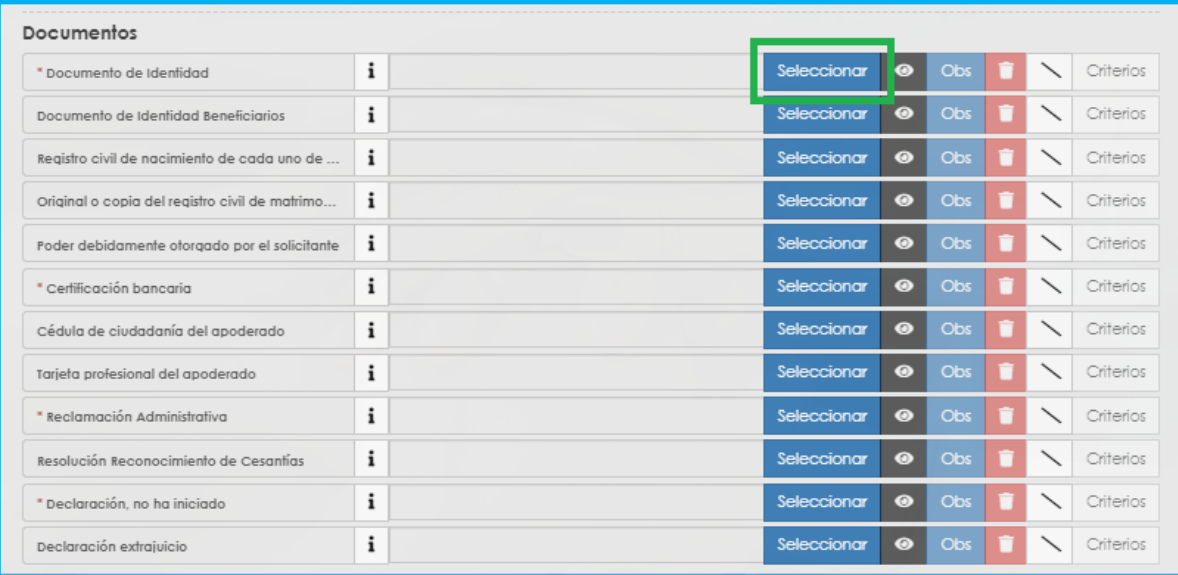

**16.** En el icono de Información podrá dar clic y visualizar el nombre del documento que se debe adjuntar y una breve descripción.

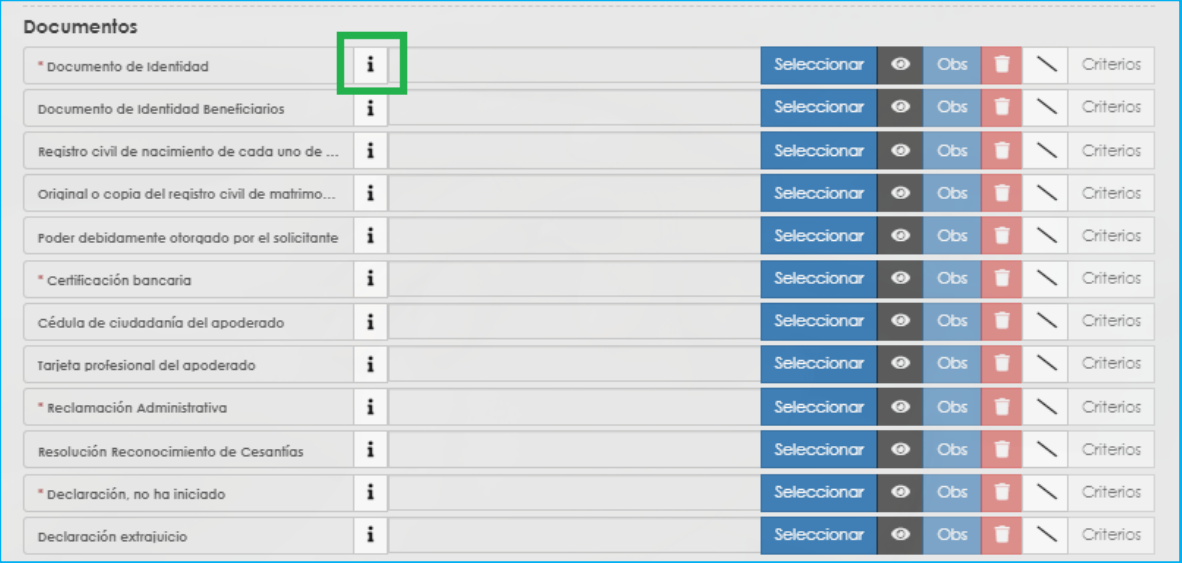

**17.** En el botón con un icono en forma de **Ojo,** podrá visualizar el documento cargado.

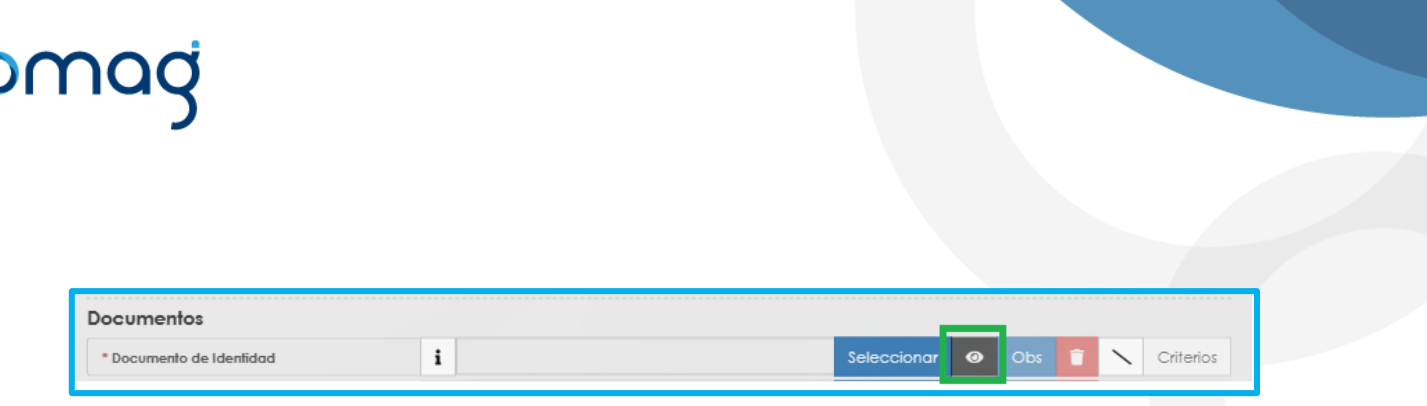

**18.** El botón de **Obs,** le permite registrar observaciones en cada documento si lo requiere.

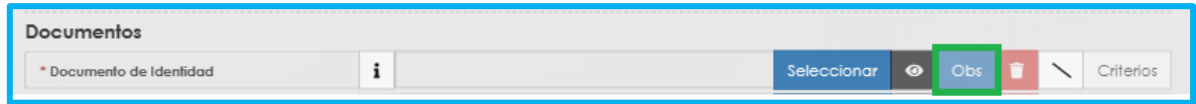

**19.** El botón con icono rojo en forma de **Papelera,** le permite eliminar el documento cargado.

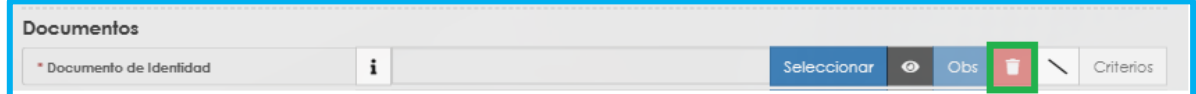

**20.** En el botón de **Criterios** le permite visualizar los criterios que la Secretaría tendrá en cuenta para validar los documentos que está adjuntando.

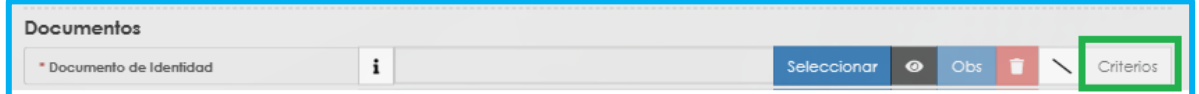

Verifique que los documentos que adjunta sean legibles, no tengan tachones ni enmendaduras y contengan toda la información requerida. Esto evitará algún tipo de rechazo en su solicitud por parte de la Secretaría de Educación.

**21.** Asegúrese que haya cargado todos los documentos obligatorios para su solicitud. Una vez cargue los documentos de soporte, de clic en **Aceptar.**
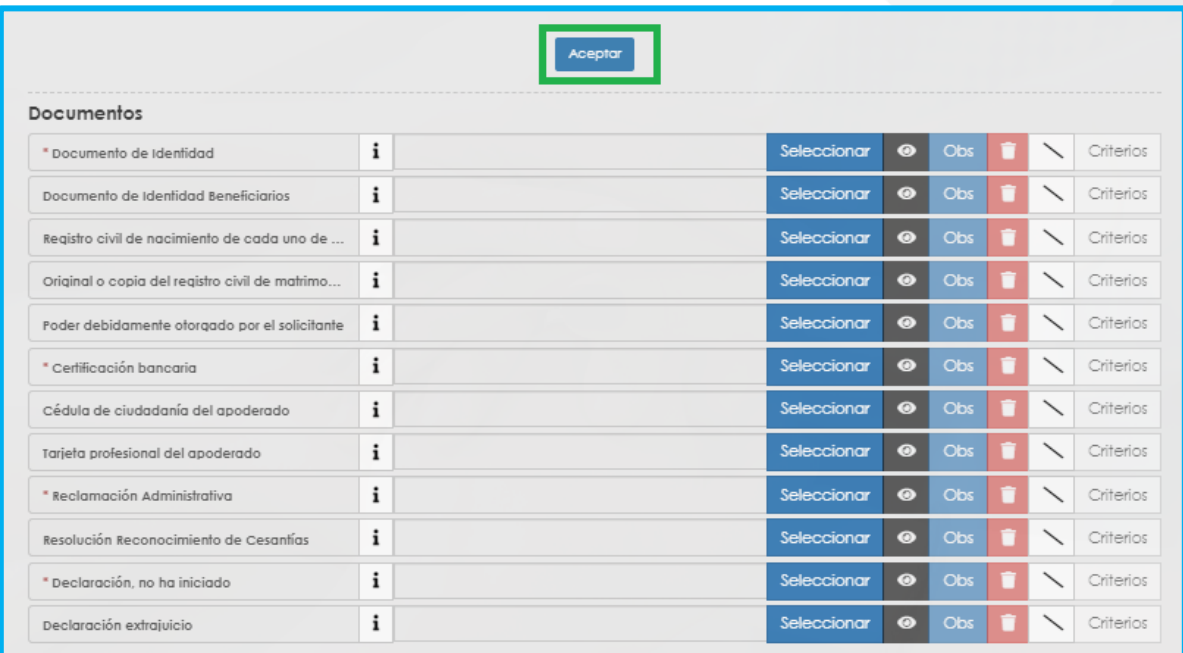

**22.** Al dar clic en **Acepta**r, se presenta el siguiente mensaje en el cual acepta que su solicitud será enviada a la Secretaría de Educación para su validación. Clic en **Aceptar.**

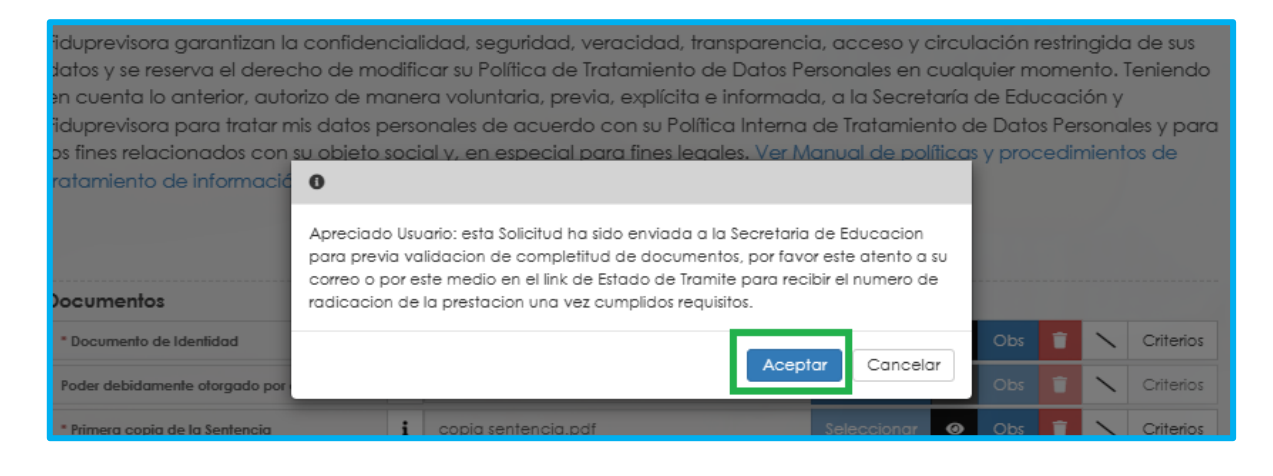

**23.** Una vez acepte y su solicitud remitida a la Secretaría de Educación para la validación documental, podrá realizar el seguimiento de su prestación, por medio del flujo del proceso.

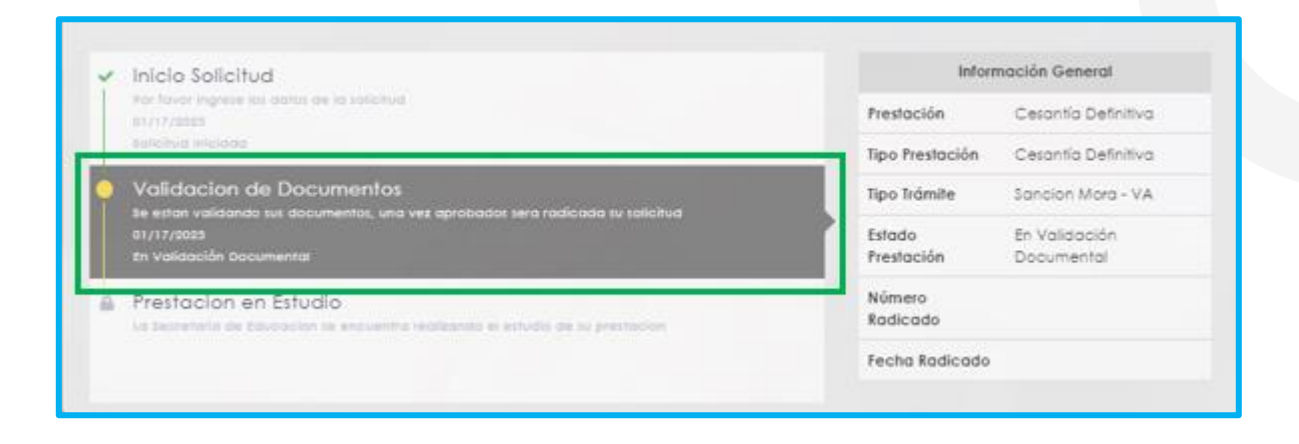

**Nota:** Recuerde hacer seguimiento a su solicitud. Para poder ver el estado en el que se encuentra, puede entrar a Humano en Línea con su usuario y contraseña, ingresando nuevamente por Trámite Prestación y Otros Trámites.

### **DEVOLUCIÓN DE DOCUMENTOS**

**1.** En los casos en que la solicitud se devuelta por documentación o información, el sistema le mostrará el estado de su solicitud devuelta.

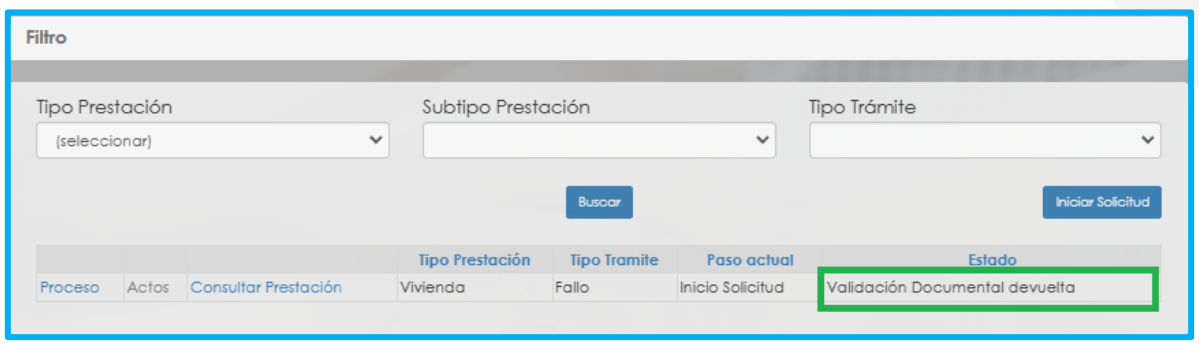

**2.** Para visualizar el motivo de la devolución, de clic en la opción **proceso** y luego en Inicio Solicitud **Gestionar**

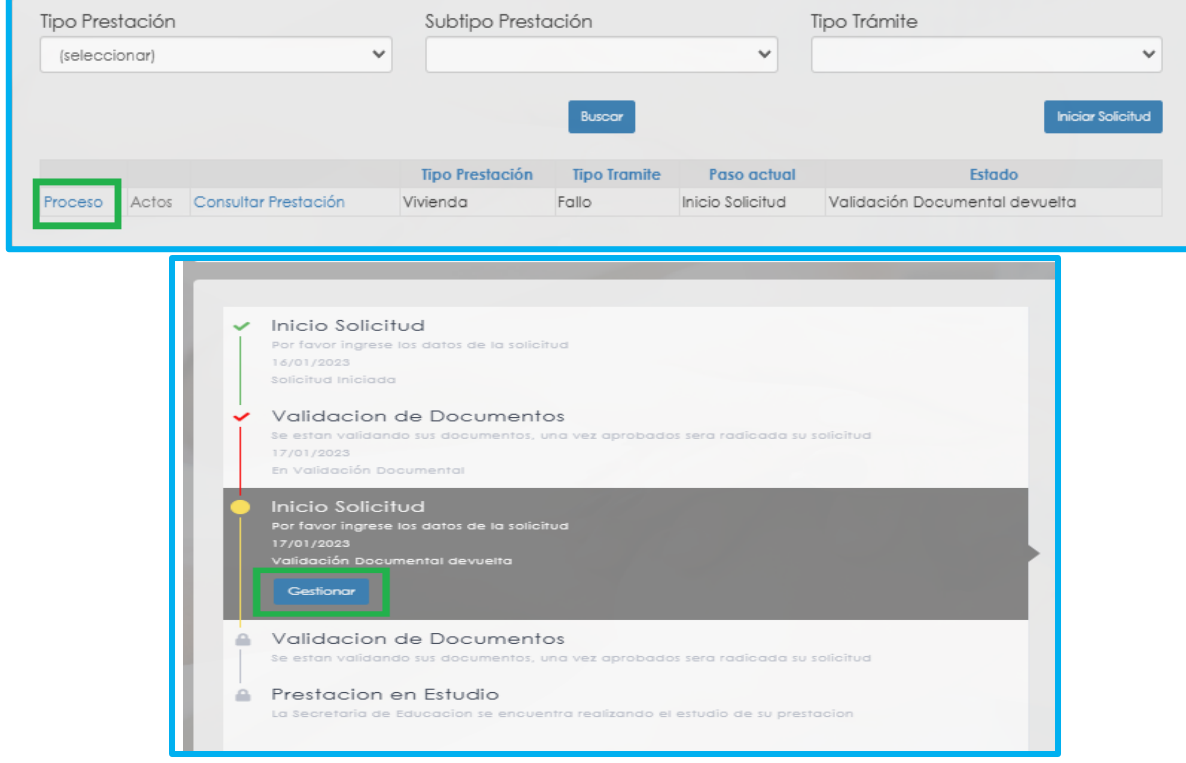

**3.** Al ingresar, el sistema le mostrará la información ya diligenciada en el formulario de solicitud y en el botón **Observaciones Prestación** podrá visualizar las observaciones generales que la Secretaría haya dejado en relación a la devolución de su solicitud.

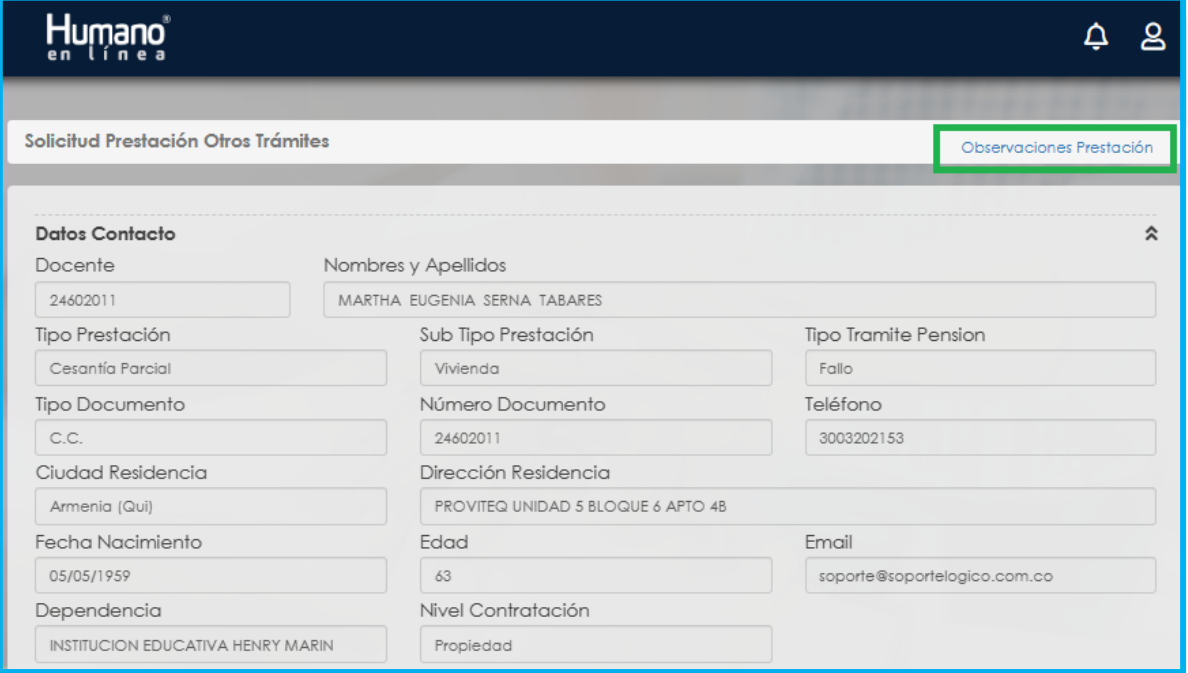

**4.** De igual manera en el botón **Observaciones Prestación** podrá ingresar las observaciones si requiere y para que la Secretaría tenga en cuenta, continúa dando clic en Agregar.

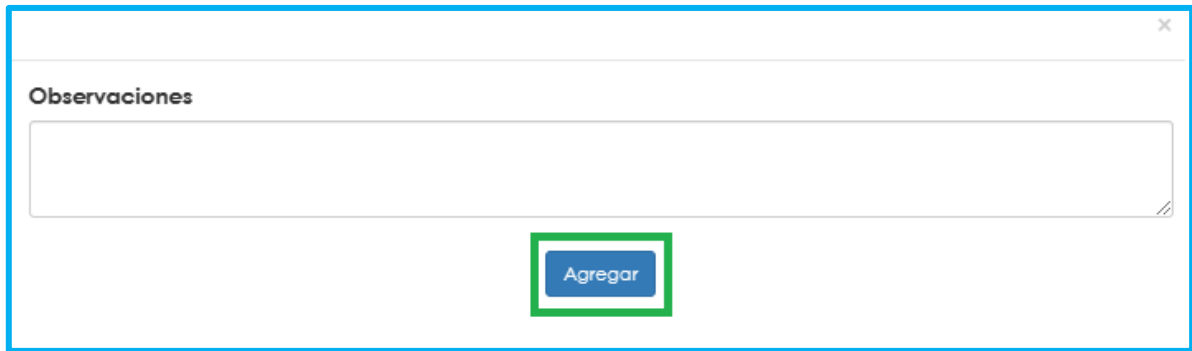

**5.** Si la solicitud se devolvió por que algún documento no cumple, podrá visualizar el documento marcado con

- Al dar clic en el botón Criterios podrá visualizar el criterio que no cumplió el documento por el cual se devolvió.

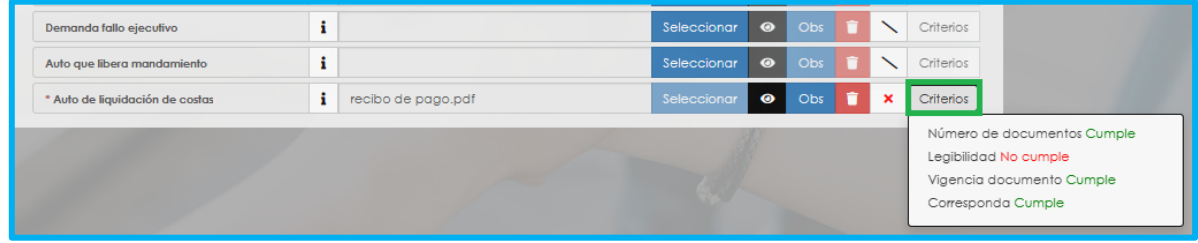

- En la opción **Observaciones**, podrá visualizar las observaciones realizadas por la Secretaría en relación al documento, también podrá ingresar observaciones si requiere en Observaciones y continúe dando clic en Agregar.

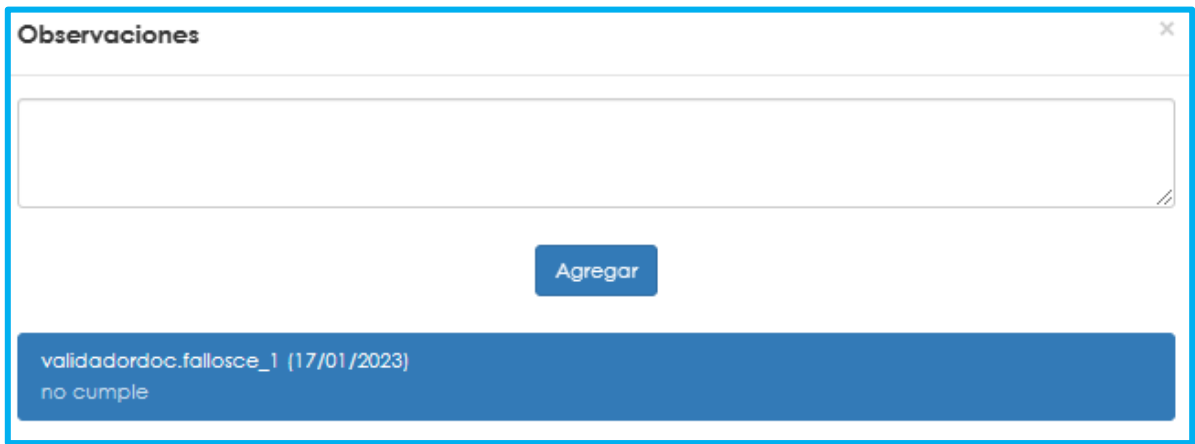

**6.** Dar clic en el botón **to para eliminar el documento y cargarlo** nuevamente

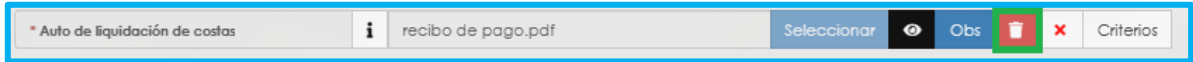

# tomag

### **7.** Luego continúe dando clic en los check y **Aceptar**

C certifico bajo gravedad de juramiento la veracidad de la informacion registrada.

Za Autorizo a la Secretaria y al FOMAG enviar mensajes y notificaciones respecto al tramite, al correo electronico y/o al celular registrado.

[7] A continuación podrá consultar la Política de Tratamiento de datos personales de Fiduprevisora, la cual contiene los lineamientos, directrices y procedimientos sobre el tratamiento de datos personales. La Secretaría de Educación y la Fiduprevisora garantizan la confidencialidad, seguridad, veracidad, transparencia, acceso y circulación restringida de sus datos y se reserva el derecho de modificar su Política de Tratamiento de Datos Personales en cualquier momento. Teniendo en cuenta lo anterior, autorizo de manera voluntaria, previa, explícita e informada, a la Secretaría de Educación y Fiduprevisora para tratar mis datos personales de acuerdo con su Política Interna de Tratamiento de Datos Personales y para los fines relacionados con su objeto social y, en especial para fines legales. Ver Manual de políticas y procedimientos de tratamiento de información personal

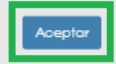

**8.** La solicitud se enviará nuevamente a la Secretaría para la validación de documentos.

**Nota:** Señor solicitante recuerde que tiene 15 días hábiles a partir de la fecha en que se devolvió la solicitud para realizar los ajustes correspondientes, de lo contrario su solicitud quedará cerrada por Desistimiento Tácito y deberá volver a iniciar una nueva solicitud.

**9.** Una vez la Secretaría de educación valide los documentos, la prestación quedará en sustanciación y se generará el número de radicado de la solicitud, el cual lo podrá visualizar al lado derecho del flujo de la prestación en la Información General.

Proceso Prestación

✓

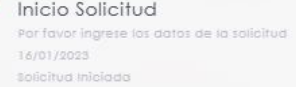

Validacion de Documentos se estan validando sus documentos, una vez aprobados sera radicada su solicitud 17/01/2023 En Validación Documental

### Inicio Solicitud Por favor ingrese los datos de la solicitud 17/01/2023

### Validación Documental devuelta

Validacion de Documentos se estan validando sus documentos, una vez aprobadas sera radicada su solicitua 17/01/2023 En Validación Documental

Prestacion en Estudio<br>La secretaria de Educacion se e<br>17/01/2023<br>En sustanciacion

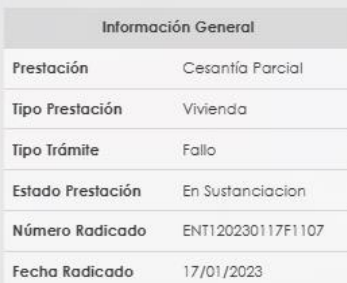

### **OBLIGATORIEDAD CERTIFICADO PARA OTROS TRÁMITES**

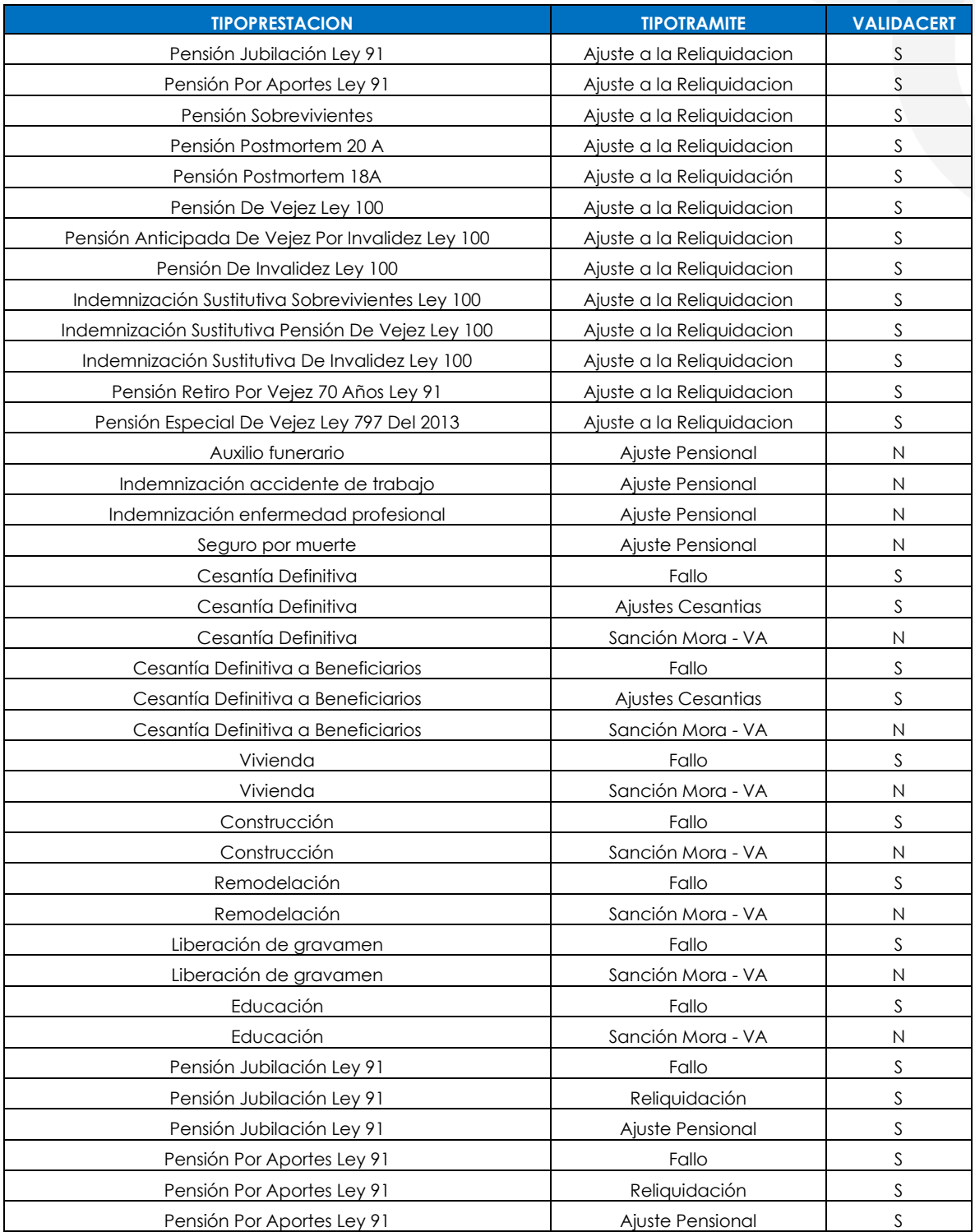

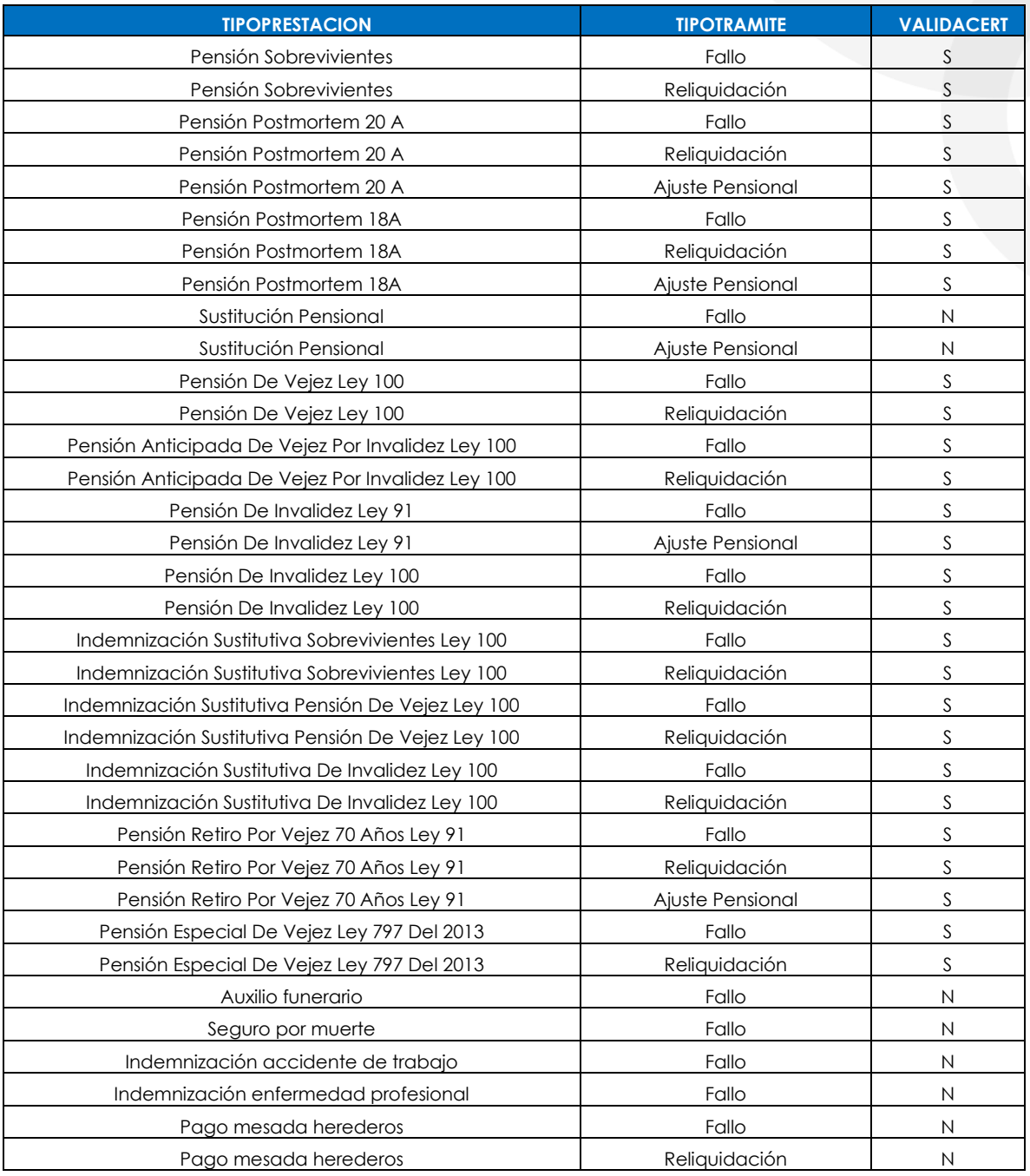

### **CONTROL DE VERSIONES**

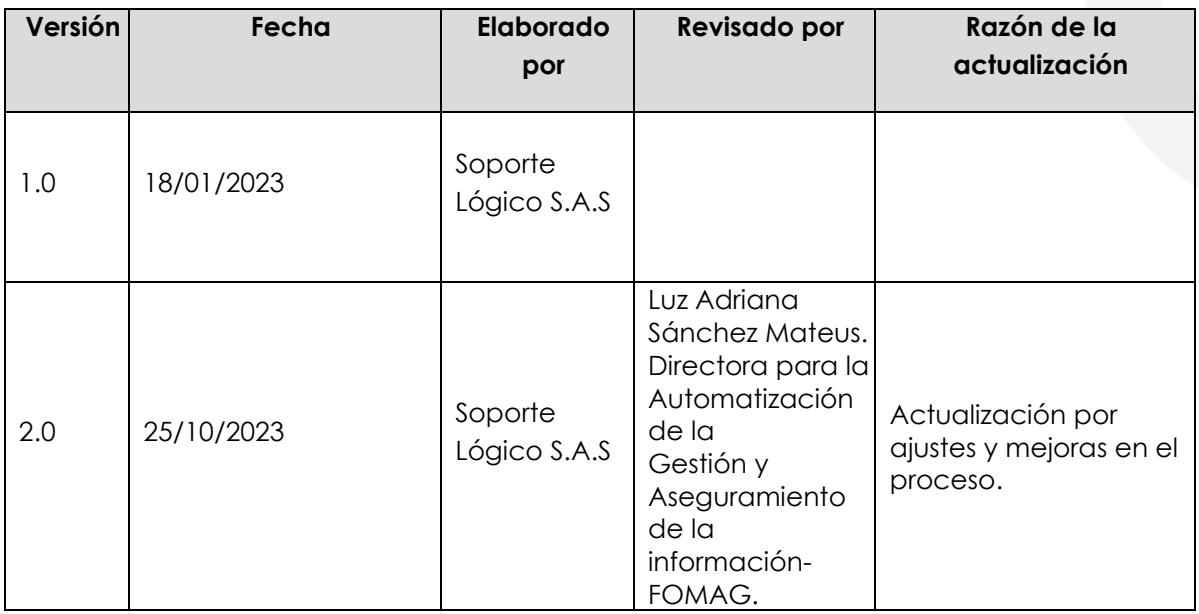